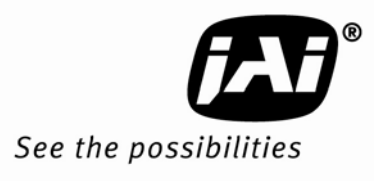

# User's Manual

# **TMC-775 TMC-773**  *Color Interlaced Interline Transfer CCD Cameras*

*Document Version: B Document P/N: 10643* 

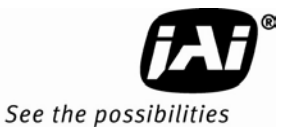

#### **Disclaimer**

The material contained in this manual consists of information that is proprietary to JAI Inc., and may only be used by the purchasers of the product. JAI, Inc. makes no warranty for the use of its product and assumes no responsibility for any errors which may appear or for damages resulting from the use of the information contained herein. JAI, Inc. reserves the right to make changes without notice.

Microsoft, Windows 95, 98, NT, 2000, XP, and Windows Explorer are either registered trademarks or trademarks of Microsoft Corporation in the United States and/or other countries.

#### **Warranty**

Please contact your factory representative for details about the warranty.

#### **Certifications**

CE Compliance

The TMC-775/TMC-773 cameras have been certified to conform to the requirements of Council Directive 89/336/EC for electromagnetic compatibility and to comply with the following European Standards:

EMCEN55022: 1998 + A1: 2000 CLASS A EN55024: 1998 + A1: 2001

All JAI Inc. products bearing the CE mark have been declared to be in conformance with the applicable EEC Council Directives. However, certain factory-installed options or customer-requested modifications may compromise electromagnetic compatibility and affect CE compliance. Please note that the use of interconnect cables that are not properly grounded and shielded may affect CE compliance.

Contact the JAI Inc. Applications Engineering Department for further information regarding CE compliance.

FCC

This equipment has been tested and found to comply with the limits for a Class A digital device, pursuant to Part 15 of the FCC Rules. These limits are designed to provide reasonable protection against harmful interference when the equipment is operated in a commercial environment. This equipment generates, uses and can radiate radio frequency energy and, if not installed and used in accordance with the instruction manual, may cause harmful interference to radio communications. Operation of this equipment in a residential area may cause harmful interference, in which case the user will be required to correct the interference at his own expense.

#### **WARNING**

Changes or modifications to this unit not expressly approved by the party responsible for FCC compliance could void the user's authority to operate the equipment.

#### **TMC-775/TMC-773 Operation Manual**

**JAI Inc.**  625 River Oaks Parkway San Jose, CA 95134 Tel:(408) 383-0300 Tel:(800) 445-5444 Fax:(408) 383-0301 **www.jai.com**

October 21, 2010

# **TMC-775/TMC-773**

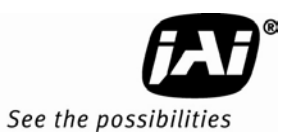

# **Table of Contents**

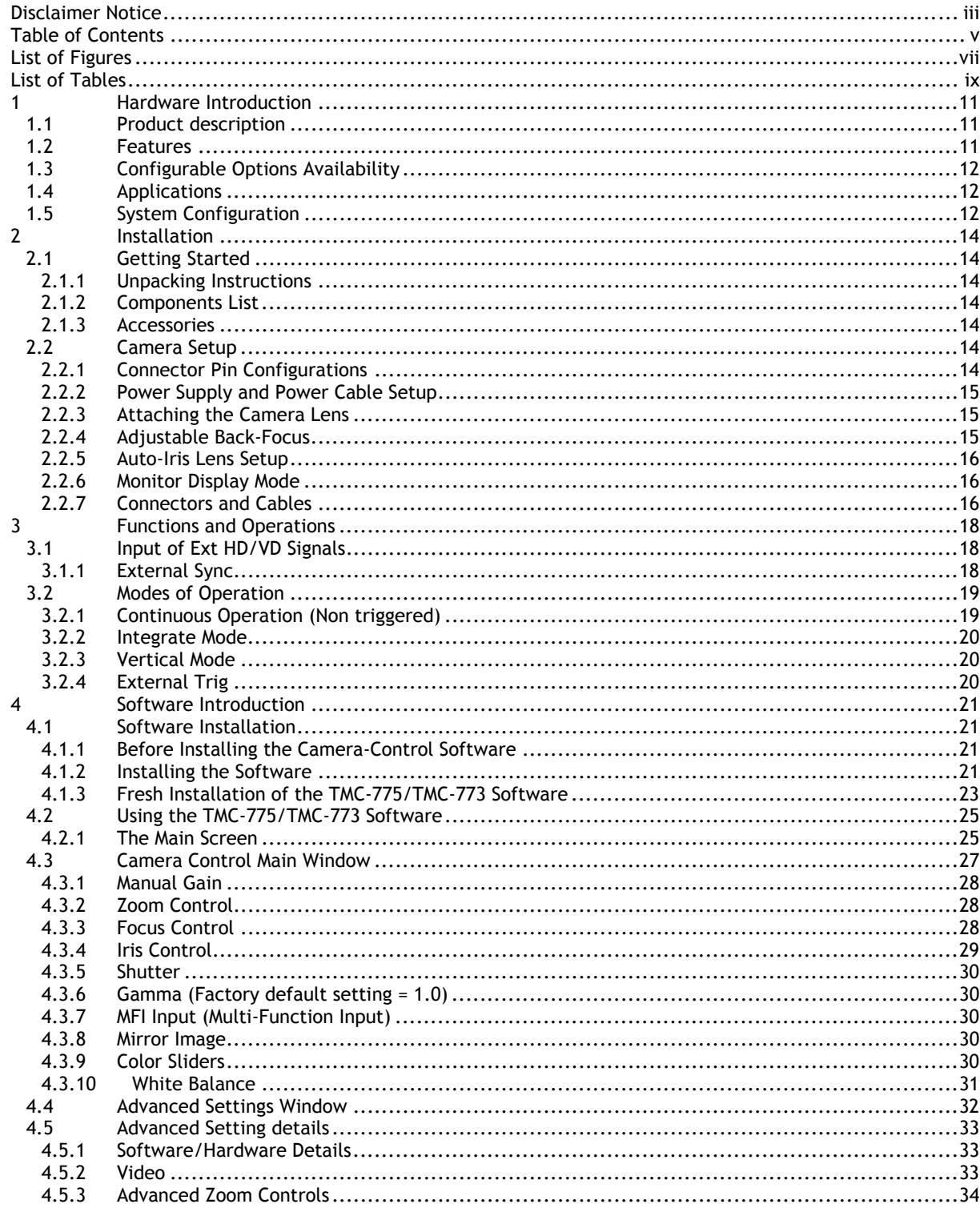

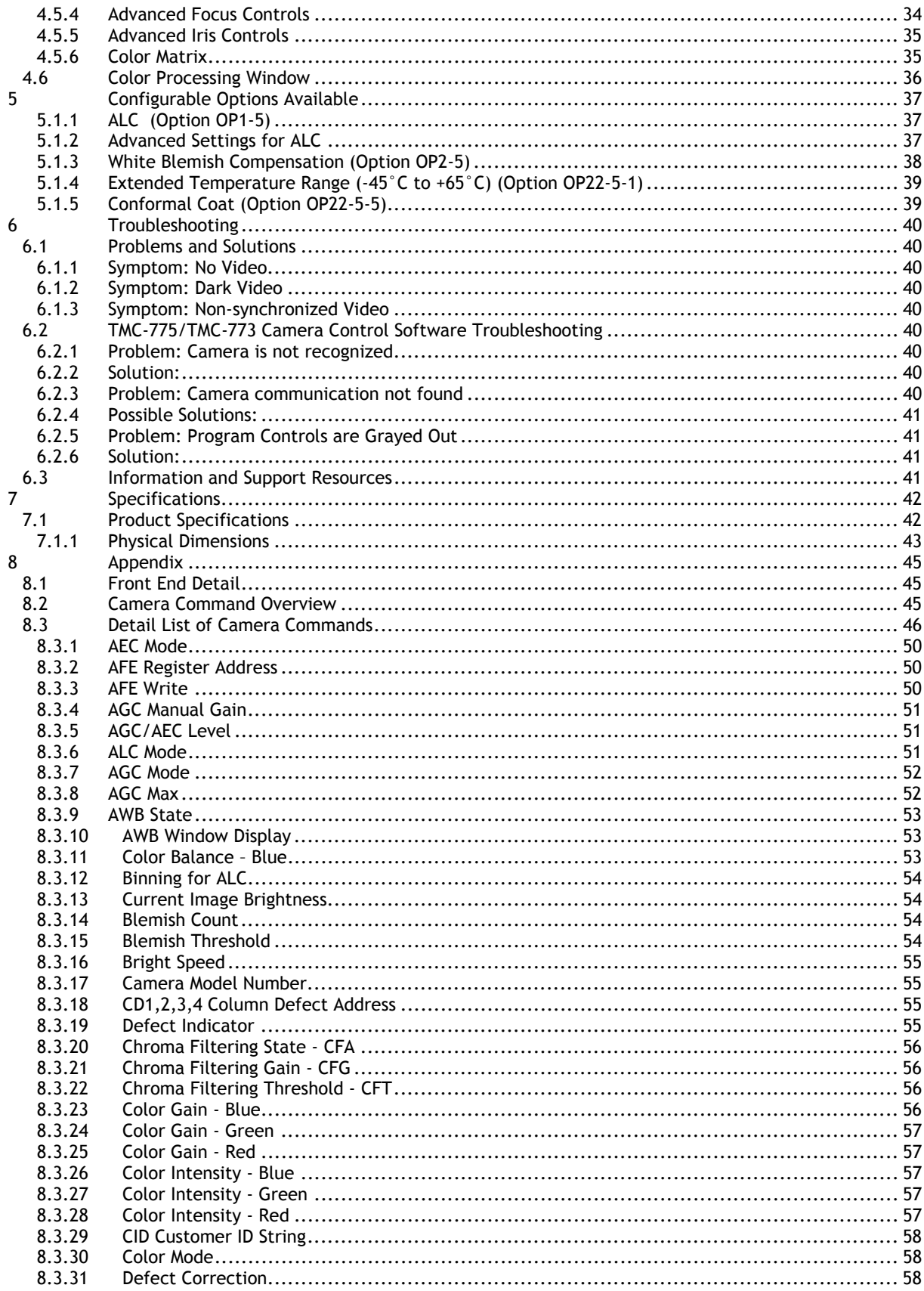

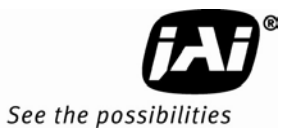

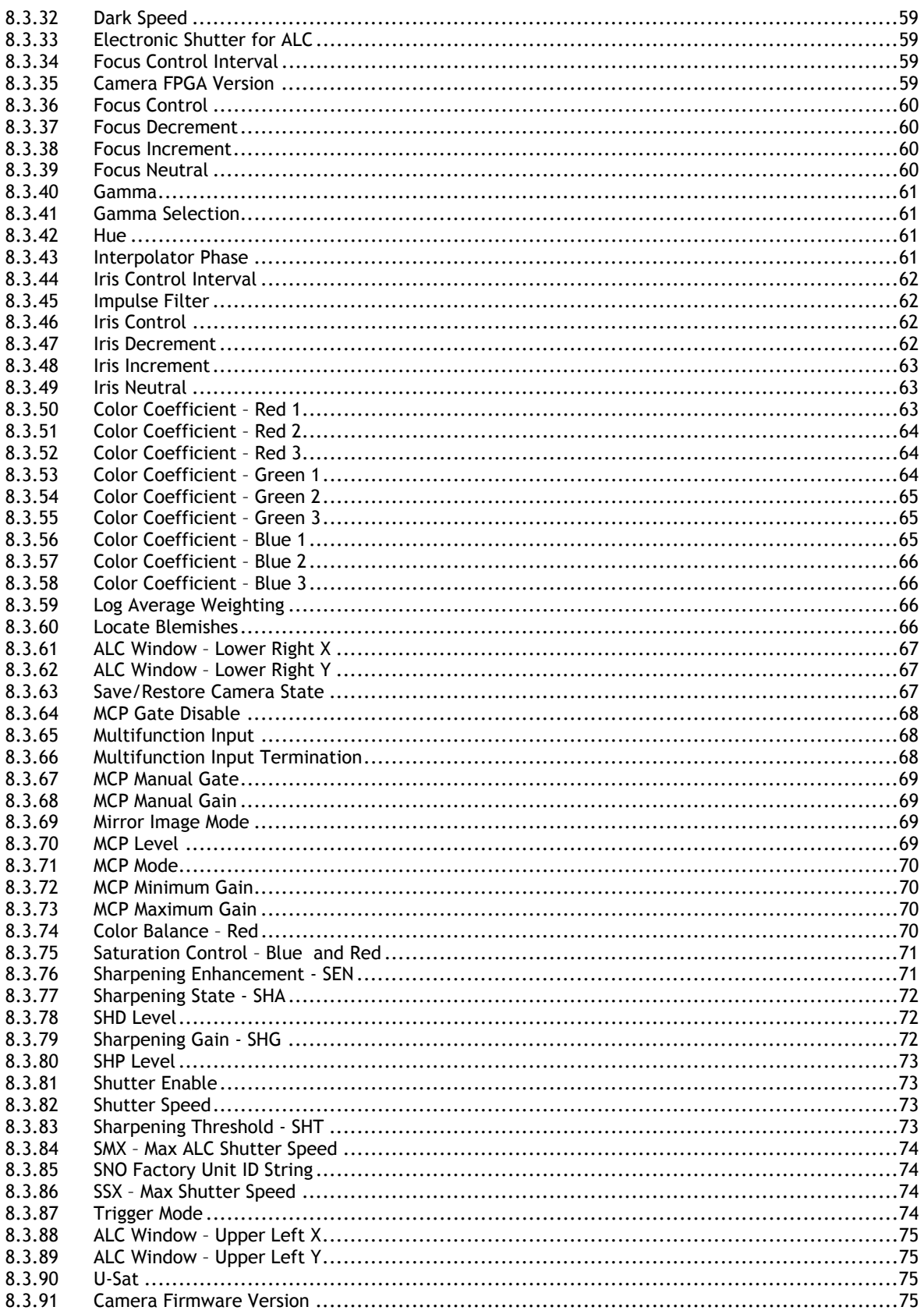

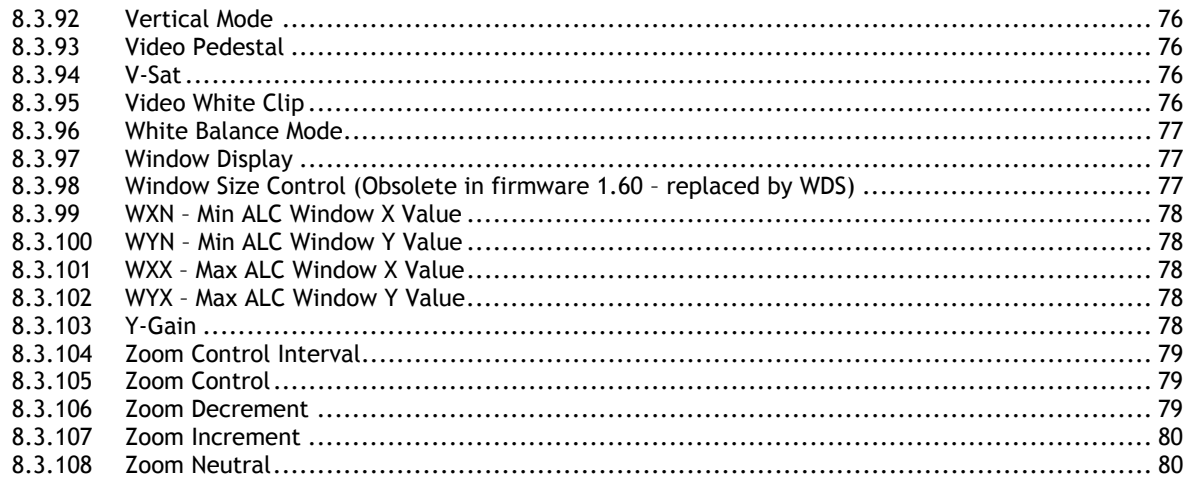

# **TMC-775/TMC-773**

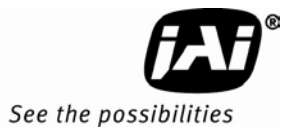

# List of Figures

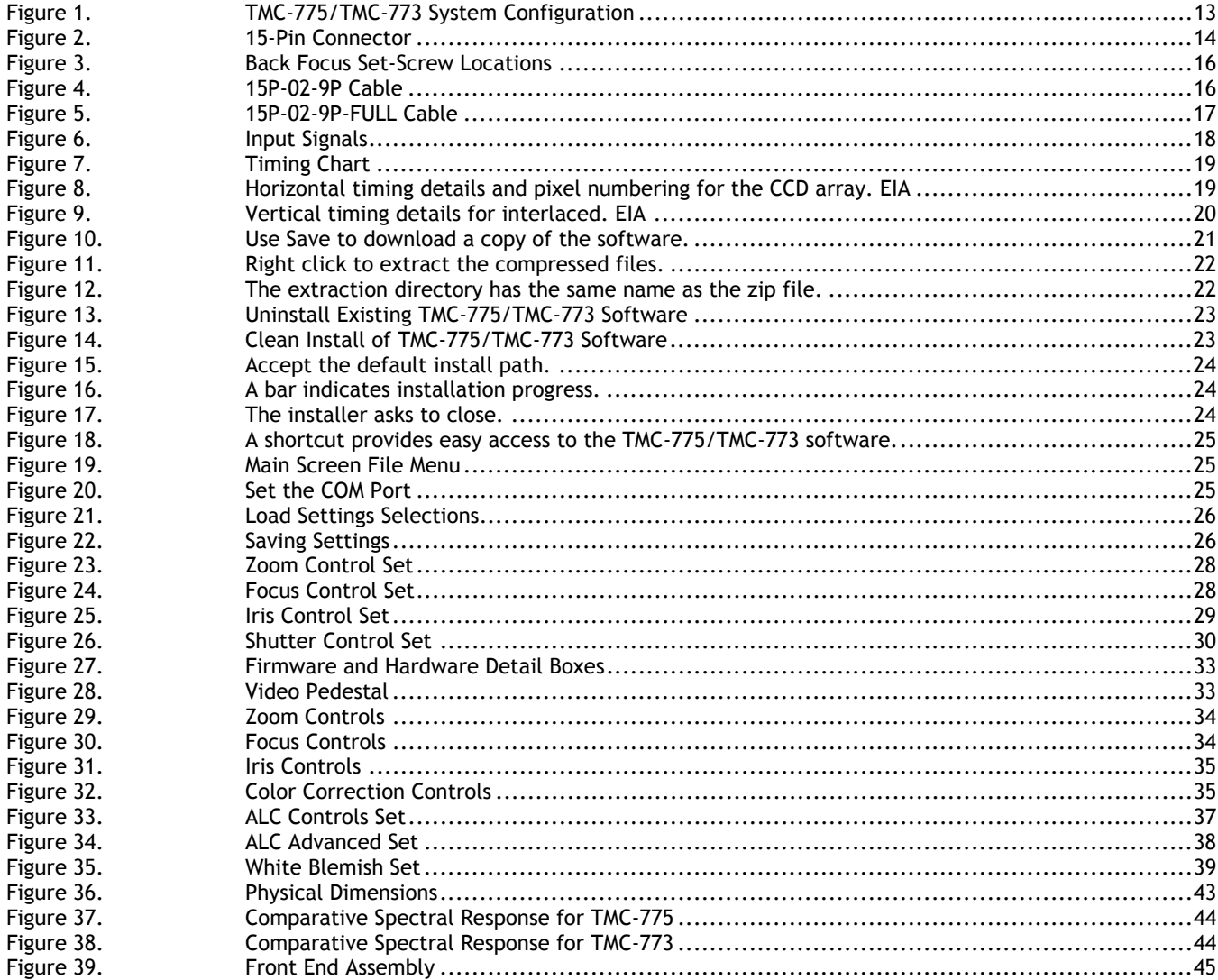

# **List of Tables**

```
Table 1 TMC-775/TMC-773 Product Specifications Table ............................................................ 42
```
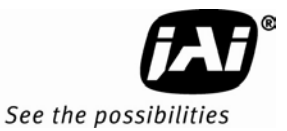

# **TMC-775/TMC-773 Hardware Instructions**

#### **1 Hardware Introduction**

#### **1.1 Product description**

The TMC-775/TMC-773 are designed to be simple, yet high quality color cameras capable of meeting a variety of application requirements. Featuring an advanced HAD-type interline transfer CCD imager, these miniaturized high resolution cameras offer many standard and optional features at a very affordable price. Except for optical format (TMC-775 has a 1/2" optical format while the TMC-773 has a 1/3" optical format) the two cameras share a common set of features. Both have an NTSC color video interface. Unless specifically noted, information in this document regarding camera features and functions applies to both cameras.

#### **1.2 Features**

Variable electronic shutter and random CCD integration.

The substrate drain-type shutter mechanism provides a superb picture at various speeds without smearing. The electronic shutter rate can be externally adjusted, from 1/60 to 1/100,000 in discrete steps, by means of an RS-232 communication port.

• Miniaturized and lightweight.

The use of a CCD image sensor in the video camera module and the development of special mini C-mount lenses makes it possible to produce a very compact, lightweight and robust camera small enough to operate just like a remote-head camera system without the back-end electronics.

• High sensitivity.

The TMC-775/TMC-773 cameras are two of the most low-light-sensitive CCD cameras available today. This feature is especially important when using the faster shutter speeds. The cameras require only 0.25/0.45 lux minimum illumination at maximum gain. In general, this allows use of a higher lens f-value while providing greater depth of field and sharper images.

Precise image geometry.

On the CCD image sensor, the photo sensor elements form exact rows both horizontally and vertically so that a very precise image geometry may be obtained.

Low lag/high resistance to image burning.

Since the CCDs are highly resistant to image burning, the cameras may be exposed to bright objects for a long period of time. Because a "smear" phenomenon may occur when shooting a very bright object, an infrared cutoff filter is recommended to obtain a clear picture.

• Integrated Lens Control

The TMC-775/TMC-773 cameras provide external signals which can be used to control motorized lenses. Features such as Zoom, Focus, and Iris are controllable by means of the RS-232 communication port. The control signals can support a variety of lenses. See the appendix for further details.

• Manual gain control and gamma adjustment

These adjustments, which are particularly important in vision system applications, are externally adjustable by means of the RS-232 communication port

#### • Mirror Image (Horizontal)

The TMC-775/TMC-773 cameras provide the capability to horizontally mirror the image. This is externally selectable by means of the RS-232 communication port.

Genlock circuit.

A genlock circuit is built in to accept external sync for applications in which external sync is required.

• High resistance to magnetic field and vibration/mechanical shock.

Due to its ruggedized design, the CCD imager can withstand strong vibration and shock with little or no noise appearing in the picture. Since the TMC-775/TMC-773 are not influenced by a magnetic field, they will produce stable images even when placed next to objects such as electric furnaces, welding machines or NMR scanners.

• Quick start-up and low power consumption.

No more than 2 seconds are needed for the TMC-775/TMC-773 to warm up, and shooting can begin within a second after turning on the camera. The power consumption is less than 2.5W. This makes the cameras excellent for use with battery operated systems.

#### • Three Year Warranty

The CCD solid state image sensors allow the cameras to maintain a superior performance level indefinitely while requiring virtually no maintenance. JAI, Inc. backs all of the TM Series cameras with a three-year warranty.

*Warning: Unscrewing the camera cover or opening the camera in any way will void this warranty.* 

#### **1.3 Configurable Options Availability**

- Automatic Level Control (ALC OP1-5)
- Blemish Compensation (OP2-5)
- Extended Temperature -40C +65C (OP22-5-1)
- Conformal Coating (OP22-5-5)

#### **1.4 Applications**

The miniature size of the TMC-775/TMC-773 cameras eliminates the need for a remote-imager camera in all but the most confined spaces. These cameras fit easily, both physically and functionally, into all types of machine vision, automated inspection, and related applications. Other uses include remotely piloted vehicles, miniature inspection devices, surveillance, microscopes and medical equipment.

#### **1.5 System Configuration**

Figure 1 (next page) presents a typical system configuration in which a computer and frame grabber board are used. A computer and frame grabber board are not required for operation of the TMC-775/TMC-773 cameras. The RS-232 com port is not required for operation, but it is needed to configure the cameras and other control functions.

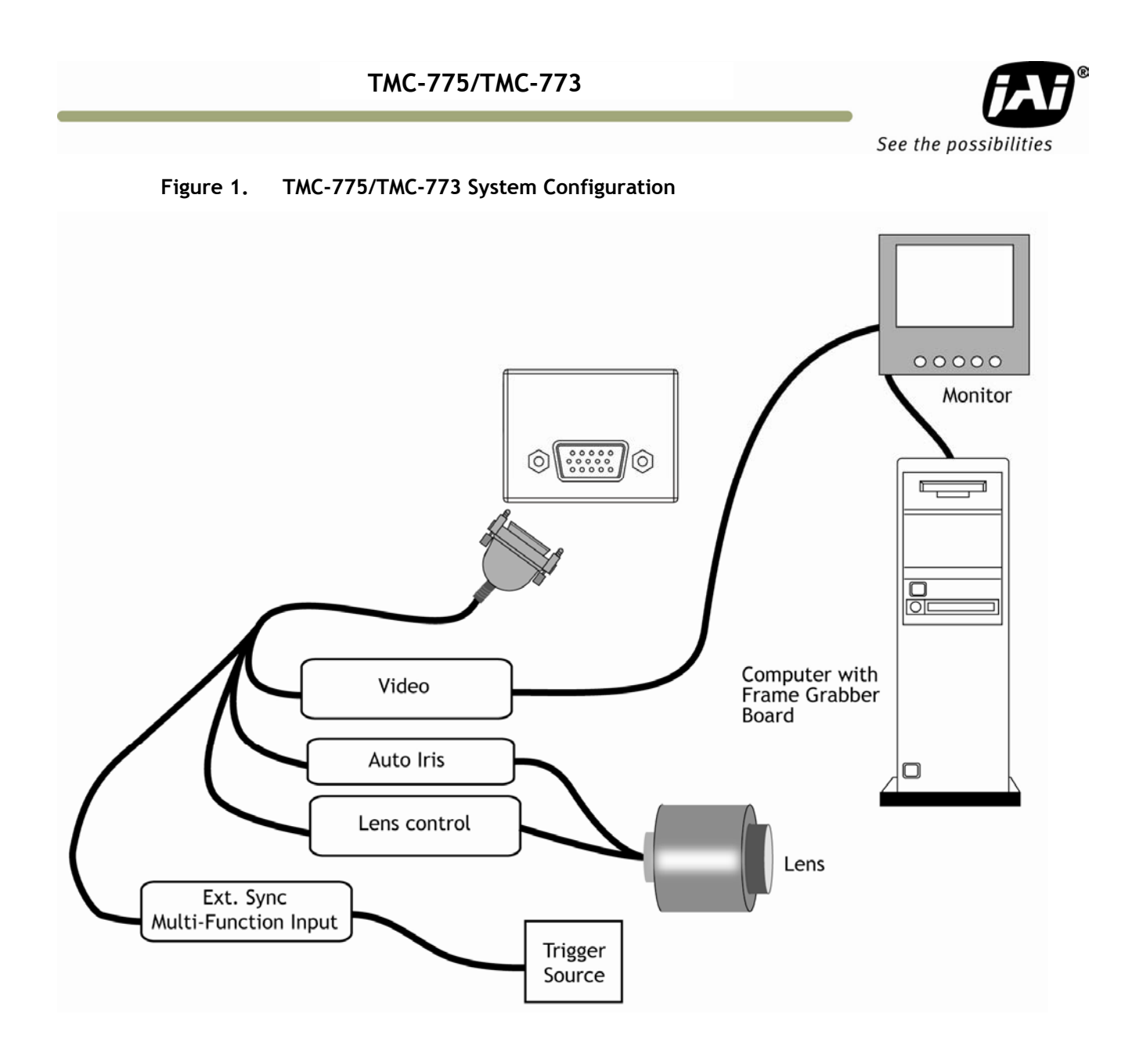

### **2 Installation**

The following instructions are provided to help you to set up your video camera system quickly and easily. It is suggested that you read through these instructions prior to unpacking and setting up your camera system

#### **2.1 Getting Started**

#### **2.1.1 Unpacking Instructions**

It is recommended that the original packing cartons for the cameras and lenses be saved in case there is a need to return or exchange an item. It is also recommended that any equipment being sent to another location for field installation be bench tested to assure that everything is fully operational as a system.

#### **2.1.2 Components List**

Please begin by checking your order against the Components List (below) to assure that you have received everything as ordered, and that nothing has been overlooked in the packing materials. If any item is missing, please contact your JAI, Inc. representative immediately.

- TMC-775 or TMC-773 camera
- TMC-775/TMC-773 data sheet (Download from www.jai.com )
- TMC-775/TMC-773 Operations Manual (Download from www.jai.com )
- TMC-775/TMC-773 Camera Control Software (Download from www.jai.com)

#### **2.1.3 Accessories**

Following is a list of additional accessories or equipment that may be recommended or required for your particular application. Please check with your JAI, Inc. representative prior to the installation of your video system to determine what you might need.

- Power Cable: 15P-02-9P-FULL or 15P-02-9P
- Power Supply: PD-12UU
- Tripod Mounting Kit: TP-50 (for dimensions go to: www.jai.com/EN/CameraSolutions/Products/Accessories/Pages/Home.aspx)

#### **2.2 Camera Setup**

#### **2.2.1 Connector Pin Configurations**

#### **2.2.1.1 15-Pin Connector**

The TMC-775/TMC-773 have a 15-pin connector for power input. The pins handle a number of input and output functions, which will be discussed further in other sections.

#### **Figure 2. 15-Pin Connector**

$$
\begin{array}{c}\n5 \\
5 \big) 0 0 0 0 0 \\
0 0 0 0 0 0 \\
15 \big) 0 0 \\
0 0 0 0 0\n\end{array}\n\Big)
$$

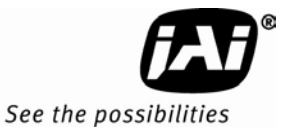

#### **2.2.2 Power Supply and Power Cable Setup**

The TMC-775/TMC-773 cameras require a100-240V AC/12V DC 1.3A universal voltage power supply with a US plug. The JAI cable for this series of cameras is part number is 15P-02-9P-FULL or 15P-02-9P, and the power supply is PD-12UU.

#### **2.2.2.1 JAI, Inc. Power Cables**

If you are using JAI, Inc. power cables please refer to the pin-out diagram. The color coded leads use Grey for Ground and Yellow for +12V DC.

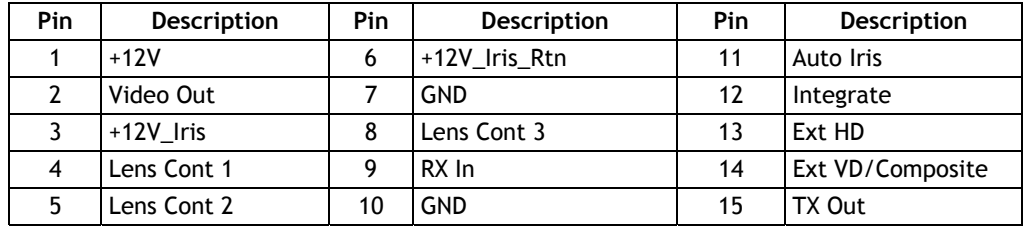

*Note: Make sure that the unused leads are not touching and that there is no possibility that the leads could short due to exposed wires.* 

#### **2.2.3 Attaching the Camera Lens**

The TMC-775 camera accepts 1/2" or larger format size C-mount lenses, the TMC-773 camera accepts 1/3" or larger format size C-mount lenses. To attach the C-mount lens to the camera, carefully engage the threads and rotate the lens clockwise until it firmly seats on the mounting ring. Do not force the lens if it does not seat properly. Please note that some lenses with extremely long flangebacks may exceed the mounting depth of the camera.

#### **2.2.4 Adjustable Back-Focus**

Before cameras are shipped, back focus is carefully set using a collimator, oscilloscope and other specialized equipment. While the factory-set focus serves well in most cases, an adjustable back focus makes it possible to improve image sharpness when using lower-cost zoom lenses, custom optics, or in unusual parameters.

There should be an obvious need to refocus the lens before attempting to change the back focus. This is an exacting task. Some cameras have been returned to the factory to reset the back focus after failed attempts to change the focus by customers. It is wise to label cameras whose back focus was adjusted.

- 1. The camera must be connected to a monitor before attempting to adjust the back focus.
- 2. To back focus the camera, first attach a C-mount lens in the mount. Be certain that the lens is properly seated.
- 3. Next set the lens focus to infinity (if the lens has a manual iris, set the iris to a high f number while still retaining a well illuminated image).
- 4. Loosen the three miniature hex set-screws (use a 0.9 mm hex wrench) that lock the focus ring in place. Slowly turn the lens and focus ring assembly back and forth until you obtain the best image of the desired object. This sets the back focus. Once the best image is obtained, tighten the focus ring set-screws until they are snug. Do not over-tighten the screws.

*Note: Mini-bayonet cameras adapted to C-mount do not have the back focus feature.* 

#### **Figure 3. Back Focus Set-Screw Locations**

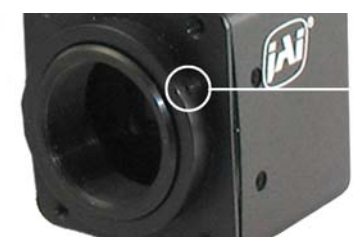

Loosen the three 2mm screws around the perimeter of the C-mount lens collar to adjust the back focus.

Unless you absolutely must, do not attempt to adjust this focus.

#### **2.2.5 Auto-Iris Lens Setup**

Auto-iris lenses with full video input can be used with the JAI, Inc. TMC-775 and TMC-773.

*Note: Make sure that the power is removed from the camera before connecting or disconnecting the auto-iris lens. There is a small chance that damage could occur to the auto-iris lens by plugging or unplugging it while the camera is powered up.* 

Power down the camera before installing the auto-iris lens. To install the auto-iris lens in a JAI, Inc. camera, wire the signal on the lens into the 1 V peak-to-peak video output (pin 11) on the camera. 12 volts DC is available on pin 3.

Point the camera at a light area and then quickly towards a darker area. If everything is working properly, the iris should adjust for the light change.

#### **2.2.6 Monitor Display Mode**

For monitoring real time video, connect the video output to an NTSC video monitor or other device.

#### **2.2.7 Connectors and Cables**

15-pin connector and cable: Standard cable is 15P-02-9P and 15P-02-9P-FULL.

#### **Figure 4. 15P-02-9P Cable**

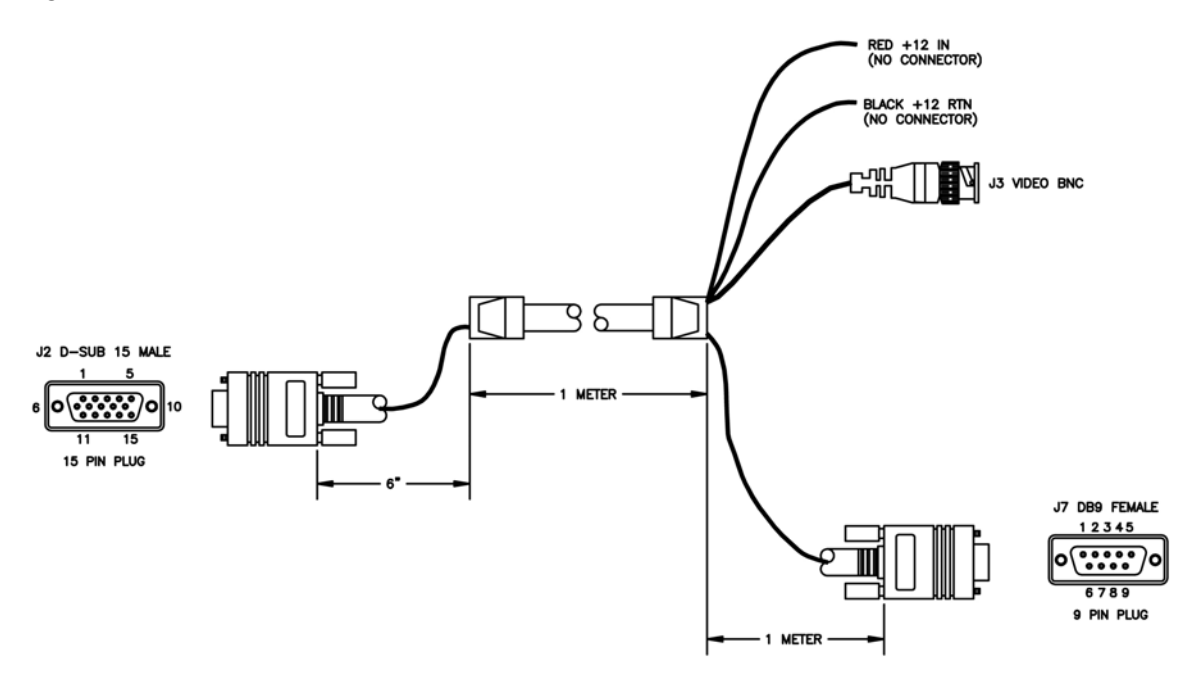

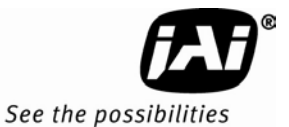

#### **Figure 5. 15P-02-9P-FULL Cable**

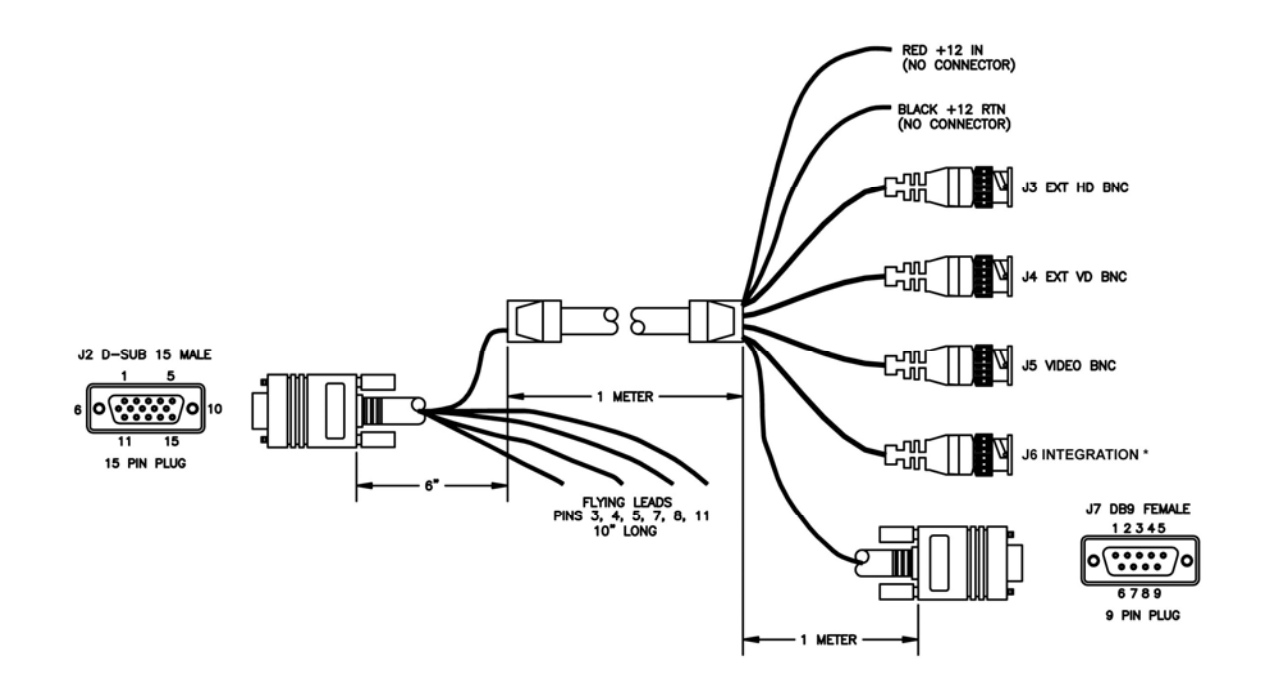

\*On the TMC-775/TMC-773 this is for Integration function only. Does not support Ext. Trigger

#### **3 Functions and Operations**

Apart from the standard continuous operation, the TMC-775/TMC-773 feature three external asynchronous trigger modes (edge pre-select, pulse width controlled and Async RESET).

#### **3.1 Input of Ext HD/VD Signals**

In the default setting the camera will accept external HD/VD signals on pin 13 and 14 of the 15 pin connector. If external HD/VD is applied, the camera will synchronize to it. If no external sync signals are applied, the camera will operate with its internal x-tal controlled sync. The time requirements to the relation between VD and HD are shown in Fig. 6.

To use this mode:

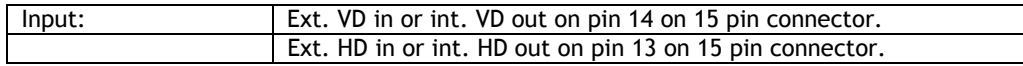

*Note: External sync system should follow the camera scanning system.* 

#### **3.1.1 External Sync**

The TMC-775/TMC-773 can accept external sync from an external sync generator or frame grabber. Input specifications:

Internal/External auto switch

fH+15.734 KHz ± 5%, fV +59.95 Hz ± 5%

Min signal amplitude 3.5 Vp-p

*Note: The TMC-775/TMC-773 have a one (1) horizontal line delay between the input VD signal and the output video. If external vertical drive (VD) is applied to the camera, it may cause the video output to be delayed 1 HD (1 H = ~64.0 µ s). If the imaging system is capable of automatically detecting the start of video (within a few HD), then no problem will exist. Otherwise, reconfigure the video capturing sequence to delay video acquisition of 1H.* 

#### **Figure 6. Input Signals**

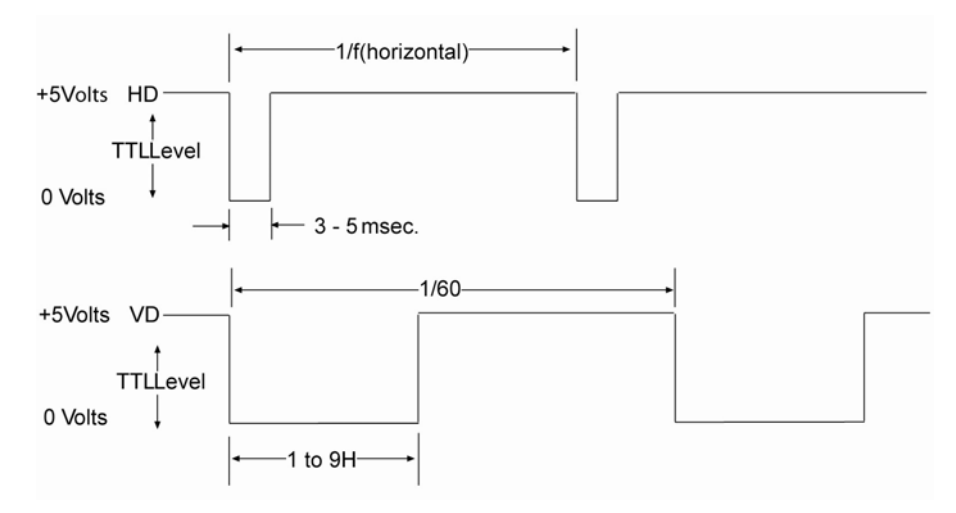

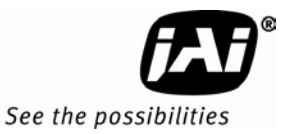

#### **3.2 Modes of Operation**

#### **3.2.1 Continuous Operation (Non triggered)**

For applications that do not require asynchronous external trigger (continuous operation). This is the factory default setting of the camera.

**Figure 7. Timing Chart** 

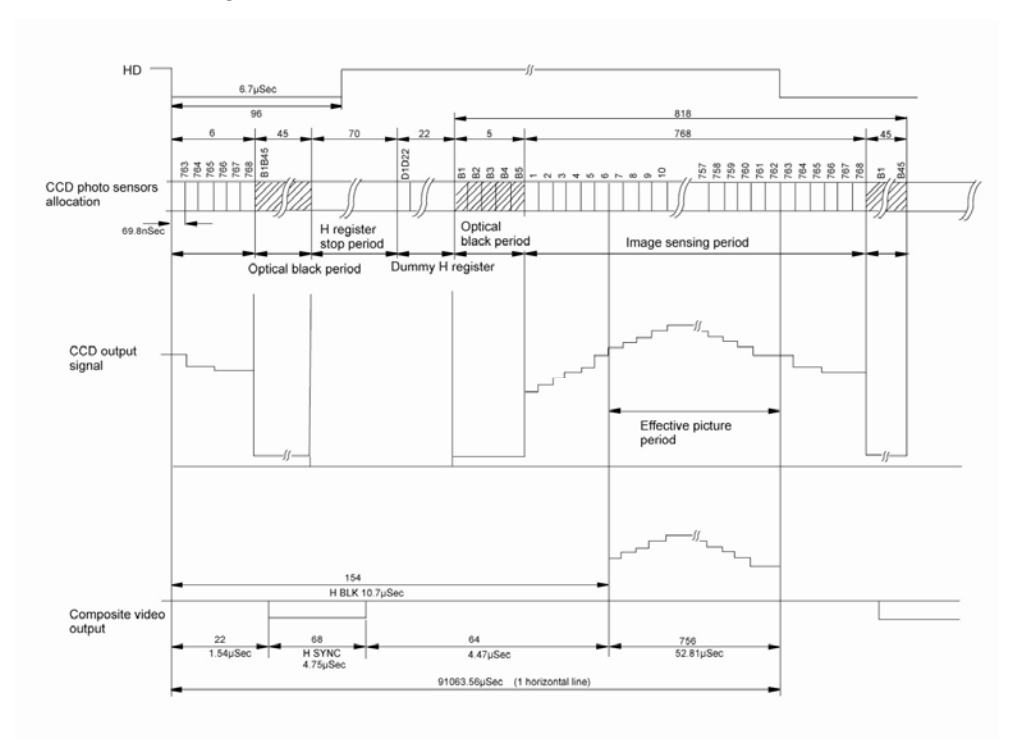

**Figure 8. Horizontal timing details and pixel numbering for the CCD array. EIA** 

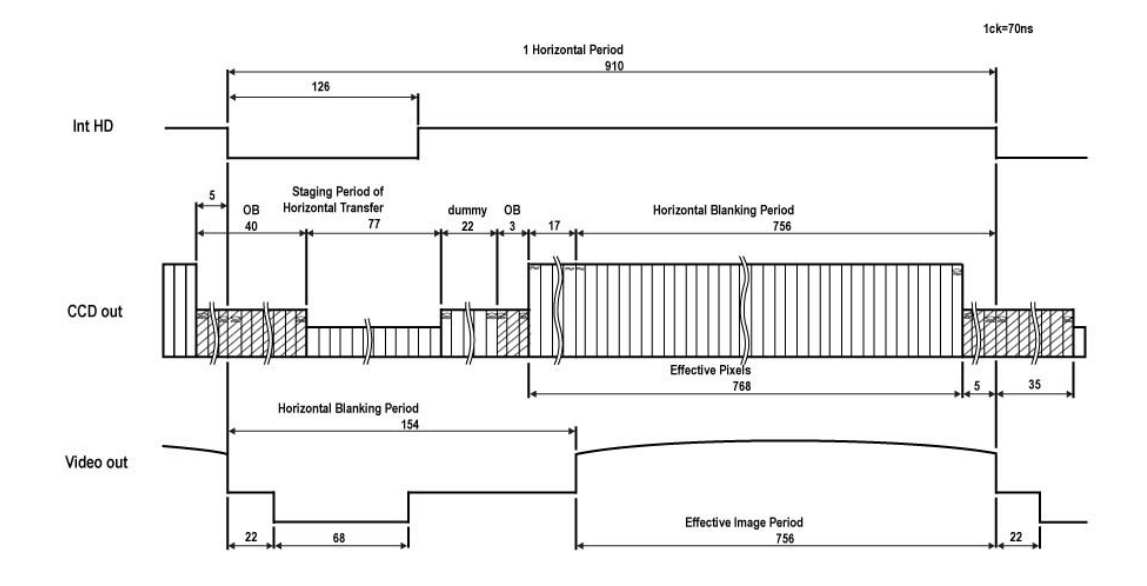

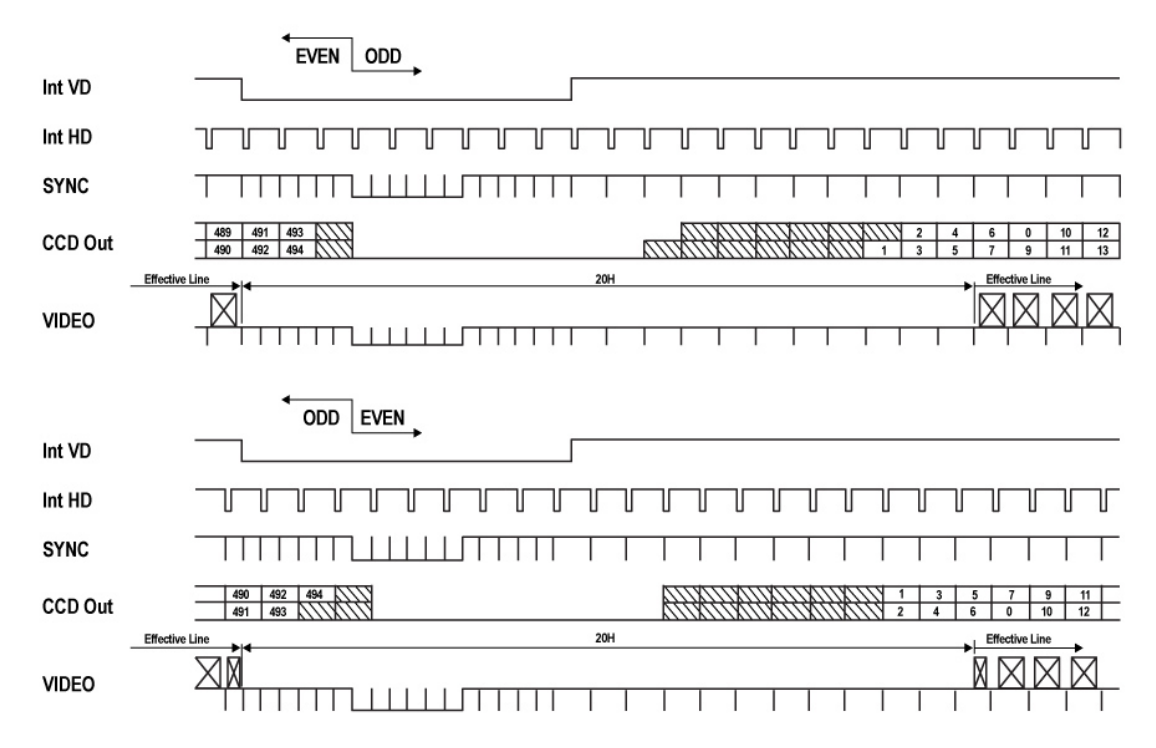

**Figure 9. Vertical timing details for interlaced. NTSC** 

#### **3.2.2 Integrate Mode**

The standard factory setting for the TMC-775/TMC-773 camera is FIELD MODE.

An External Integrate mode is located on pin 12 of the 15 pin connector. This allows frames to continually integrate until this input pin is released. This is normally high or open. Holding the input "low" starts the integration.

To use this mode:

Input: Ext. signal to pin 12 on 15 pin connector. Set MFI mode: "VD mode" Set MFI Termination: "Hi Z"

#### **3.2.3 Vertical Mode**

The standard factory setting for the TMC-775/TMC-773 camera is FIELD MODE.

In Field Mode, two horizontal rows are scanned together, changing the pair at each interlace scan.

#### **3.2.4 External Trig**

The External Trig functions are not supported during continuous operation.

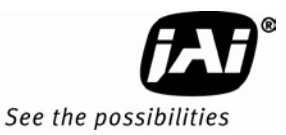

# **TMC-775/TMC-773 Camera Control Software**

#### **4 Software Introduction**

The TMC-775/TMC-773 are supported by a software control tool that opens the RS-232 serial port (COM). This document addresses the JAI TMC-775/TMC-773 camera software available for download at www.jai.com.

#### **4.1 Software Installation**

Following are instructions to install the TMC-775/TMC-773 camera software on a PC.

#### **4.1.1 Before Installing the Camera-Control Software**

Before installing the camera control software, please note the following.

- The TMC-775/TMC-773 camera control software is tested for Microsoft Windows 2000 and XP operating systems.
- We recommend that you use small fonts for the Display Properties dialog box in the control panel.
- The TMC-775/TMC-773 camera control software requires one free communication port that is not in conflict with other peripherals such as the mouse or modem.

#### **4.1.2 Installing the Software**

To install the TMC-775/TMC-773 camera control software, follow the steps below.

- 1. Download the TMC-775/TMC-773 software from the JAI, Inc. web site at www.jai.com.
- 2. Locate the software by going to the camera description (TMC-775 or TMC-773) and clicking on the Software link, or by searching using the site search feature.
- 3. Click on the "Save" button to save a compressed copy of the software to the hard drive of your system.

*Note: If you go to software and download based on the camera description, for example, TMC-775, the software download is the correct, and latest released version.* 

**Figure 10. Use Save to download a copy of the software.** 

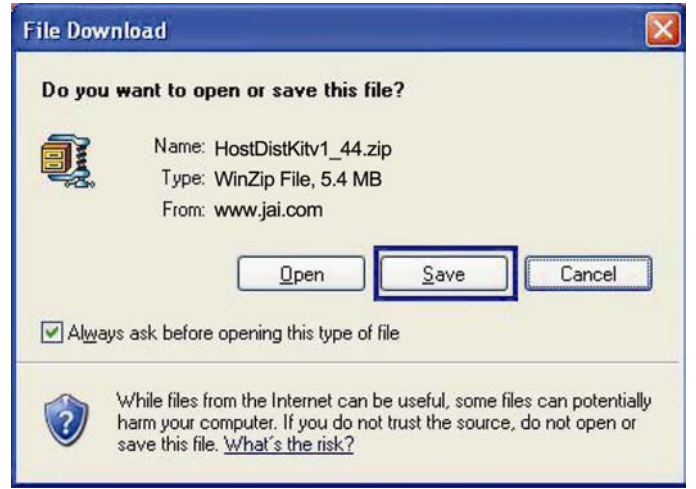

The software is compressed, use decompression software to create the installation directory.

Figure 11. Right click to extract the compressed files.

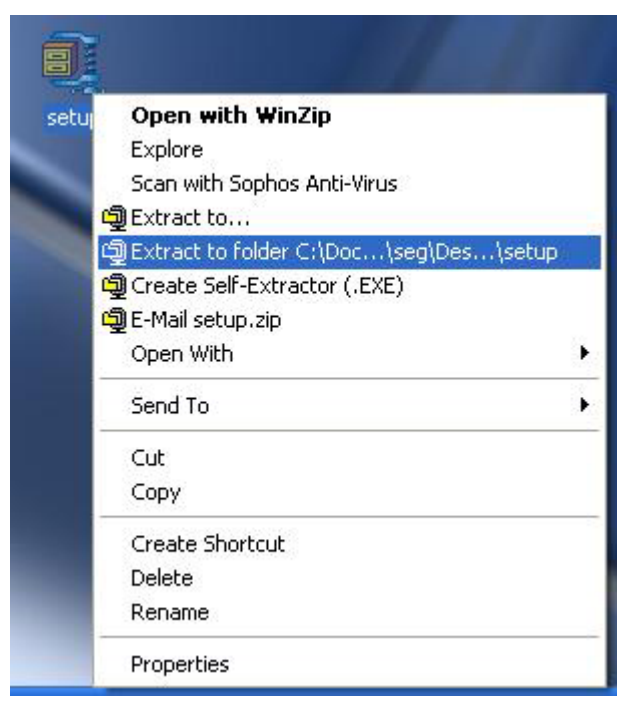

By choosing to "Extract to folder..." (C: normally indicates the hard drive that includes the desktop) the directory is in the same place as the download, and can be easily moved to any desired location.

#### **Figure 12. The extraction directory has the same name as the zip file.**

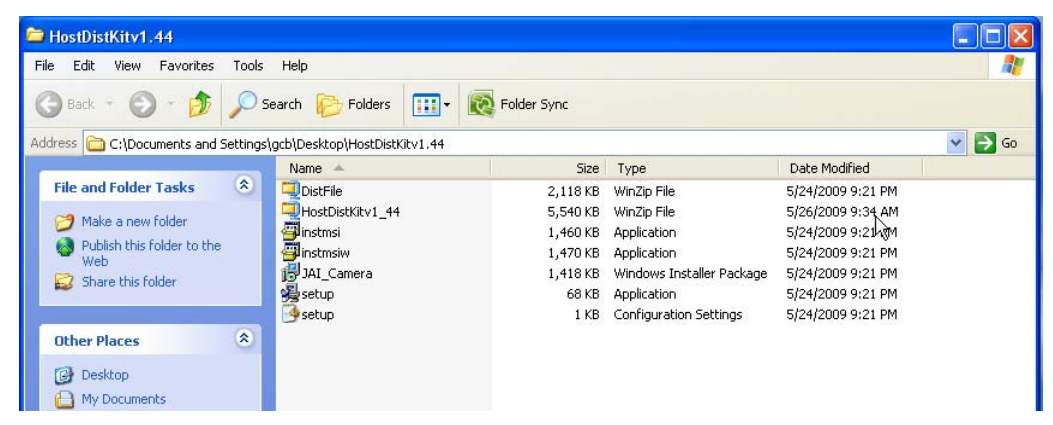

3.Open the directory and double-click on setup to begin the TMC-775/TMC-773 software install.

4.Follow the installation instructions.

*Note: You can change the installation directory if you want.* 

#### **4.1.2.1 Uninstalling Previous TMC-775/TMC-773 JAI, Inc. Software**

- If you already have TMC-775/TMC-773 software on the hard drive, the installer asks to uninstall the software.
- Accepting the uninstall allows the existing software to be removed. The installer then closes.
- To initiate a new installation it is necessary to click "Setup" again.

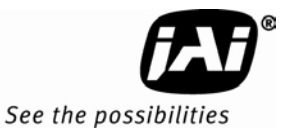

#### **Figure 13. Uninstall Existing TMC-775/TMC-773 Software**

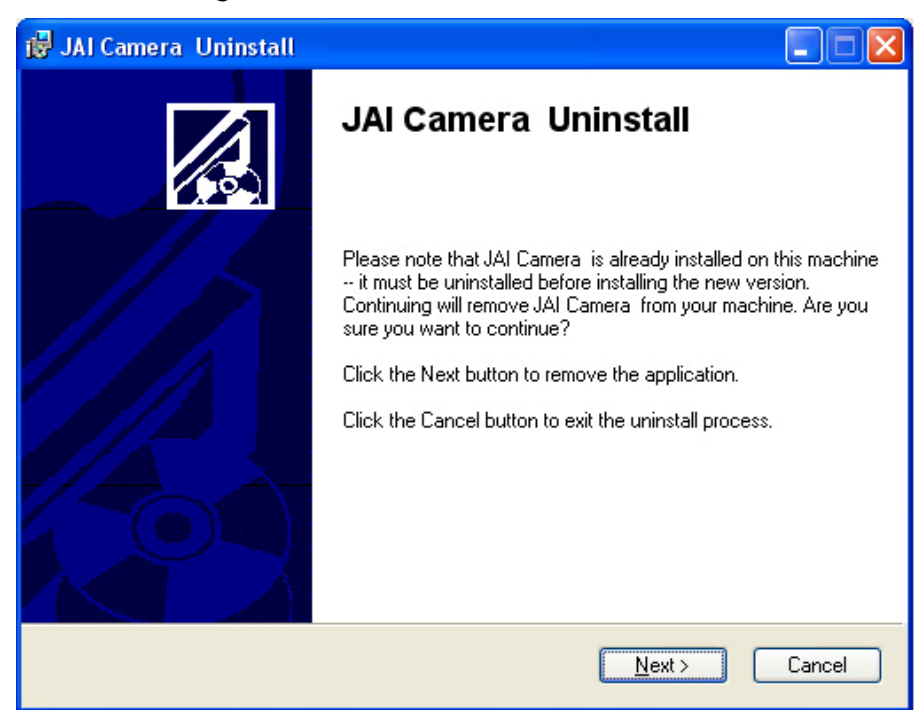

#### **4.1.3 Fresh Installation of the TMC-775/TMC-773 Software**

- Start by clicking on the Setup icon in the software folder.
- Click Next to begin a clean install.

#### **Figure 14. Clean Install of TMC-775/TMC-773 Software**

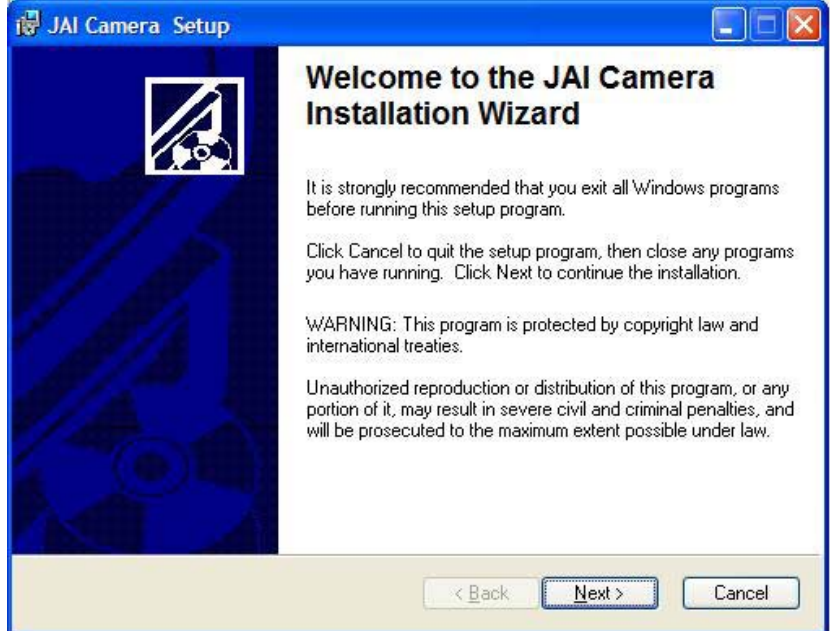

- Accept the default installation path by clicking Next, if there is room on the hard drive. Use the browse button if you wish to set a different installation path.
- Click the Next button twice to begin the actual software installation.

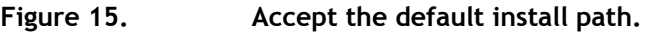

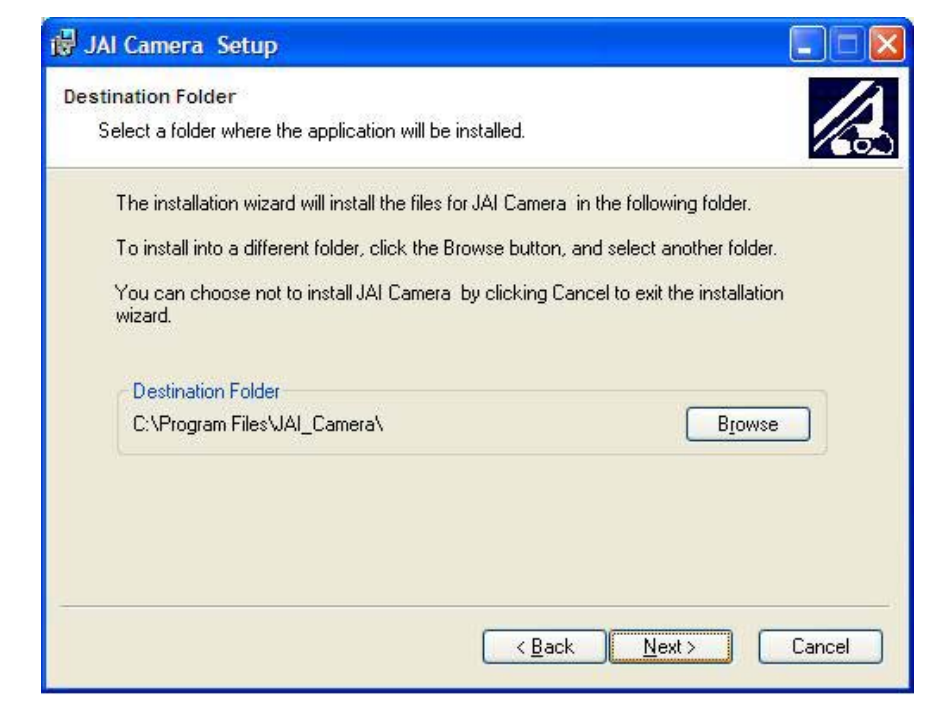

**Figure 16. A bar indicates installation progress.** 

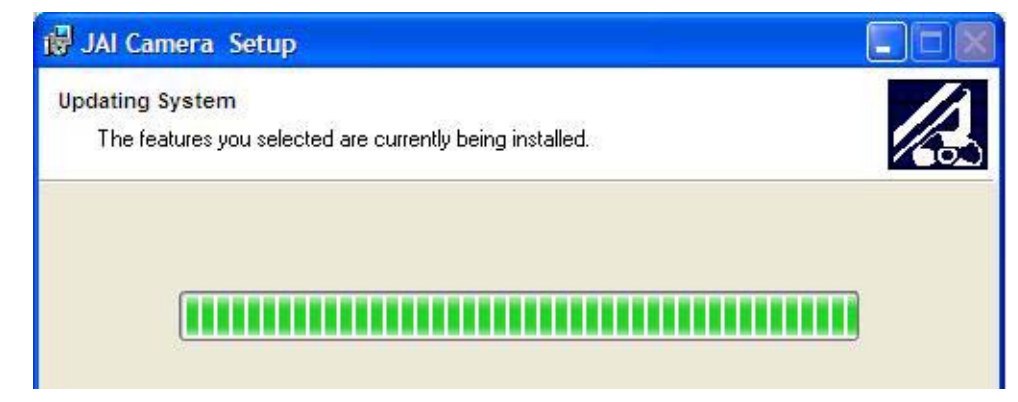

**Figure 17. The installer asks to close.** 

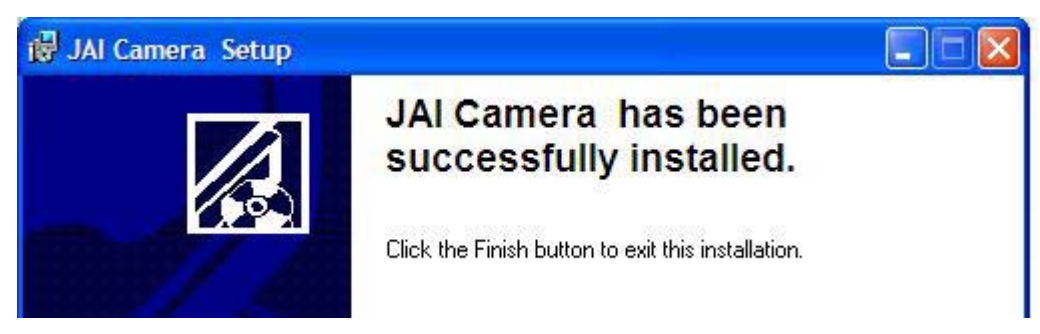

- It is not necessary to restart the computer after installing the TMC-775/TMC-773 software.
- Click on the Windows Start menu to access a shortcut to the TMC-775/TMC-773 software.
- Click on the JAI\_TMC-775/TMC-773 icon to start the software.

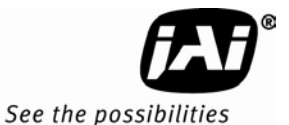

**Figure 18. A shortcut provides easy access to the TMC-775/TMC-773 software.** 

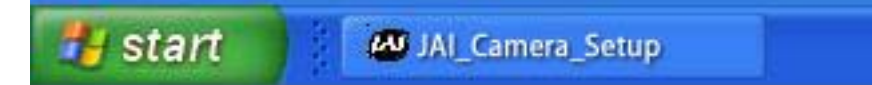

#### **4.2 Using the TMC-775/TMC-773 Software**

You must connect a camera via an RS-232 cable to the computer and power it up before starting the camera control software.

Start the TMC-775/TMC-773 software by clicking on the Start menu, and then selecting JAI\_TMC-775/TMC-773 and clicking the JAI TMC-775/TMC-773 shortcut on the right (Figure 18).

#### **4.2.1 The Main Screen**

The main screen offers several menus. Click on File in the menu bar to access the following:

#### **Figure 19. Main Screen File Menu**

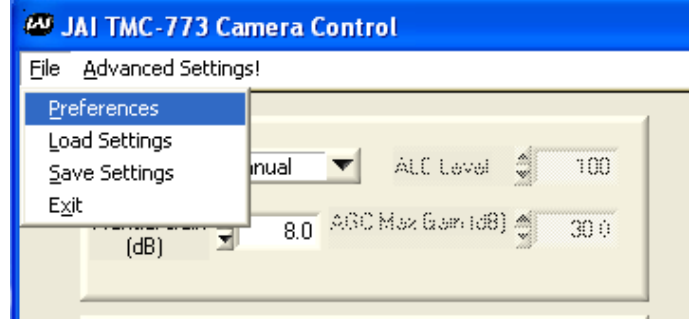

#### **4.2.1.1 Preferences**

Selecting Preferences opens a separate window that allows the user to set the COM port the camera will use to interface with the computer. Set the port number by selecting it in the COM Port drop down list box. The system defaults to the COM port number where the camera is attached.

In addition, this window allows you to rename the Control functions of "Zoom", "Focus", and "Iris". Thus, the controls can be used for more general purpose functions, such as stepper motors for "Pan" and "Tilt".

#### **Figure 20. Set the COM Port**

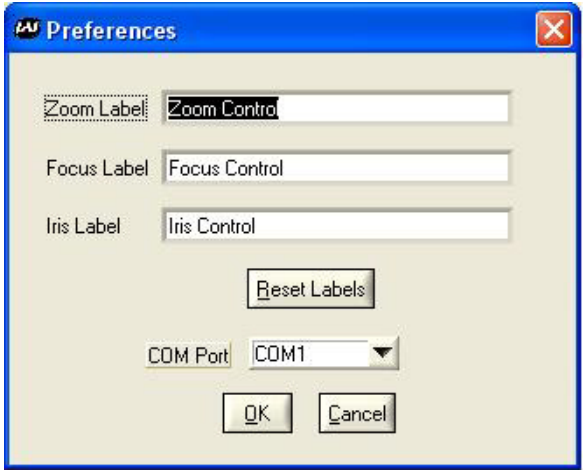

#### **4.2.1.2 Load Settings**

Selecting Load Settings causes the camera to open a separate window that allows the user to select the camera settings they will use to interface with the computer. The factory defaults are saved in the camera. Users can access UserSet1 and UserSet2 once settings have been saved into the camera.

#### **Figure 21. Load Settings Selections**

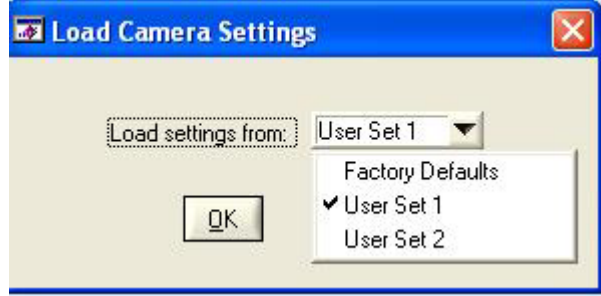

#### **4.2.1.3 Save Settings**

Selecting Save Settings causes the camera to open a separate window that allows the user to save their currently configured camera settings. As a user you can create UserSet1 and UserSet2 by selecting the appropriate line of the drop down menu. Factory Defaults can not be overwritten.

#### **Figure 22. Saving Settings**

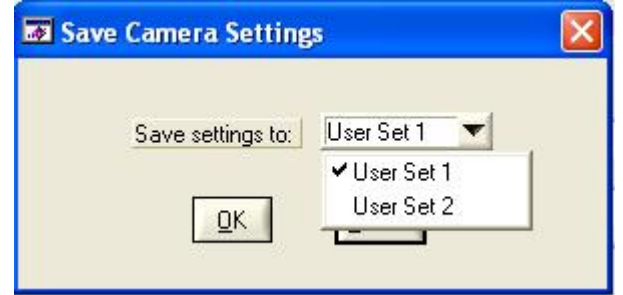

#### **4.2.1.4 Exit**

Selecting Exit closes the JAI TMC-775/TMC-773 Camera Control program.

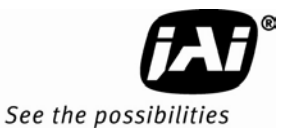

### **4.3 Camera Control Main Window**

The camera is configured using the main window.

The main window has these controls from left to right:

- ALC Mode (top left)
	- − ALC/AGC (if enabled)
		- − Manual Gain
- Zoom Control (top right)
	- − Zoom In Coarse
	- − Zoom In Fine
	- − Zoom Out Coarse
	- − Zoom Out Fine
- Focus Control (middle right)
	- − Focus In Coarse
	- − Focus In Fine
	- − Focus Out Coarse
	- − Focus Out Fine
- Iris Control (lower middle right)
	- − Iris Open Coarse<br>− Iris Onen Fine
	- − Iris Open Fine
	- − Iris Closed Coarse
	- − Iris Closed Fine
	- Gamma/Shutter
	- − Gamma
	- − Shutter Speed
- MFI/Trigger
	- − MFI Input
	- − MFI Termination
- Image Pre-processing functions
	- − Blemish compensation
	- − Mirror Imaging (horizontal)
	- − Color Control Sliders
	- White Balance (bottom right)
		- − AWB mode
		- − AWB enable

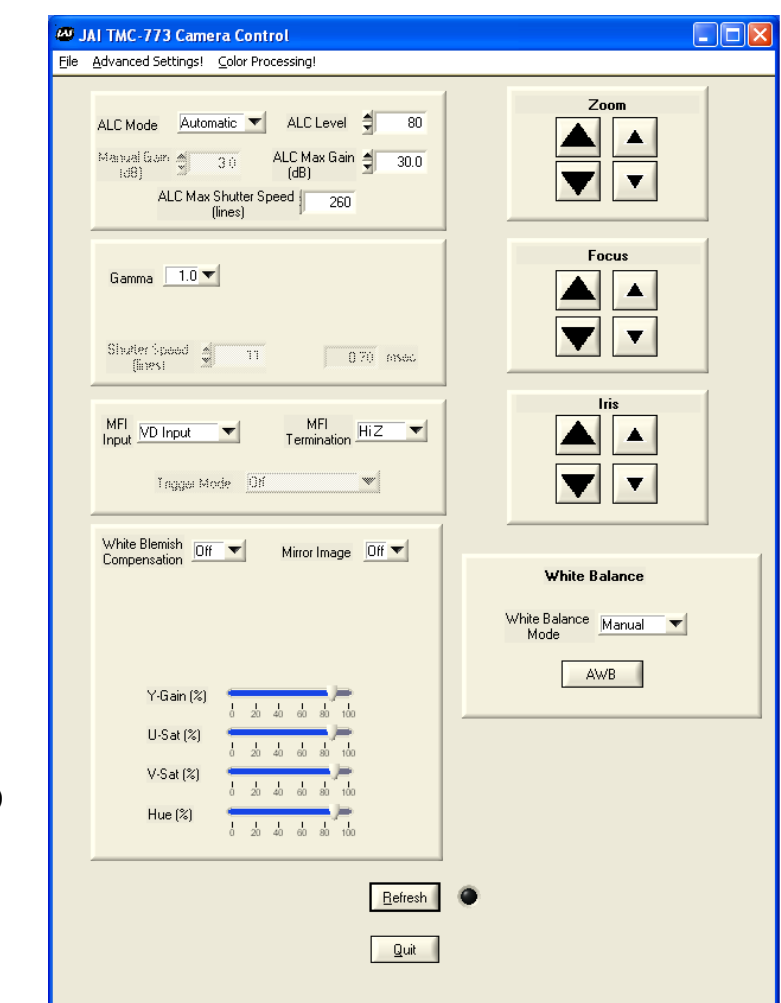

#### **4.3.1 Manual Gain**

In manual mode, the Manual Gain setting and Shutter Speed control may be adjusted to get the desired exposure.

#### • Manual Gain

The Manual Gain allows you to set the system gain. The range is from 0dB to 30dB (3dB to 30dB for TMC-773).

#### **4.3.2 Zoom Control**

The zoom control allows you to remotely focus the camera lens on a motorized zoom lens when properly wired to the 15-pin connector.

#### **Figure 23. Zoom Control Set**

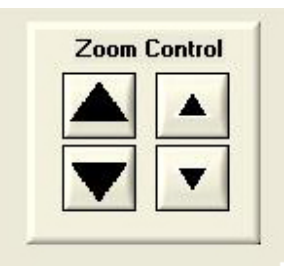

#### Zoom In Coarse

Pressing and holding this button causes the lens to "zoom in" in a rapid fashion. Releasing the button causes the zoom to stop. The speed of the zoom may be set using the Advanced Setting Menu (see section 4.5)

Zoom In Fine

Pressing and holding this button causes the lens to "zoom in" in a slow fashion. Releasing the button causes the zoom to stop. The speed of the zoom may be set using the Advanced Setting Menu (see section 4.5)

Zoom Out Coarse

Pressing and holding this button causes the lens to "zoom out" in a rapid fashion. Releasing the button causes the zoom to stop. The speed of the zoom may be set using the Advanced Setting Menu (see section 4.5)

Zoom Out Fine

Pressing and holding this button causes the lens to "zoom out" in a slow fashion. Releasing the button causes the zoom to stop. The speed of the zoom may be set using the Advanced Setting Menu (see section 4.5)

*Note: This capability requires a lens with a motorized zoom control.* 

#### **4.3.3 Focus Control**

The focus control allows you to remotely focus the camera lens when properly wired to the 15-pin connector.

**Figure 24. Focus Control Set** 

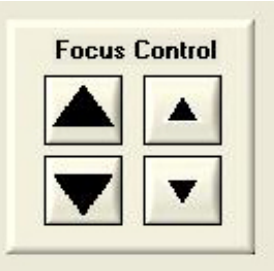

#### • Focus In Coarse

Pressing and holding this button causes the lens to "focus in" in a rapid fashion. Releasing the button causes the focus to stop. The speed of the focus may be set using the Advanced Setting Menu (see section 4.5)

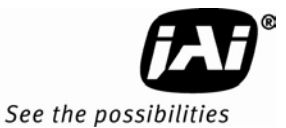

#### • Focus In Fine

Pressing and holding this button causes the lens to "focus in" in a slow fashion. Releasing the button causes the focus to stop. The speed of the focus may be set using the Advanced Setting Menu (see section 4.5)

#### • Focus Out Coarse

Pressing and holding this button causes the lens to "focus out" in a rapid fashion. Releasing the button causes the focus to stop. The speed of the focus may be set using the Advanced Setting Menu (see section 4.5)

#### • Focus Out Fine

Pressing and holding this button causes the lens to "focus out" in a slow fashion. Releasing the button causes the focus to stop. The speed of the focus may be set using the Advanced Setting Menu (see section 4.5)

**Note:** *This capability requires a lens with a motorized focus control.* 

#### **4.3.4 Iris Control**

The iris control allows you to remotely change the aperture of the lens when properly wired to the 15-pin connector.

#### **Figure 25. Iris Control Set**

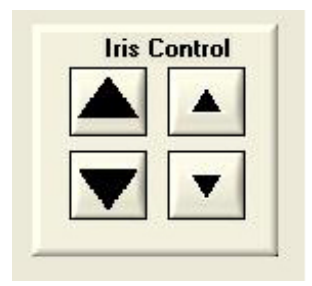

#### Iris Open Coarse

Pressing and holding this button causes the iris to open in a rapid fashion. Releasing the button causes the iris to stop. The speed of the iris control may be set using the Advanced Setting Menu (see section 4.5)

#### Iris Open Fine

Pressing and holding this button causes the iris to open in a slow fashion. Releasing the button causes the iris to stop. The speed of the iris control may be set using the Advanced Setting Menu (see section 4.5)

Iris Close Coarse

Pressing and holding this button causes the iris to close in a rapid fashion. Releasing the button causes the iris to stop. The speed of the iris control may be set using the Advanced Setting Menu (see section 4.5)

#### Iris Close Fine

Pressing and holding this button causes the iris to close in a slow fashion. Releasing the button causes the iris to stop. The speed of the iris control may be set using the Advanced Setting Menu (see section 4.5)

**Note:** *This capability requires a lens with a motorized iris control.* 

#### **4.3.5 Shutter**

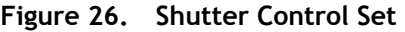

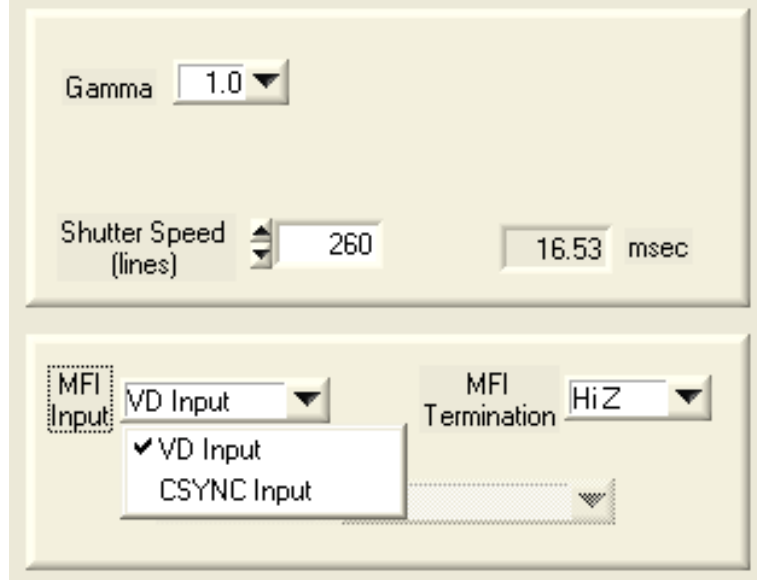

#### Shutter Speed

The TMC-77X can be set for a range of shutter speeds by selecting the desired speed from the drop down list box. The speed is adjustable in increments of one horizontal line time (~63.56 us), from 1 to 260 lines.

#### **4.3.6 Gamma (Factory default setting = 1.0)**

Gamma adjustment affects the linearity of the video signal with respect to the incoming light. The software offers two gamma options, 1.0 and 0.45. The 1.0 setting captures an image while maintaining a linear relationship between incoming light and output video level. The 0.45 setting creates a nonlinear relationship that corrects for the nonlinear manner in which most video monitors display an image. The 0.45 setting is typically used when an image will be viewed on a video monitor. The 1.0 setting is typically used when the image will be captured by a frame grabber and undergo subsequent image processing.

#### **4.3.7 MFI Input (Multi-Function Input)**

One of the inputs available on the rear panel DB15 connector serves multiple functions. The MFI Input selection allows the operator to choose the one that best serves the application.

> VD Input is used for genlocking to a vertical drive input CSYNC is used for genlocking to a composite sync input

• MFI Termination

This option allows the option of terminating the MFI in either 75 ohms, or a high impedance.

- − HiZ setting terminates in a high impedance.
- 75 ohm terminates in 75 ohms.

#### **4.3.8 Mirror Image**

This feature allows the user to flip the image horizontally (mirror image). "Off" corresponds to a normal image and "On" mirrors the image.

#### **4.3.9 Color Sliders**

This feature allows the user to fine tune the color fidelity with four sliders controlling Y-gain, U-Saturation, Vsaturation, and Hue.

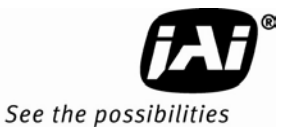

#### **4.3.10 White Balance**

This area allows the user to set the white balance level.

White Balance Mode allows the user to select between "Automatic" and "Manual".

Automatic - When this is selected, the camera continuously adjusts the white balance as the scene changes.

Manual - When this is selected, the camera will only adjust the white balance when the AWB button is clicked.

AWB button - AWB stands for Automatic White Balance. When this button is clicked, the camera will adjust its white balance according to the current scene. For a better white balance adjustment, point the camera at a "white" image area and click on the AWB button. Make sure the image is no more than 80% saturated, otherwise the white balance will not be correct. Additional color adjustments can be done using the color sliders and/or the color matrix in the Advanced Settings window (section 4.5.6).

## **4.4 Advanced Settings Window**

This window is accessed from the menu at the top of the Camera Control Main Window.

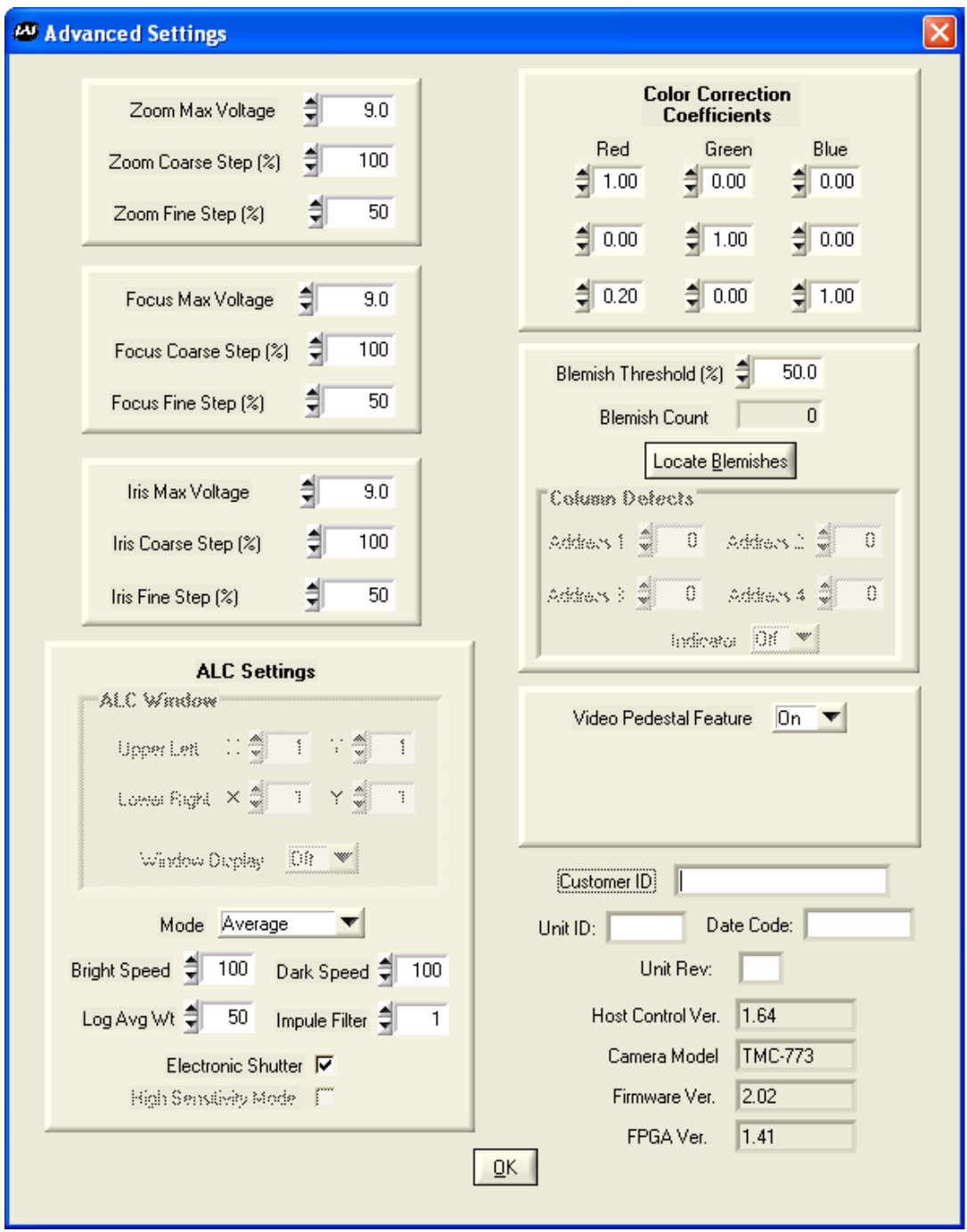

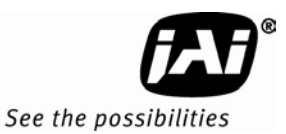

#### **4.5 Advanced Setting details**

#### **4.5.1 Software/Hardware Details**

#### **Figure 27. Firmware and Hardware Detail Boxes**

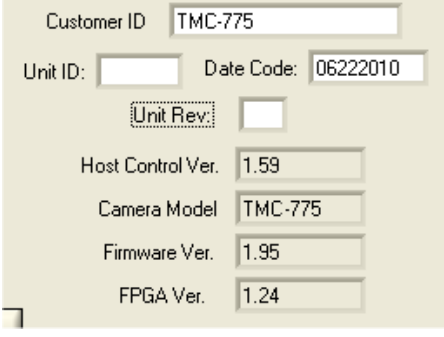

• Customer ID, Unit ID, Date Code, Unit Rev.

During factory setup, these fields will be populated with the factory unit information.

Customer ID can be updated by the customer should they wish to maintain their own unique ID information.

Unit ID, Date Code, and Unit Rev are for JAI internal use only.

Host Control Ver.

The host software version is displayed.

- Camera Model
- The JAI camera model number is displayed.
- Firmware Ver. The camera firmware version is displayed.

FPGA Ver. The camera FPGA version is displayed

#### **4.5.2 Video**

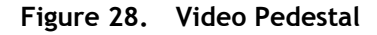

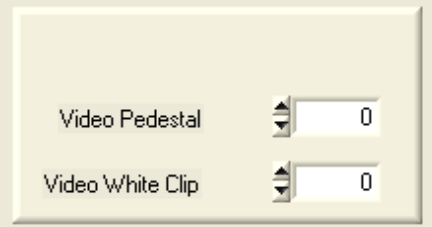

#### • Video Pedestal

The Video Pedestal sets the video pedestal level for the black level reference for the video output.

Video White Clip

The Video White Clip sets the maximum video level for the white clip reference for the video output.

#### **4.5.3 Advanced Zoom Controls**

#### **Figure 29. Zoom Controls**

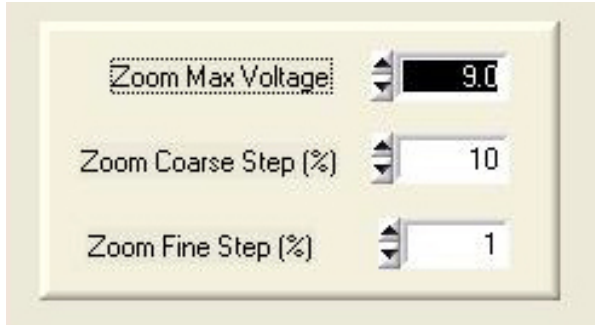

#### Zoom Max Voltage

This sets the maximum voltage that will be applied to the zoom motor. The range is 0V to 9V.

#### Zoom Coarse Step

This sets the voltage that gets applied to the zoom motor when the coarse Zoom control is activated. It is specified as a percentage of the Zoom Maximum Voltage

#### Zoom Fine Step

This sets the voltage that gets applied to the zoom motor when the fine Zoom control is activated. It is specified as a percentage of the Zoom Maximum Voltage

#### **4.5.4 Advanced Focus Controls**

#### **Figure 30. Focus Controls**

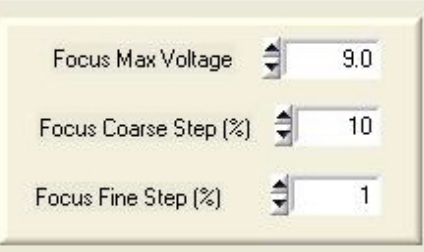

#### • Focus Max Voltage

This sets the maximum voltage that will be applied to the focus motor. The range is 0V to 9V.

#### • Focus Coarse Step

This sets the voltage that gets applied to the focus motor when the coarse Focus control is activated. It is specified as a percentage of the Focus Maximum Voltage

#### • Focus Fine Step

This sets the voltage that gets applied to the focus motor when the fine Focus control is activated. It is specified as a percentage of the Focus Maximum Voltage

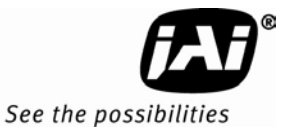

### **4.5.5 Advanced Iris Controls**

#### **Figure 31. Iris Controls**

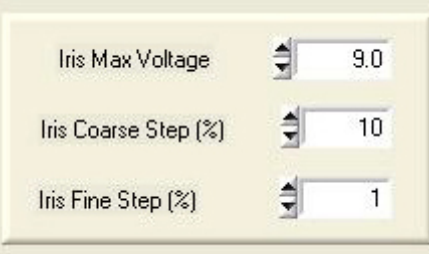

#### • Iris Max Voltage

This sets the maximum voltage that will be applied to the iris motor. The range is 0V to 9V.

#### • Iris Coarse Step

This sets the voltage that gets applied to the iris motor when the coarse Iris control is activated. It is specified as a percentage of the Iris Maximum Voltage

#### Iris Fine Step

This sets the voltage that gets applied to the iris motor when the fine Iris control is activated. It is specified as a percentage of the Iris Maximum Voltage

#### **4.5.6 Color Matrix**

#### **Figure 32. Color Correction Controls**

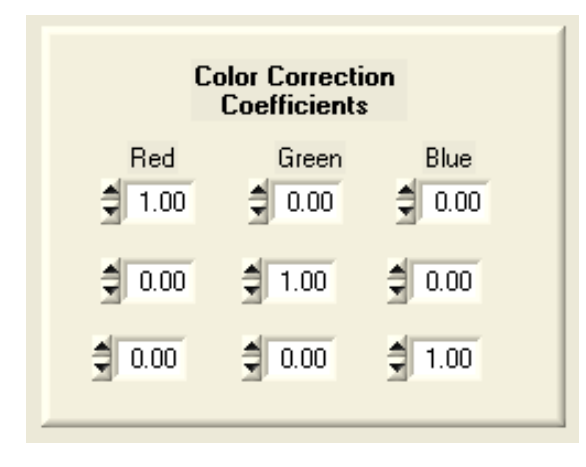

#### **4.5.6.1 Color Correction Coefficients**

This matrix allows even more color adjustment by allowing the user to adjust the mix of the red, green, and blue within each pixel. This is an advanced feature and should not be used unless the user is very familiar with the color space environment. Please consult factory if adjustments are required.

#### **4.6 Color Processing Window**

This window is accessed from the menu at the top of the Camera Control Main Window.

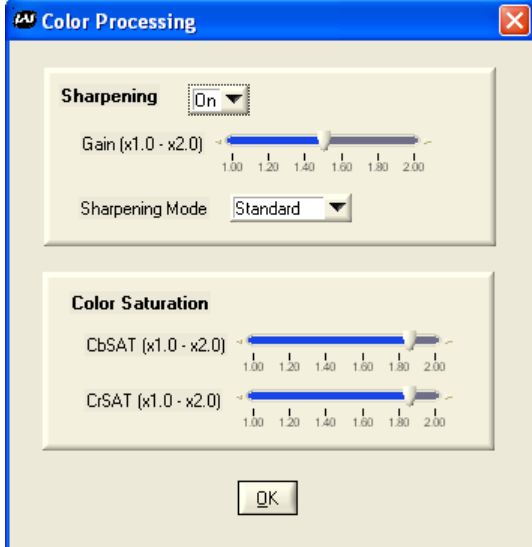

#### **4.6.1.1 Sharpening**

This selection box allows the user to select the level of sharpness in the image, where the higher gain level adjustment correlates to higher edge sharpening. There are two selectable modes for sharpening: Standard and Enhanced.

#### **4.6.1.2 Color Saturation**

This selection box allows even more color adjustment by allowing the user to adjust the saturation levels of both Cr and Cb. The higher the gain gives a higher color saturation level
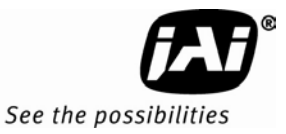

# **5 Configurable Options Available**

This section describes the additional options the TMC-775/TMC-773 offers. These options are only applicable if the units have been ordered with theses options.

#### **Figure 33. ALC Controls Set**

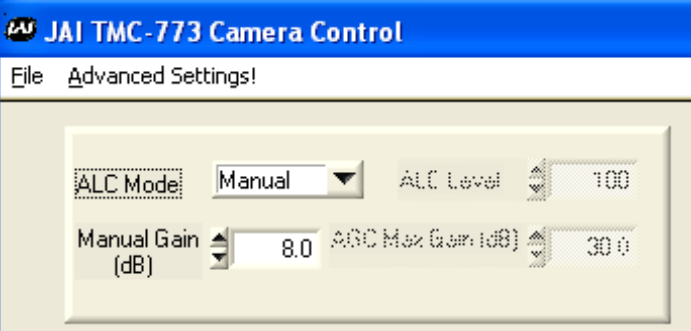

### **5.1.1 ALC (Option OP1-5)**

This optional feature provides an automatic level control (ALC) function for the camera. The ALC function combines both automatic gain and exposure control to give the best response to lighting conditions. The function also allows selectable modes which provide more flexibility in determining the best scene performance. If configured with this option, it is enabled in gain section of the camera control main window. In automatic mode, the camera varies its internal gain and shutter speed dynamically to get a consistent exposure based on the setting of the other ALC parameters. In manual mode, the Manual Gain setting and Shutter Speed control may be adjusted to get the desired exposure.

#### • Manual Gain

The Manual Gain allows you to set the system gain. The range is from 5dB to 32dB. The Manual Gain control is only operative when the ALC Mode is set to Manual.

#### • ALC Level

The ALC Level setting determines the desired exposure level when the ALC Mode is set to Automatic. The units are arbitrary and vary from 0 to 255. A higher Level setting will result in a brighter image.

#### • ALC Max Gain

The ALC Max Gain setting specifies the maximum system gain that will be applied when ALC Mode is set to Automatic.

ALC Mode

In Automatic Mode the system will automatically adjust the gain and shutter speed (if selected – see below) to maintain a consistent exposure level. In Manual Mode the user may adjust the Manual Gain and Shutter Speed settings to obtain the desired exposure level.

### **5.1.2 Advanced Settings for ALC**

In the "Advanced Settings" page, there are additional features which allow to user to customize the ALC functionality to suit their specific image scenes. Once this is selected, the "Main" page will use these settings when adjusting the video level.

#### **Figure 34. ALC Advanced Set**

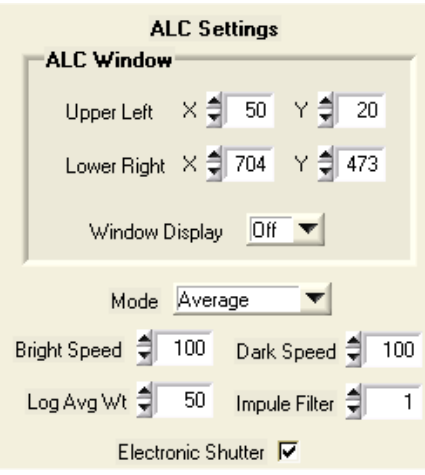

**ALC Window** 

These parameters define the rectangular Region of Interest (ROI) that will be used to calculate the ALC exposure level. The user defines the upper left and bottom right corner of the ROI using X & Y coordinates. The ROI can target the center of the image, or can be set to avoid a certain portion of the image so that its light value will not affect the ALC function. A window display can be turned on to help the user identify his ROI, but it should be always set to off during normal operation. The normal default of the ALC window is 90% of the full frame image.

#### • ALC Mode

This allows the user to select the type of algorithm for the ALC function.

Average: The ALC level is based on the calculated average value of the selected window.

• Bright Speed

This selection sets a time value to wait a pre-selected time before the ALC will adjust when the scene is changing from dark-to-bright. For example, if the average scene level is 50 and it immediately changes to 100, the camera will verify that the scene has stayed at 100 for the pre-selected time before it will adjust the ALC.

• Dark Speed

This selection sets a time value to wait a pre-selected time before the ALC will adjust when the scene is changing from bright-to-dark. For example, if the average scene level is 100 and it immediately changes to 50, the camera will verify that the scene has stayed at 50 for the pre-selected time before it will adjust the ALC.

• Impulse Filter

This selection sets a time value to wait a pre-selected time before the ALC will adjust when the scene is changing. It acts like a hysteresis loop for the system.

• Electronic Shutter

Setting the ALC Mode to "automatic" in the main control window causes the camera to begin working to maintain the proper exposure, based on the settings in the ALC Level and AGC Max Gain boxes. When the Electronic Shutter box is also checked, the Automatic Exposure Control (AEC) function of the ALC mode is enabled, causing the electronic shutter to work together with auto gain to achieve the optimum ALC level. If this box is unchecked, only auto gain is used, which may be insufficient to achieve the desired ALC level. This configuration (ALC on, Electronic Shutter off) is normally used only when an auto-iris lens is connected to the camera. This allows auto gain and auto iris to control the exposure, while eliminating the chance of any conflicts between the auto shutter and auto iris actions.

#### **5.1.3 White Blemish Compensation (Option OP2-5)**

This optional feature allows the user to enable or disable white blemish compensation. The camera can come precalibrated with the white blemishes mapped and saved into the flash memory. Once calibrated, the camera will then interpolate and substitute for the white pixels.

## **Figure 35. White Blemish Set**

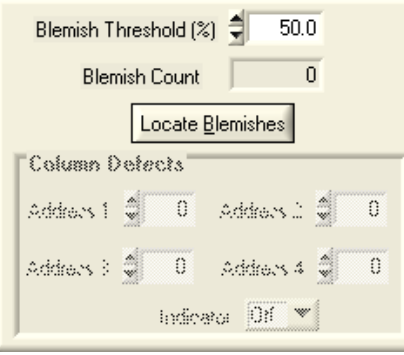

See the possibilities

#### **5.1.3.1 Blemish Threshold (%)**

This feature is used to detect the white blemish pixels. The user enters the percentage above the mean to determine the blemishes. Clicking on "Locate Blemishes" will display the number of blemishes found in the "Blemish Count" box. If no blemishes are detected, the user can lower the threshold until it starts to detect them.

#### *NOTE: The total number of blemishes allowed is 64. Thus, if there are more than 64, the camera will only correct the first 64 blemishes it detects. To reduce the number of blemishes, the user should raise the threshold.*

Once the blemishes are located, the "White Blemish Compensation" can be enabled or disabled in the main control window. The file should be saved under the "User Set."

#### **5.1.4 Extended Temperature Range (-45°C to +65°C) (Option OP22-5-1)**

This optional feature assures that the camera will operate at this extended temperature range. If this option is selected, each unit is individually tested, validated and temperature cycled through the temperature range. Although the unit is guaranteed to operate throughout the temperature range, there may be some reduced performance, such as higher noise, reduced SNR, etc.

#### **5.1.5 Conformal Coat (Option OP22-5-5)**

This optional feature calls for the individual printed circuit boards to be individually conformal coated. Conformal coating protects the camera from harsh environments, such as areas of high humidity, salt and spray conditions, etc. The conformal coating is normally a urethane based acrylic, but other materials can be used based on the customer's request.

# **6 Troubleshooting**

## **6.1 Problems and Solutions**

Following are troubleshooting tips for common problems. Generally, problems can easily be solved by following these instructions. If the following remedies fail to offer a solution to your problems, please contact a JAI, Inc. representative.

#### **6.1.1 Symptom: No Video**

Remedies: Check that the following are properly connected and operational. • Power supplies

- Power supplies
- Power cables
- Main power source
- Shutter control
- Async mode
- **Lens**

### **6.1.2 Symptom: Dark Video**

Remedies: Check that the following are properly connected and operational.

- Shutter selection
- Iris opening on the lens

#### **6.1.3 Symptom: Non-synchronized Video**

Remedies: Check that the following are properly connected and operational.

- Proper mode output
- Frame grabber software camera selection

### **6.2 TMC-775/TMC-773 Camera Control Software Troubleshooting**

#### **6.2.1 Problem: Camera is not recognized**

After adjusting some software settings, and closing the program, the TMC-775/TMC-773 software will not recognize the camera when attempting to open it at a later time.

### **6.2.2 Solution:**

- Close and reopen the program.
- Uninstall and reinstall the TMC-775/TMC-773 software.

#### **6.2.3 Problem: Camera communication not found**

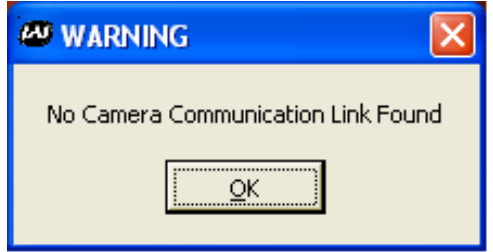

When the camera is first turned on, the port communication is not found.

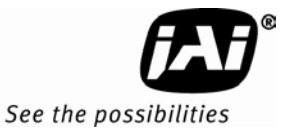

#### **6.2.4 Possible Solutions:**

- RS-232 connection is not correct or plugged in.
- Wrong communication port is selected
- First, find out which port has been selected by going to the Device Manager to determine the COM port.
- Next, Open JAI Camera Control tool, select Preferences, and select the COM port. If working properly the camera should now be connected.

#### **6.2.5 Problem: Program Controls are Grayed Out**

After opening the program, all boxes are grayed out.

#### **6.2.6 Solution:**

The connection to the camera is not correct. Check the cable and all other connections.

#### **6.3 Information and Support Resources**

For further information and support:

#### **North American Technical Support**

Phone : 408-383-0300 Email: camerasupport.americas@jai.com

**European Technical Support** 

Phone: +45 4457 8950 Email: camerasupport@jai.com

#### **Japan/Asia Technical Support**

Phone: +81 45 440 0154 Email: camerasupport@jai.com

#### **Mailing Address**

JAI, Inc. Sales Department 625 River Oaks Parkway San Jose, CA 95134 ATTN: Video Applications

Web site: www.jai.com

# **7 Specifications**

# **7.1 Product Specifications**

**Table 1 TMC-775/TMC-773 Product Specifications Table** 

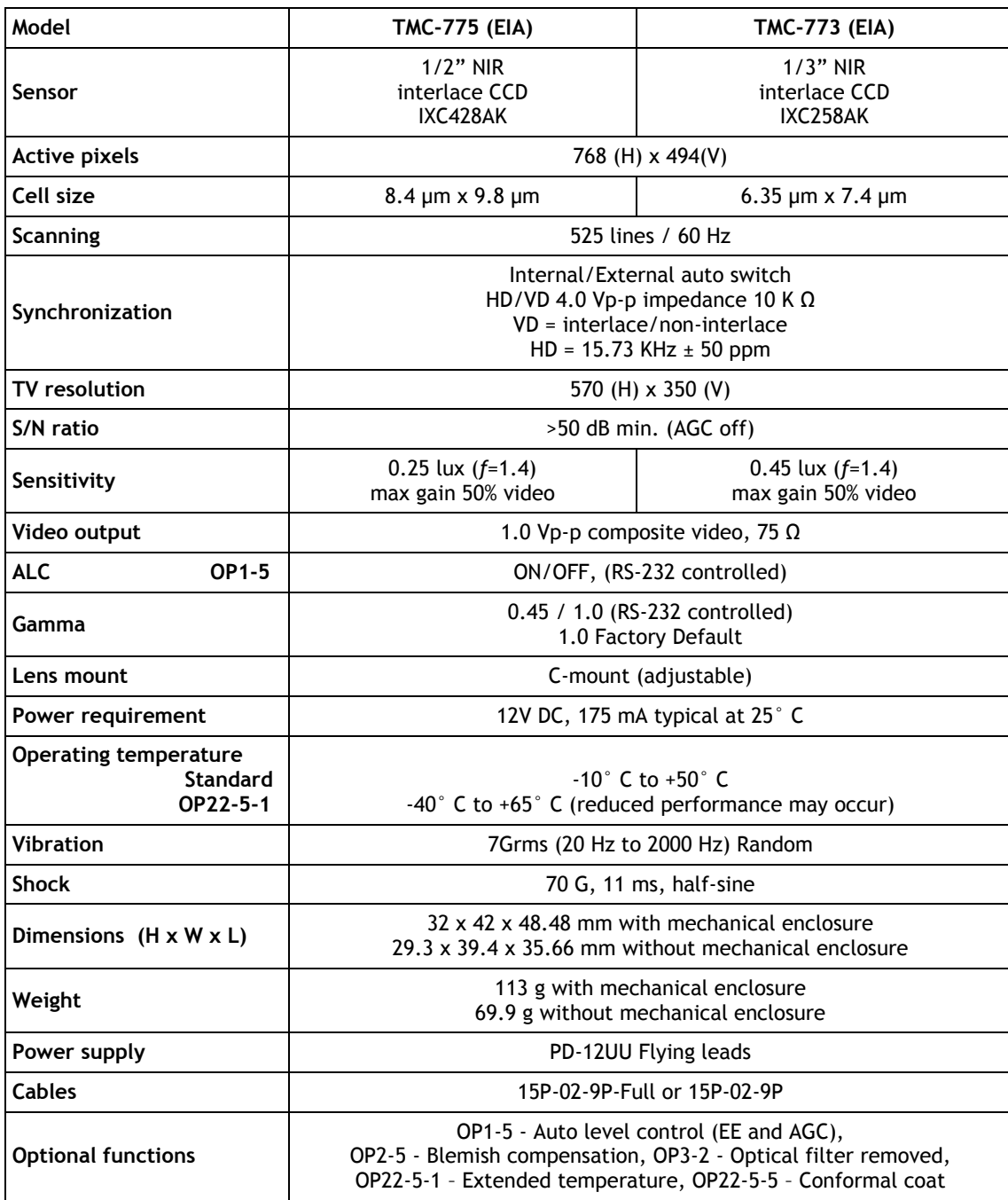

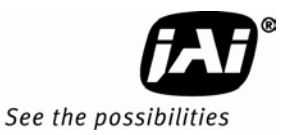

# **7.1.1 Physical Dimensions**

# **Figure 36. Physical Dimensions**

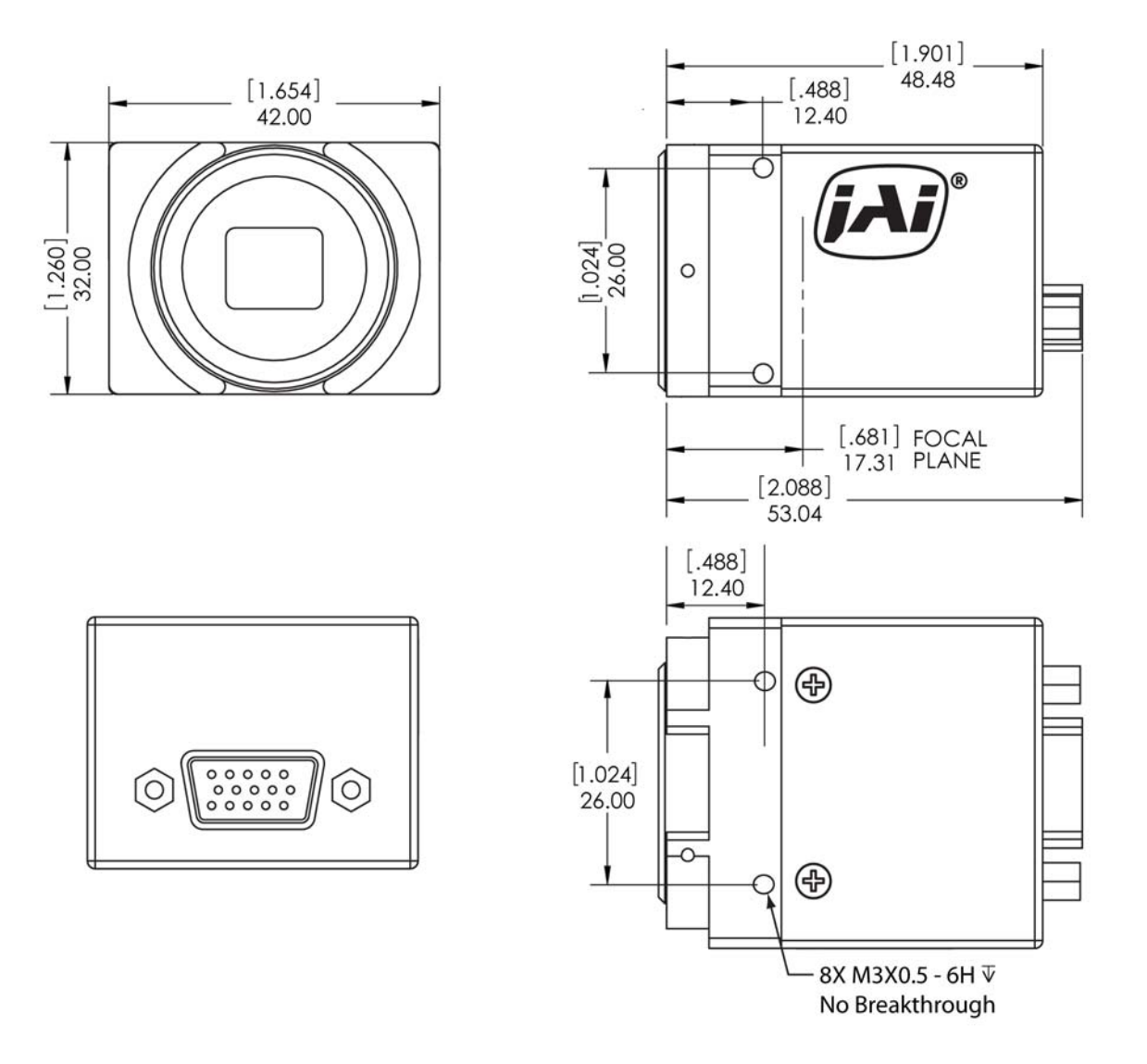

*Caution: When mounting the camera to any fixture, do not use screws that extend more than 5 mm into the camera housing to avoid possible damage to the internal circuitry. For attaching the tripod mounting plate, only the supplied screws should be used.* 

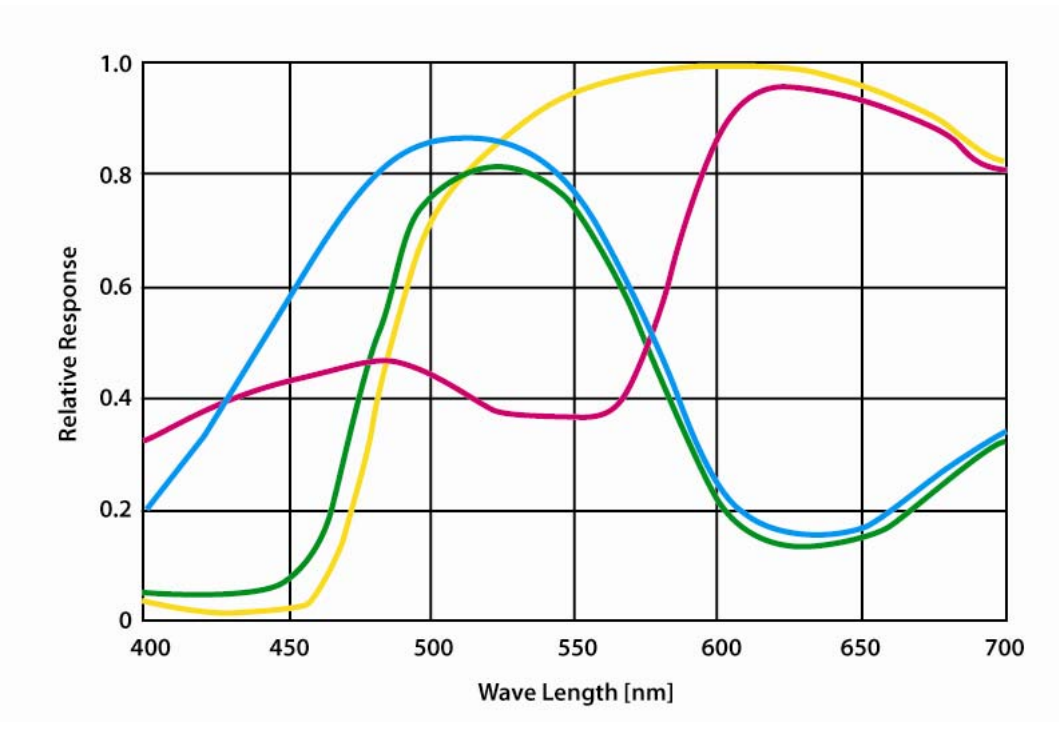

**Figure 37. Comparative Spectral Response for TMC-775** 

**Figure 38. Comparative Spectral Response for TMC-773** 

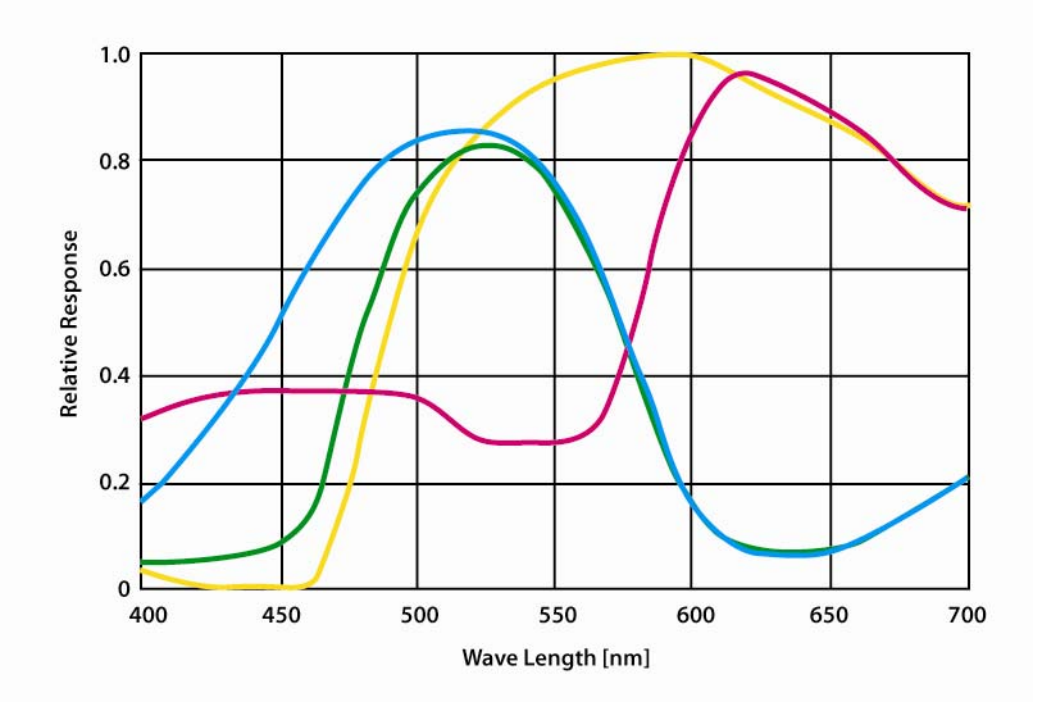

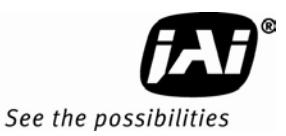

# **8 Appendix**

# **8.1 Front End Detail**

**Figure 39. Front End Assembly** 

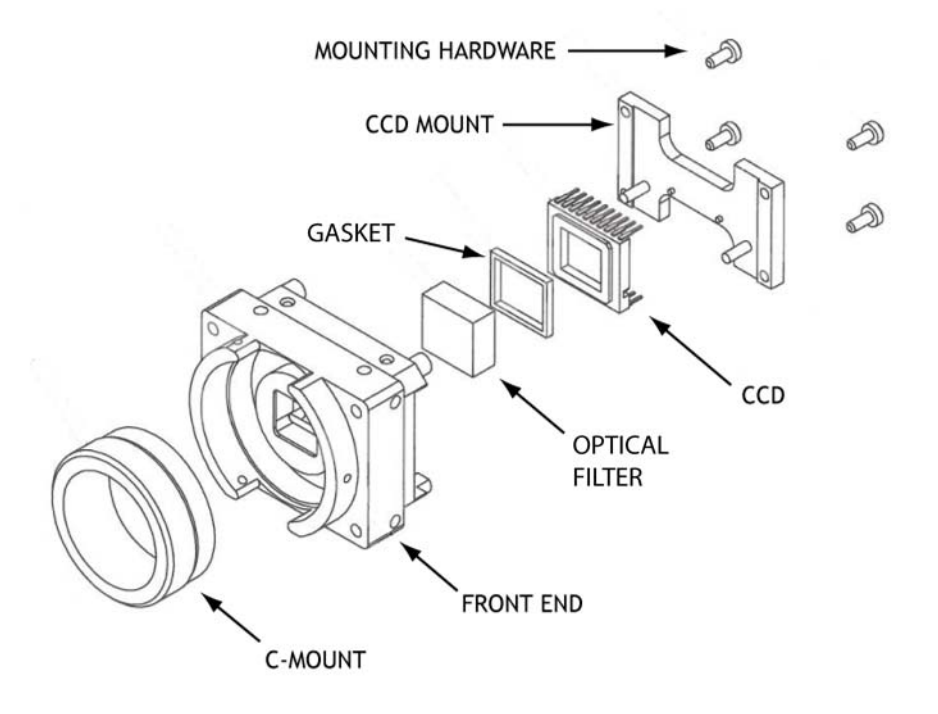

# **8.2 Camera Command Overview**

The TMC-775 and TMC-773 cameras can be controlled via RS-232 communications. Commands are sent to the camera as a string of ASCII characters. Each command begins with a start character of ":" and ends with the end character CR (Decimal 10, hex D) which is indicated as  $\langle$ cr> in the table below. The camera will acknowledge successful receipt and processing of the command with the response specified in the table below. If, for any reason, the camera cannot recognize or process a command, it will respond with the Nack response ":e" <cr>>cr>.

The camera will generate output only in response to an input command. Commands are not buffered. A new command should not be sent until the camera has responded to the previous command. Any input to the camera will be ignored until processing of the current command has completed and the camera response has been output. Similarly, all characters received after the end character <cr>, but before the receipt of the start character ":" will be ignored.

*NOTE: The List of Camera Commands is fully comprehensive which includes commands for not only the TMC-775/TMC-773 series cameras, but also the TM-70X series, the TM-77X series, and the AG-7000 cameras. Thus, not all the commands listed are valid for TMC-775/TMC-773 series cameras.* 

# **8.3 Detail List of Camera Commands**

# **Alphabetical Table of Camera Commands**

*Commands marked with "\*" are in-house commands.* 

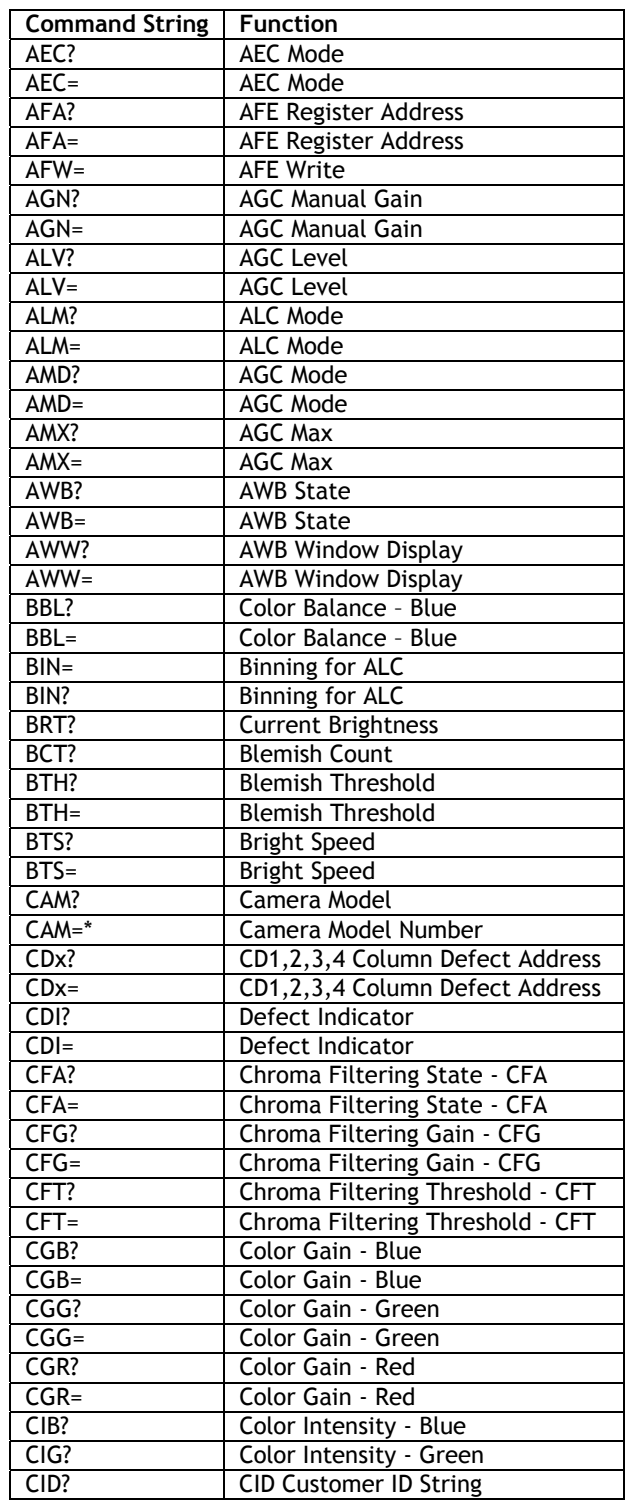

# **TMC-775/TMC-773**

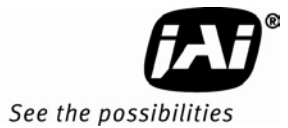

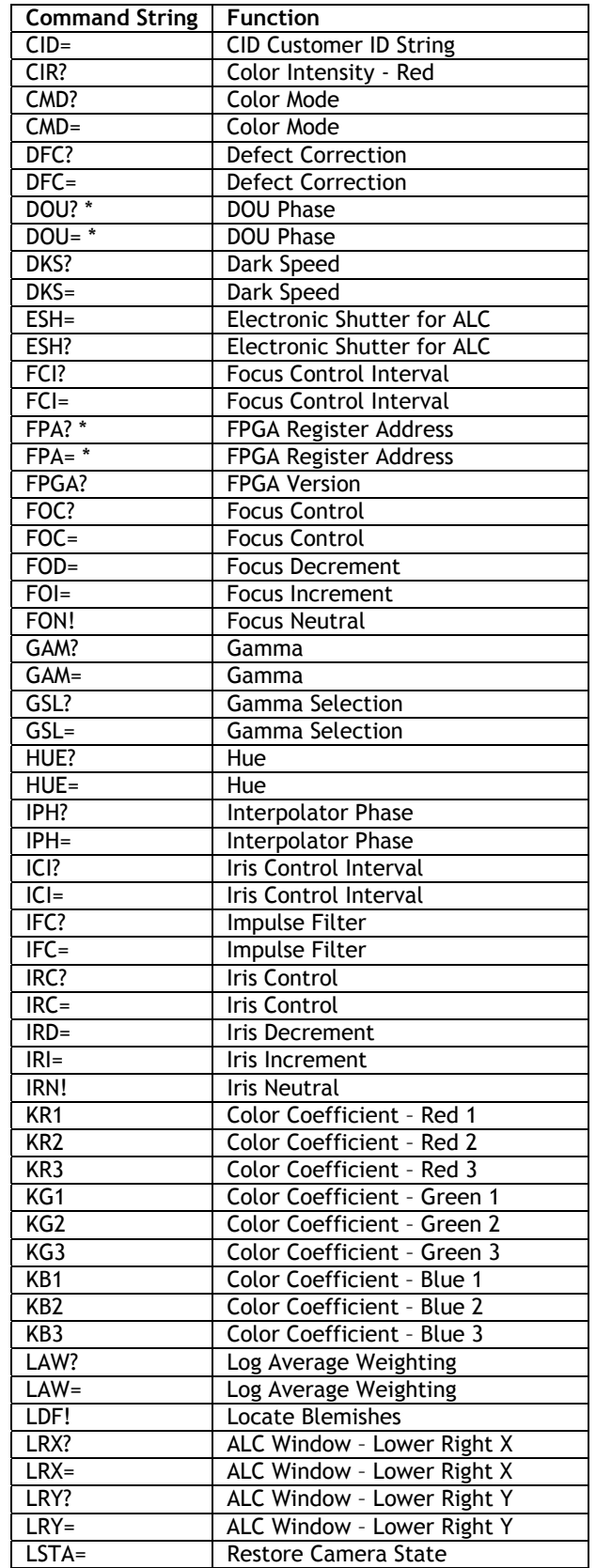

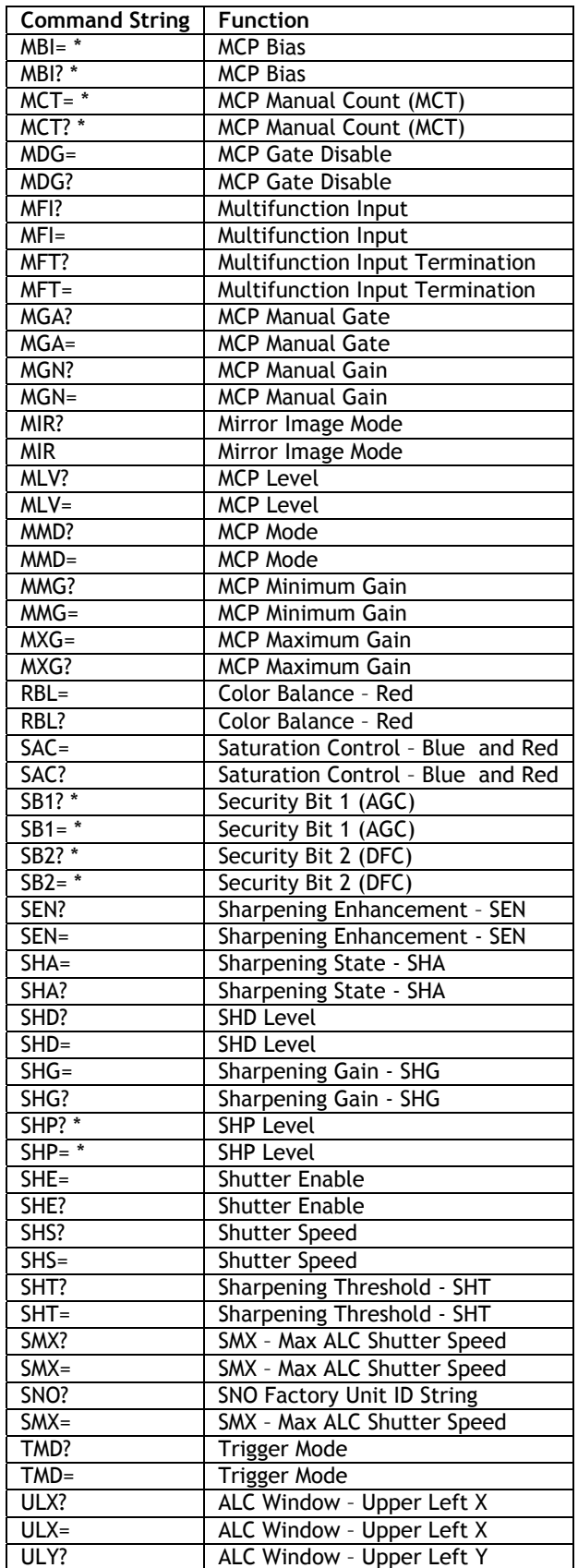

# **TMC-775/TMC-773**

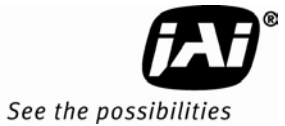

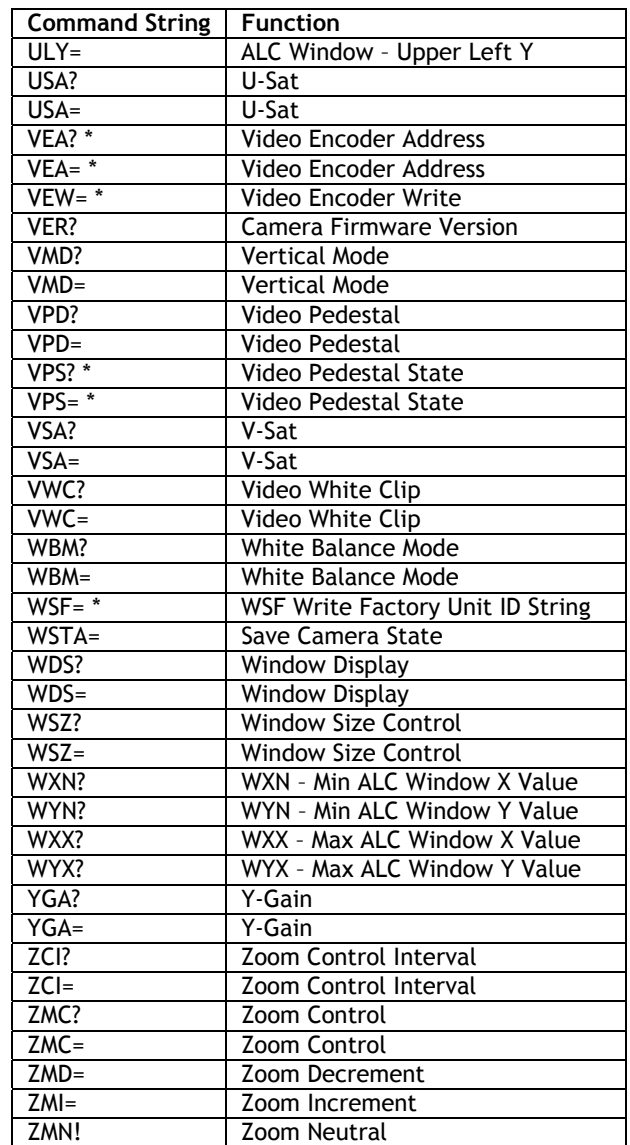

**Appendix 49**

#### **8.3.1 AEC Mode**

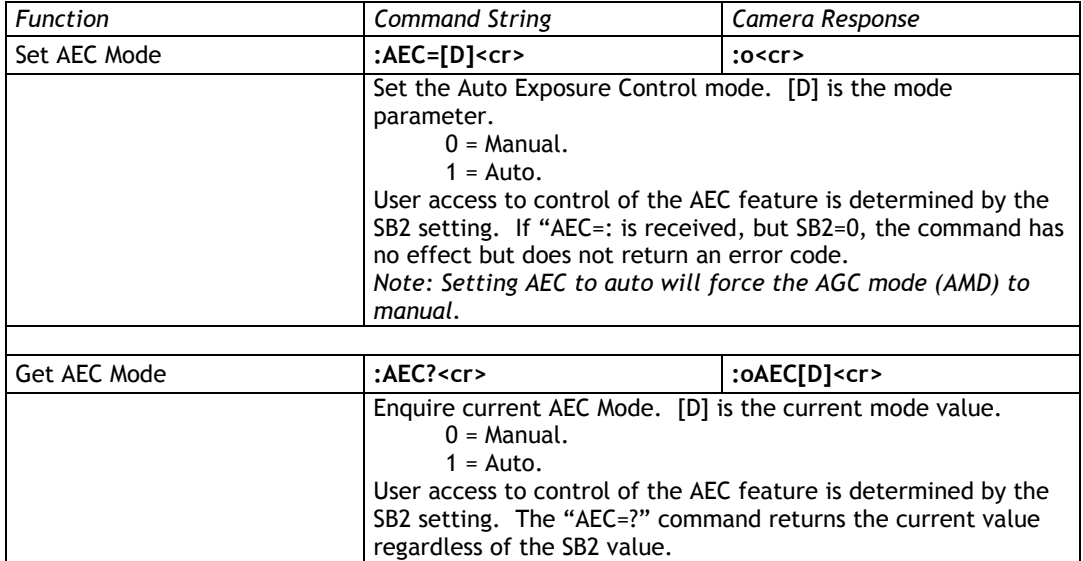

# **8.3.2 AFE Register Address**

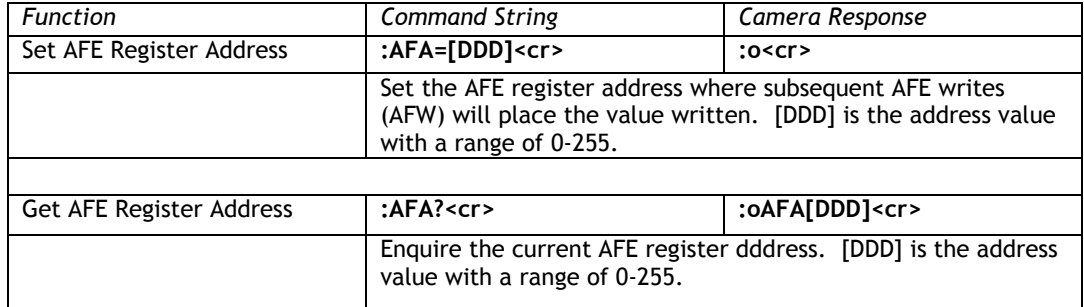

#### **8.3.3 AFE Write**

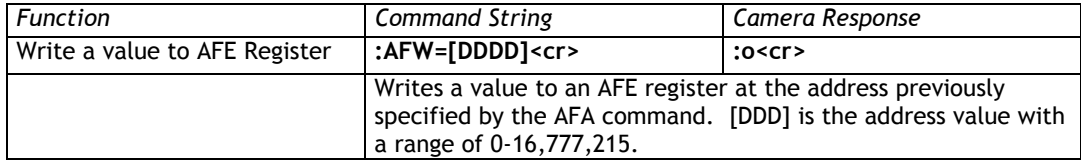

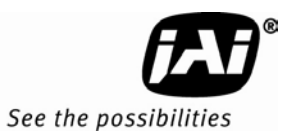

#### **8.3.4 AGC Manual Gain**

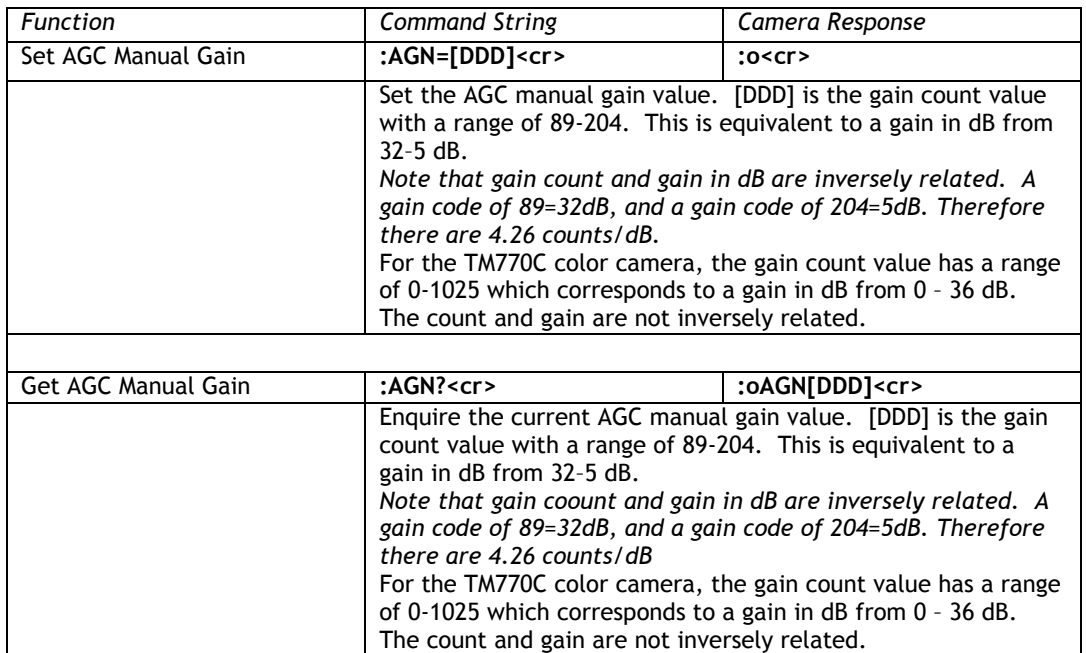

## **8.3.5 AGC/AEC Level**

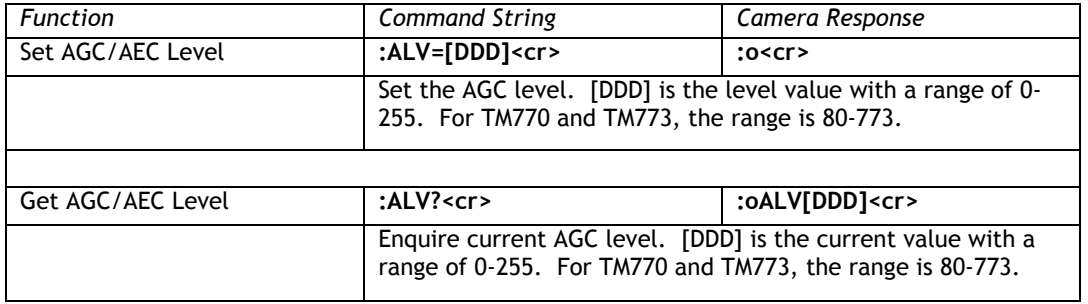

## **8.3.6 ALC Mode**

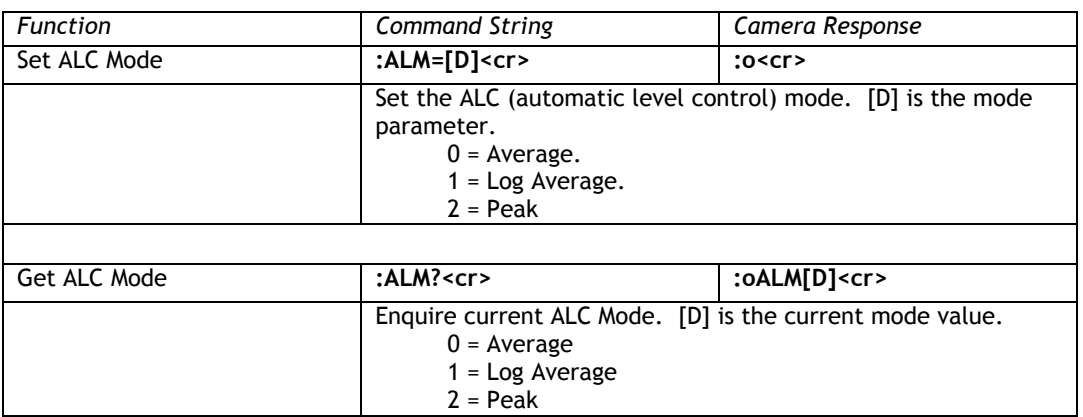

## **8.3.7 AGC Mode**

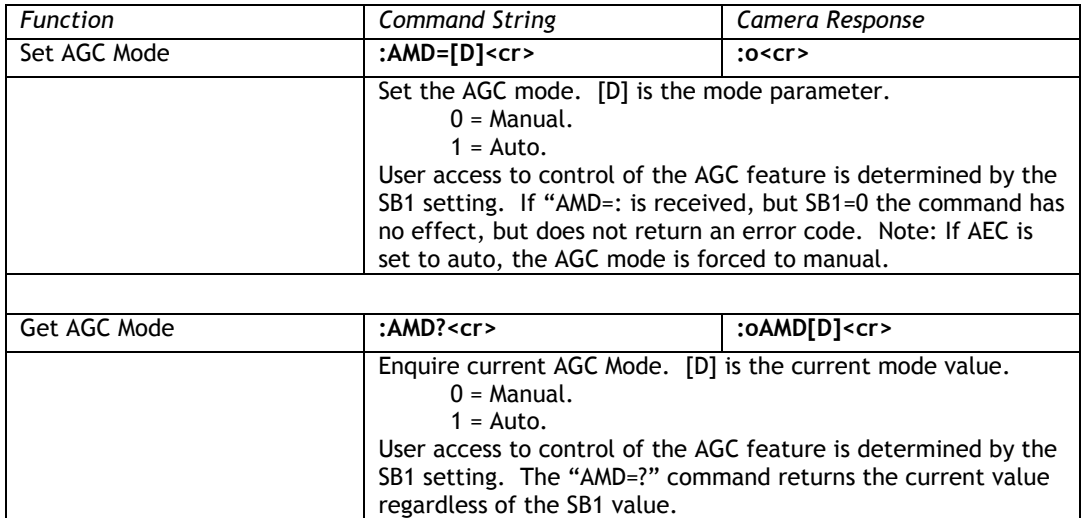

## **8.3.8 AGC Max**

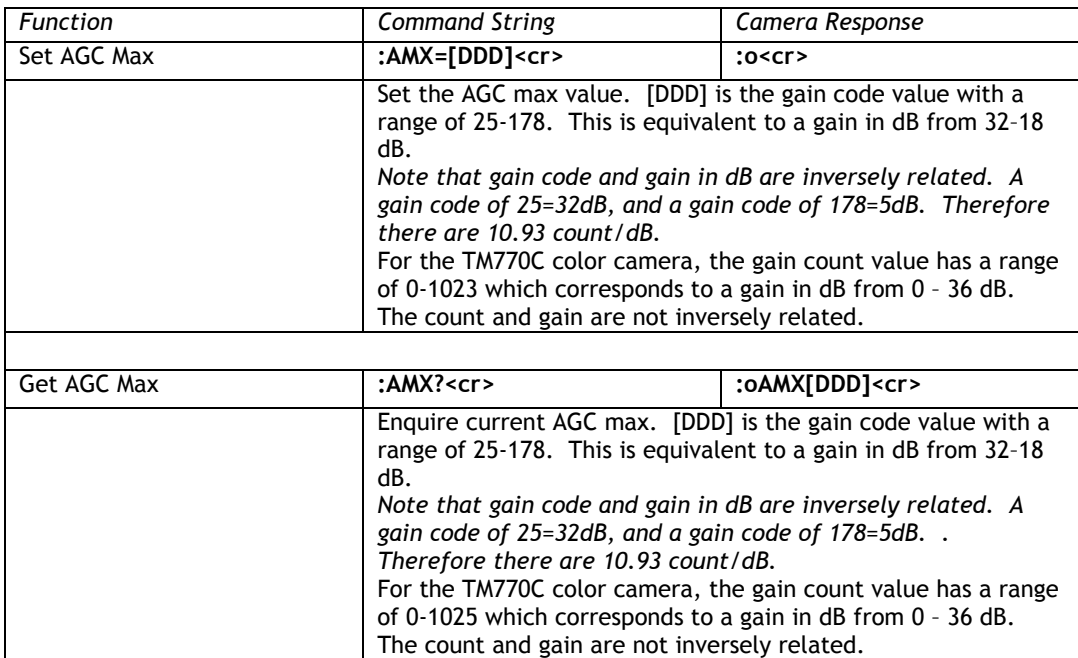

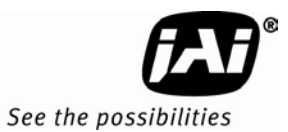

## **8.3.9 AWB State**

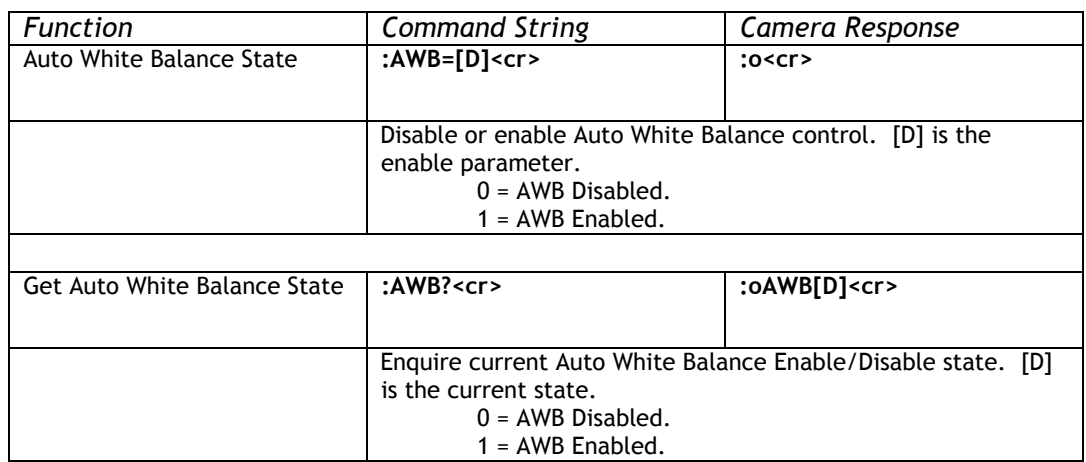

# **8.3.10 AWB Window Display**

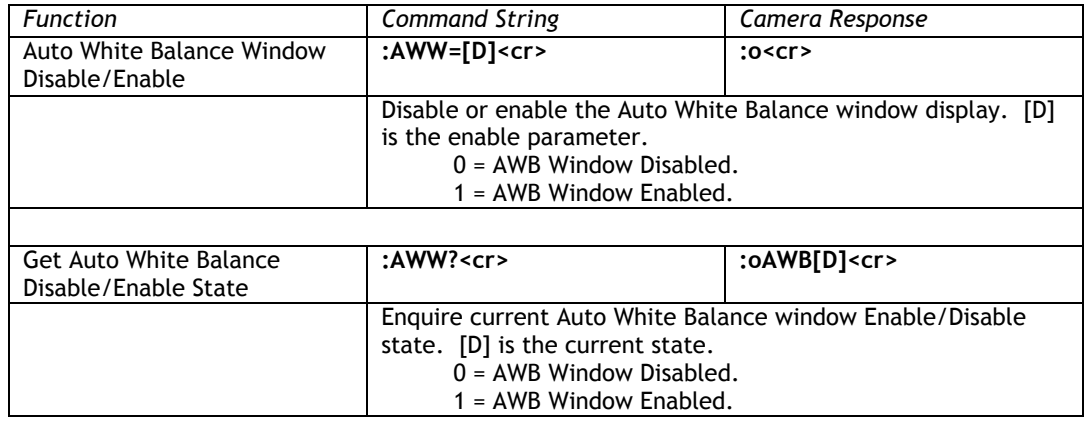

# **8.3.11 Color Balance – Blue**

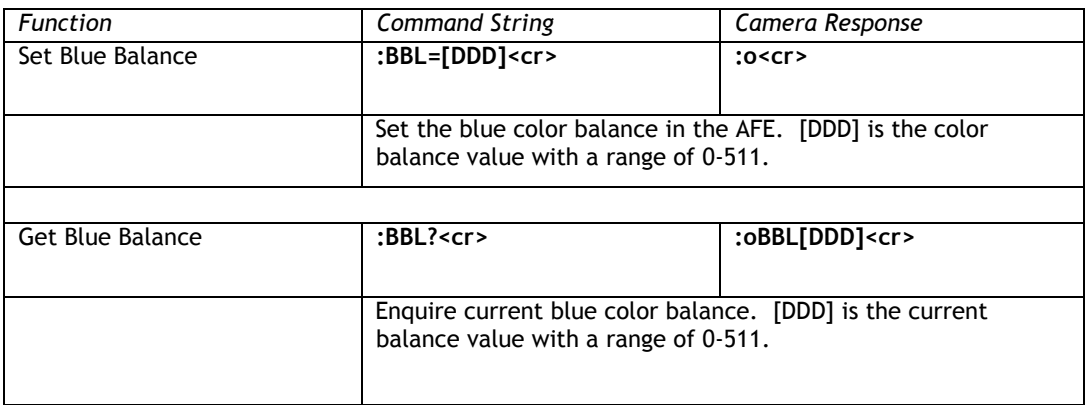

# **8.3.12 Binning for ALC**

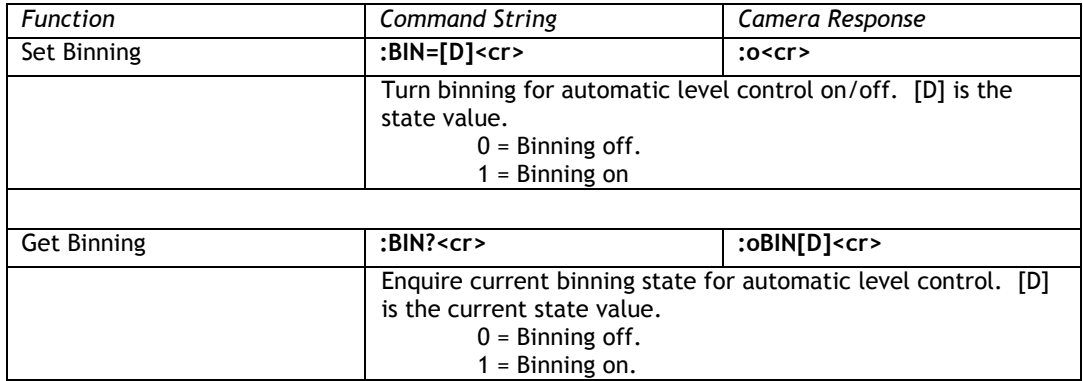

# **8.3.13 Current Image Brightness**

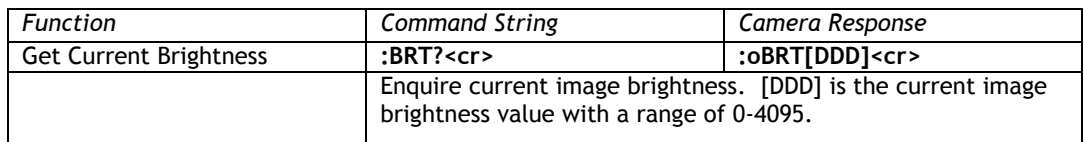

#### **8.3.14 Blemish Count**

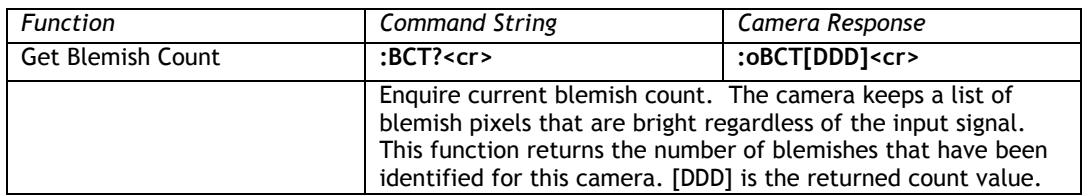

## **8.3.15 Blemish Threshold**

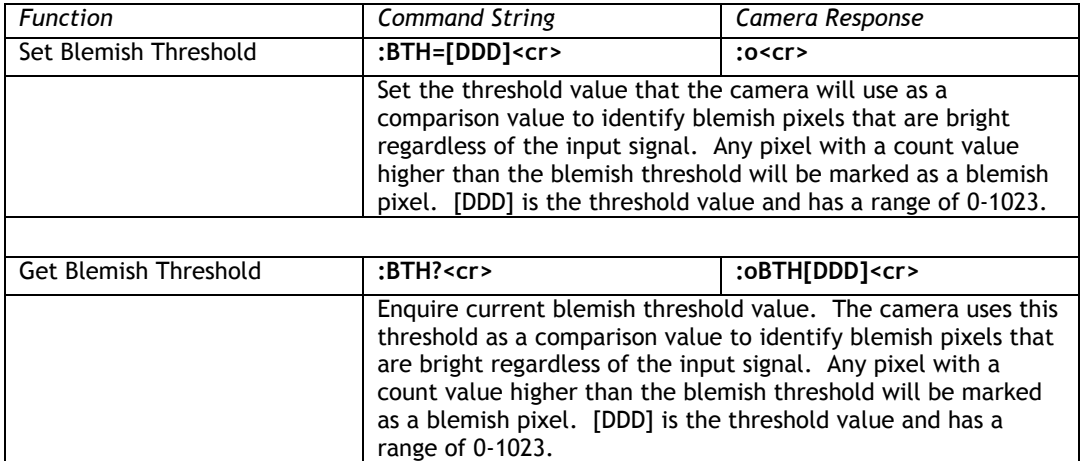

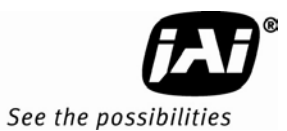

# **8.3.16 Bright Speed**

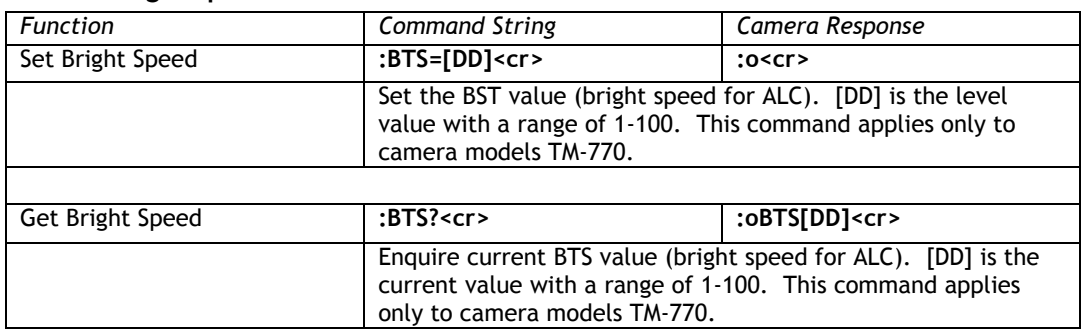

#### **8.3.17 Camera Model Number**

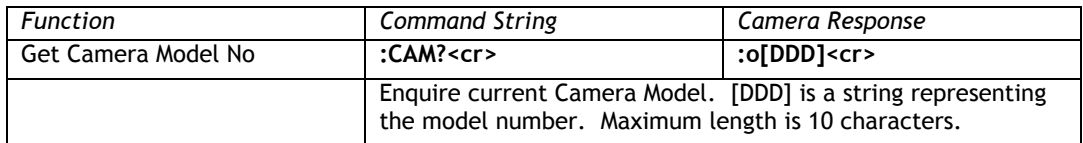

### **8.3.18 CD1,2,3,4 Column Defect Address**

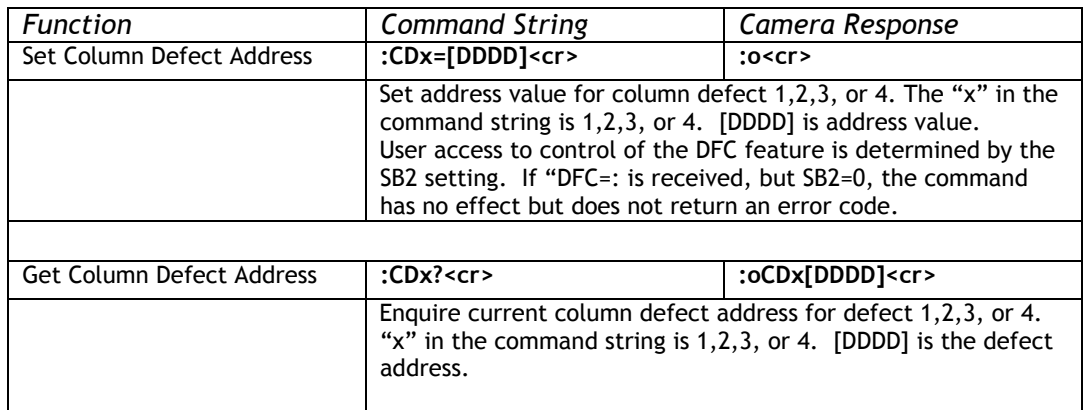

### **8.3.19 Defect Indicator**

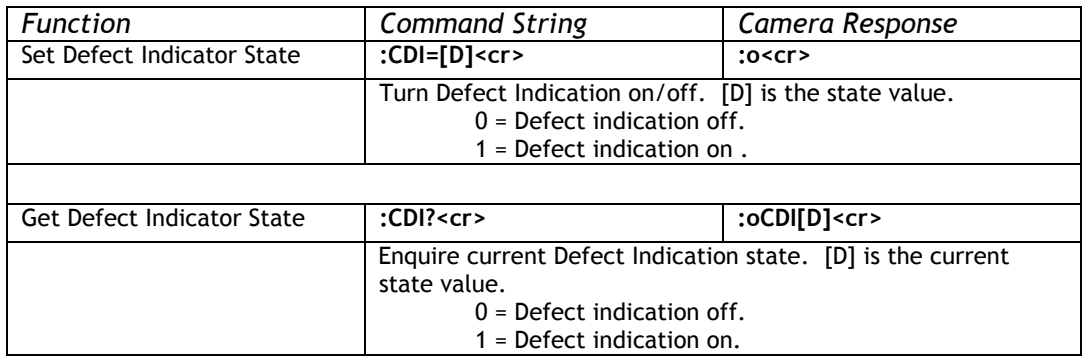

# **8.3.20 Chroma Filtering State - CFA**

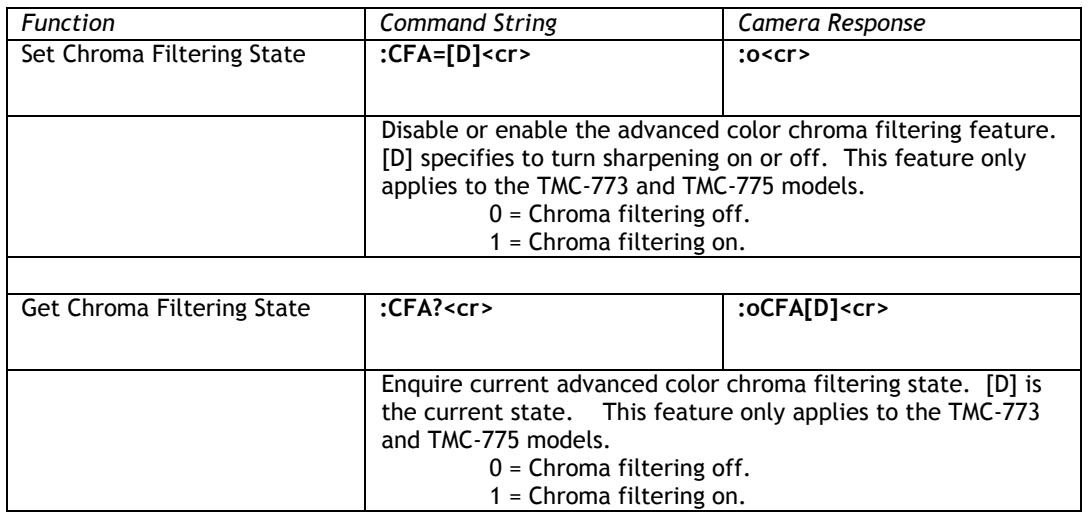

# **8.3.21 Chroma Filtering Gain - CFG**

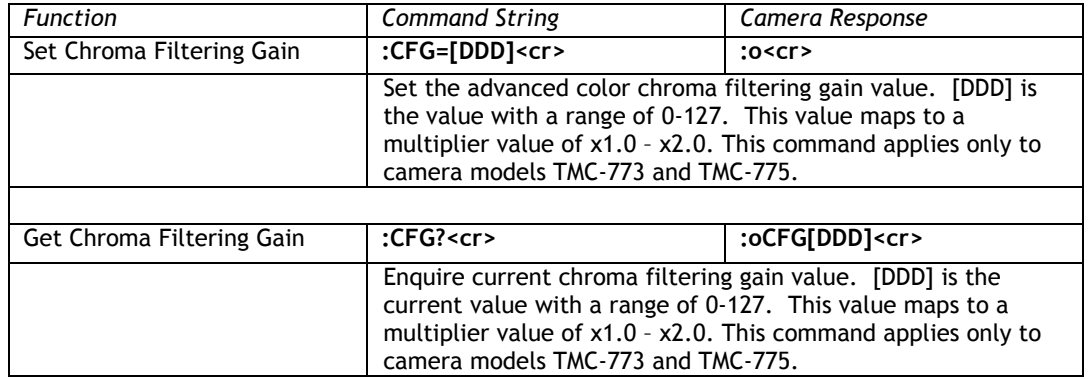

# **8.3.22 Chroma Filtering Threshold - CFT**

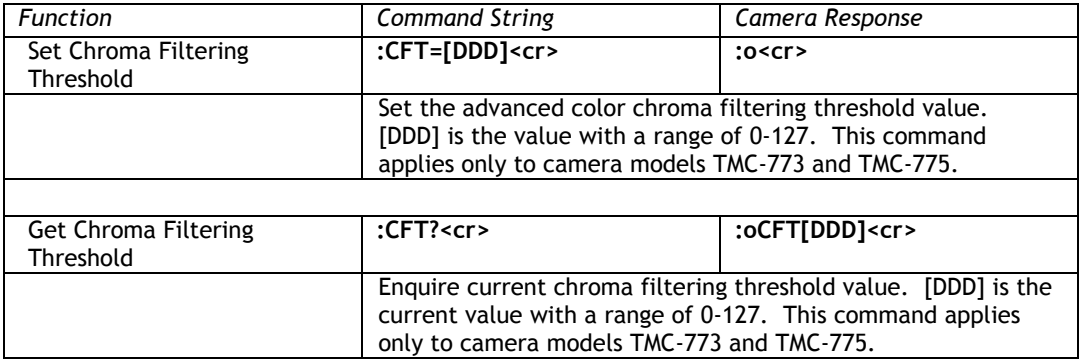

### **8.3.23 Color Gain - Blue**

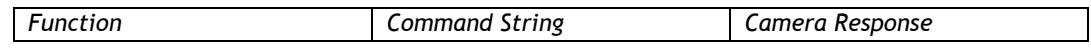

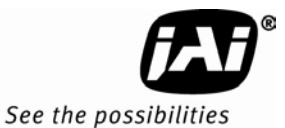

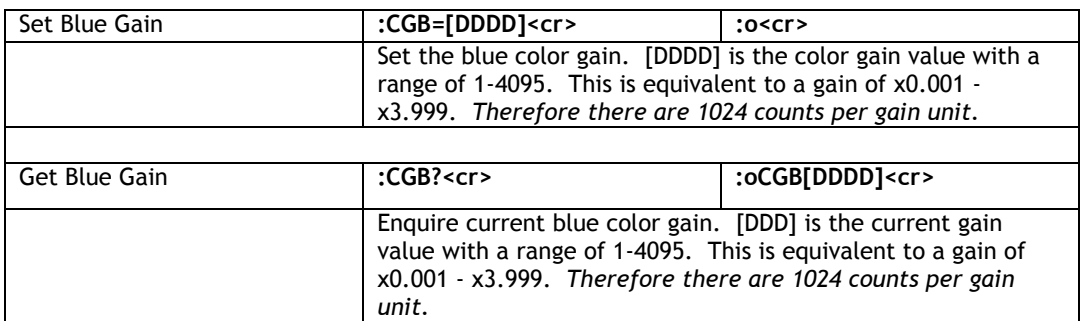

# **8.3.24 Color Gain - Green**

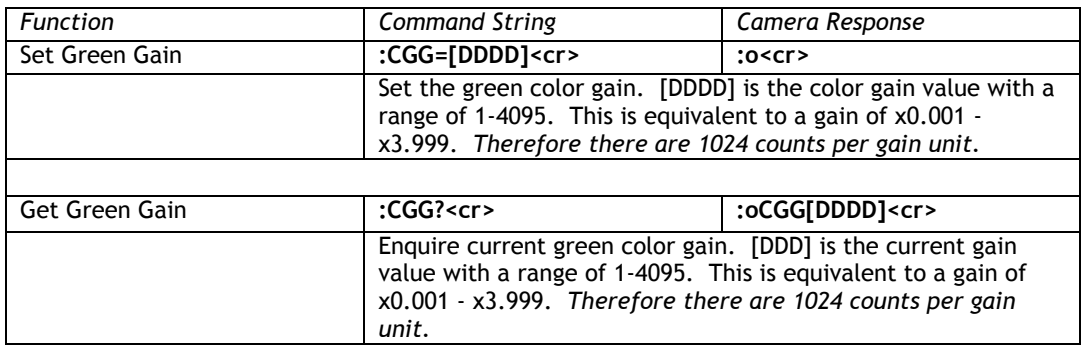

## **8.3.25 Color Gain - Red**

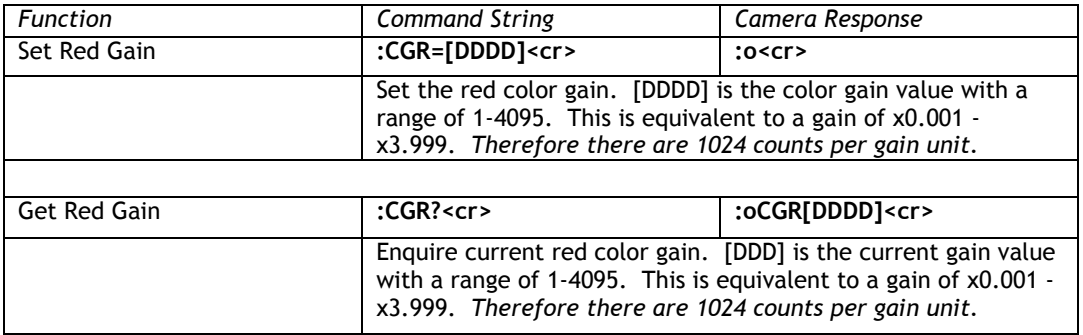

# **8.3.26 Color Intensity - Blue**

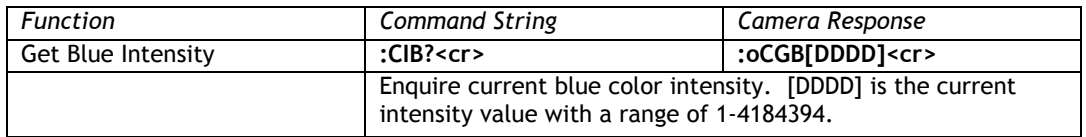

# **8.3.27 Color Intensity - Green**

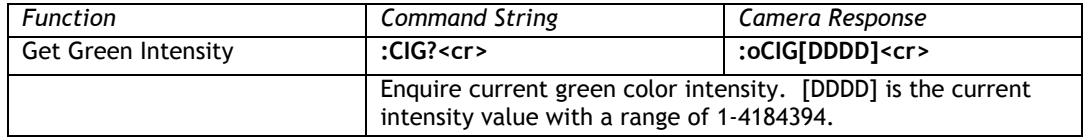

# **8.3.28 Color Intensity - Red**

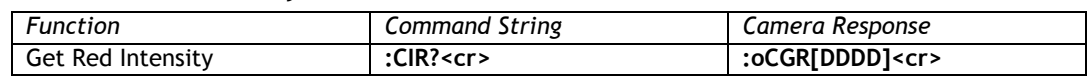

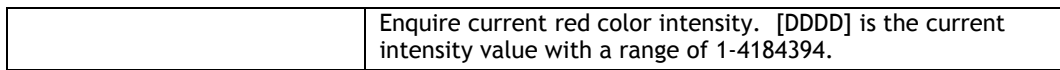

# **8.3.29 CID Customer ID String**

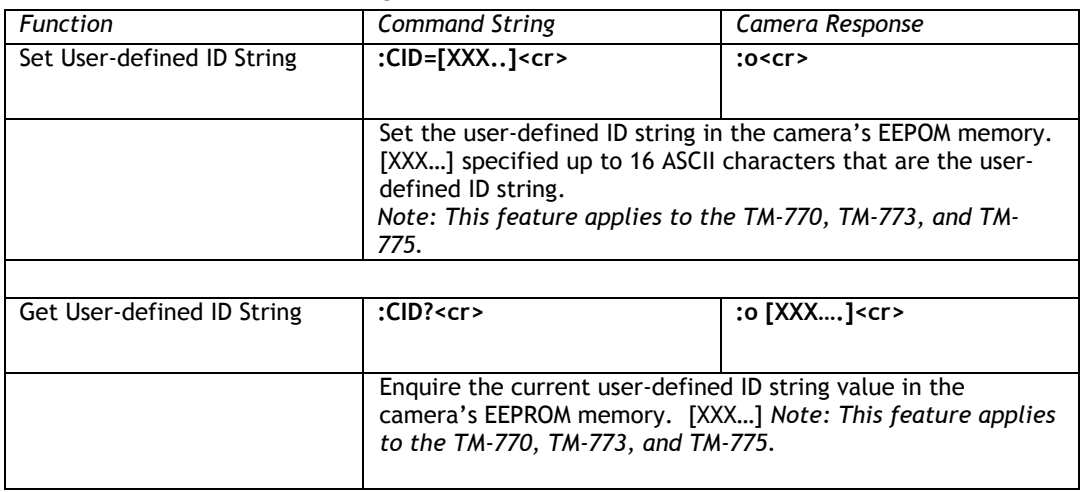

# **8.3.30 Color Mode**

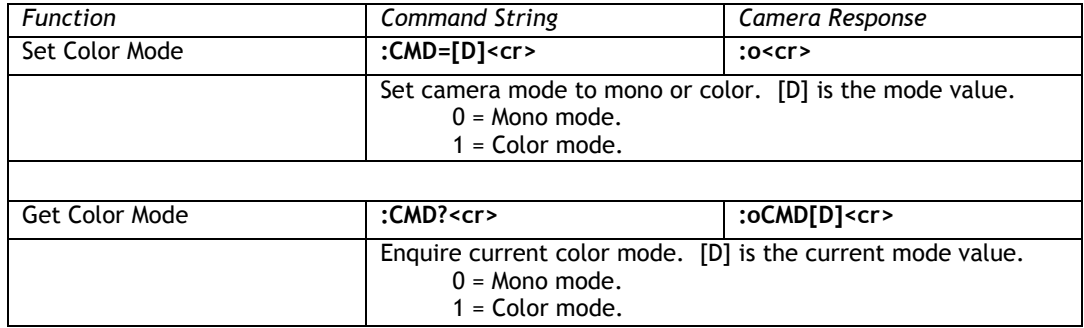

### **8.3.31 Defect Correction**

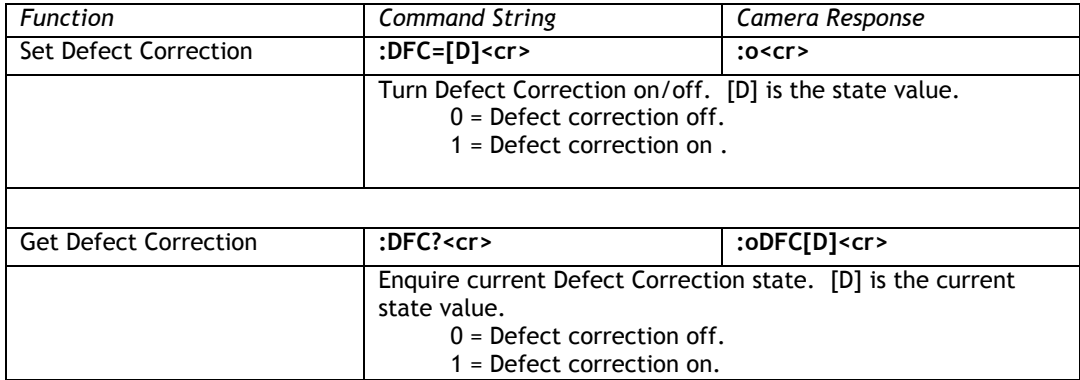

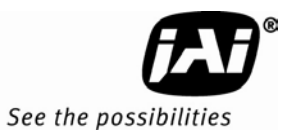

# **8.3.32 Dark Speed**

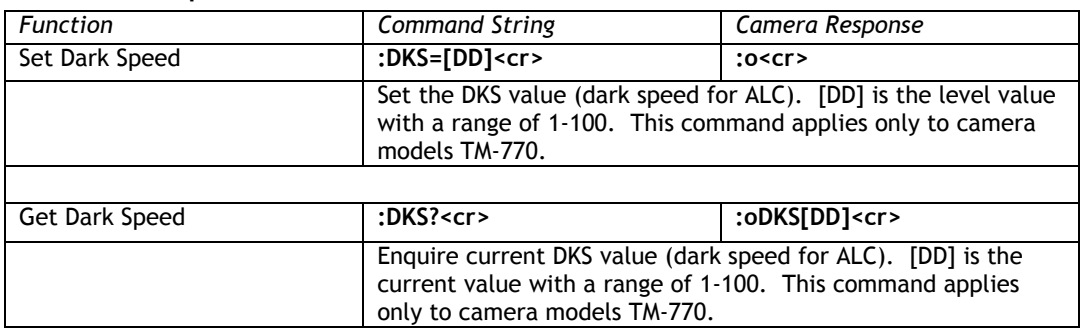

### **8.3.33 Electronic Shutter for ALC**

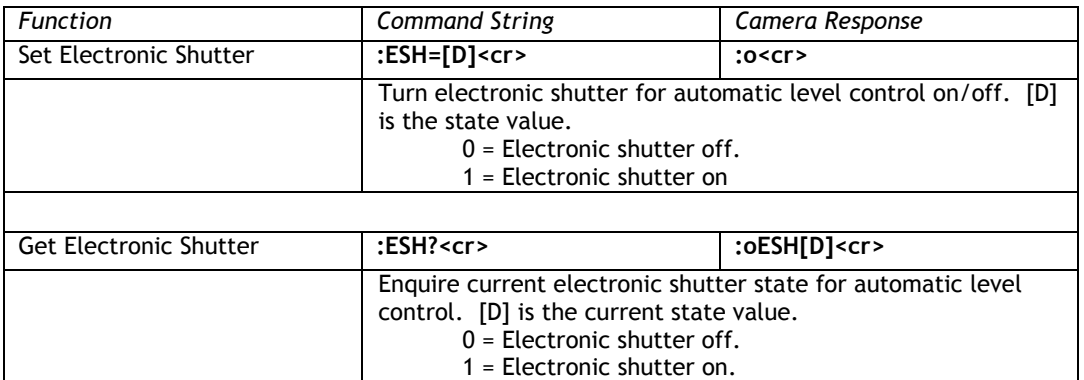

## **8.3.34 Focus Control Interval**

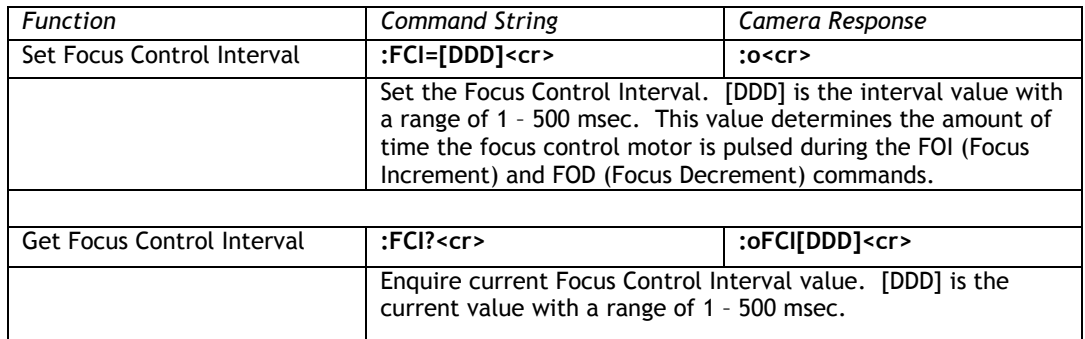

#### **8.3.35 Camera FPGA Version**

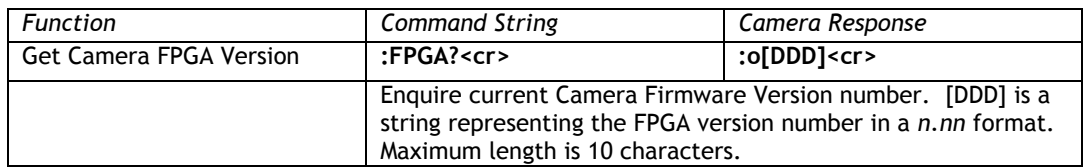

# **8.3.36 Focus Control**

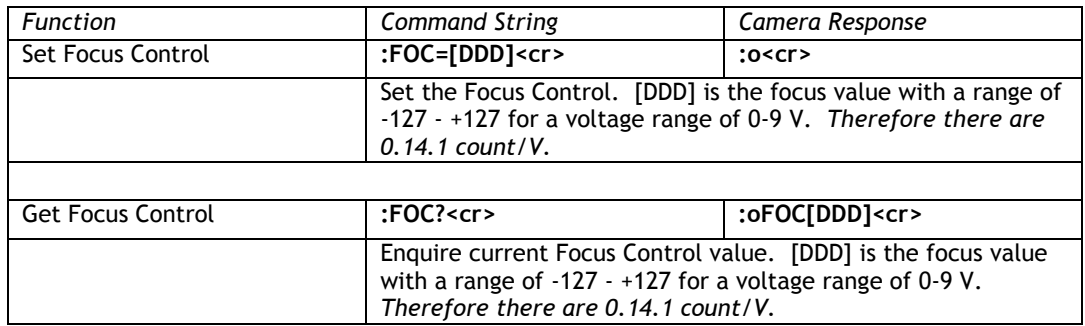

### **8.3.37 Focus Decrement**

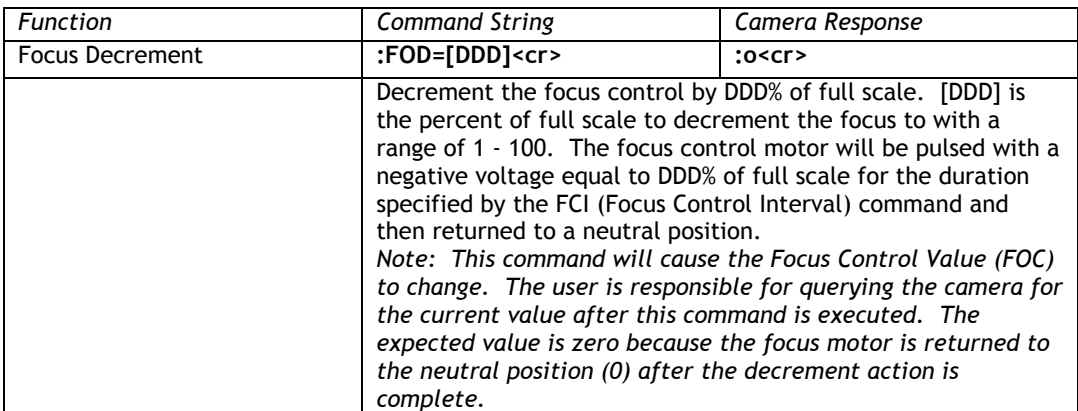

### **8.3.38 Focus Increment**

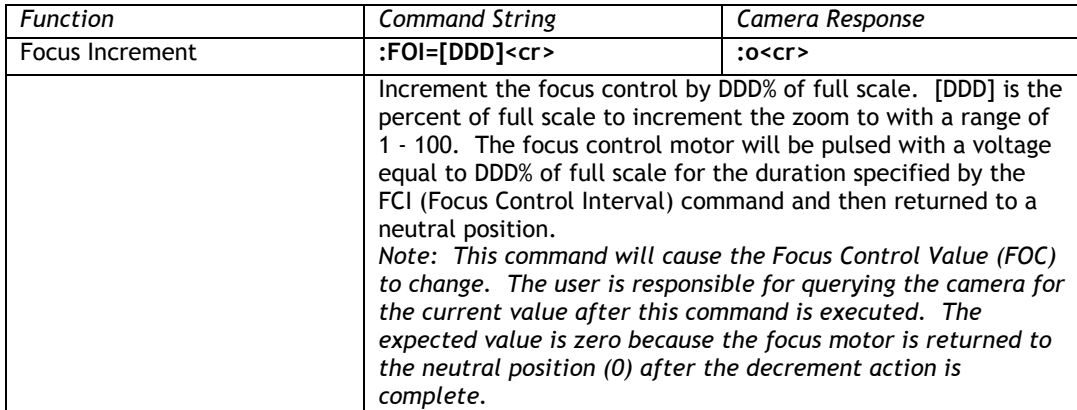

# **8.3.39 Focus Neutral**

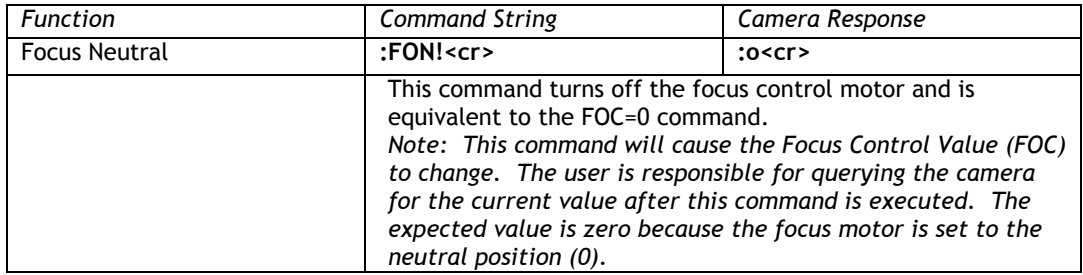

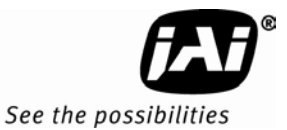

# **8.3.40 Gamma**

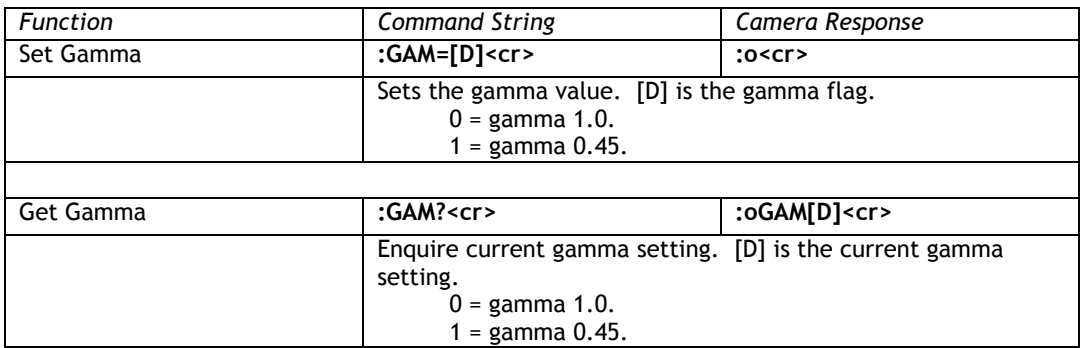

## **8.3.41 Gamma Selection**

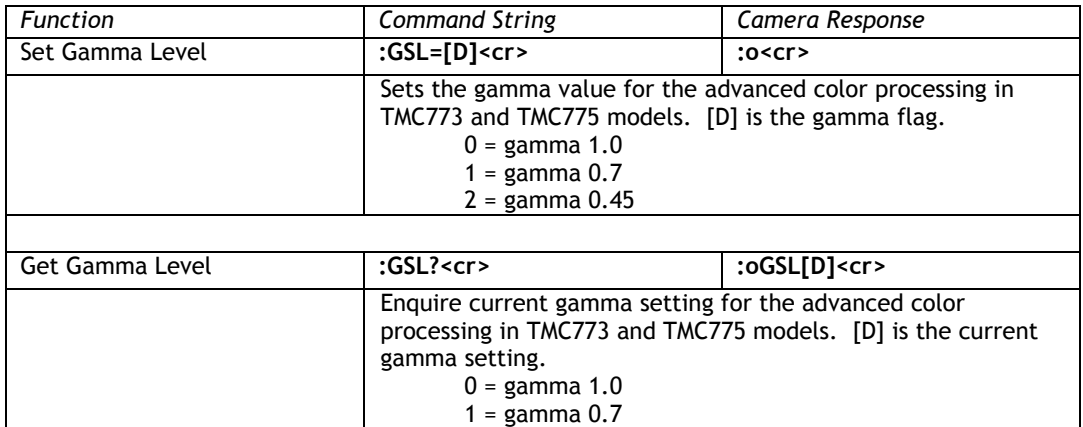

#### **8.3.42 Hue**

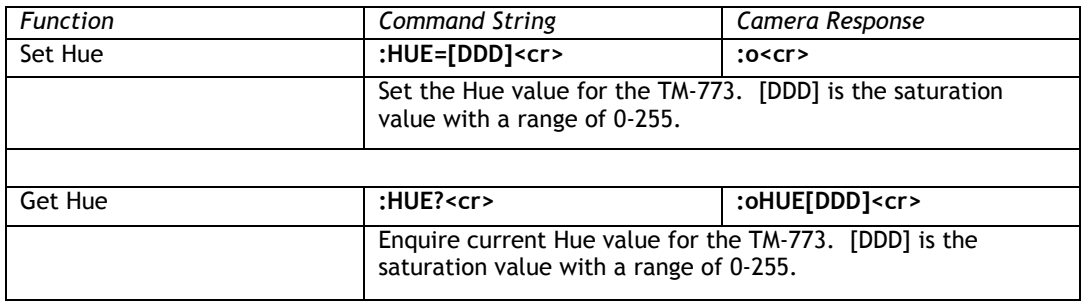

2 = gamma 0.45

# **8.3.43 Interpolator Phase**

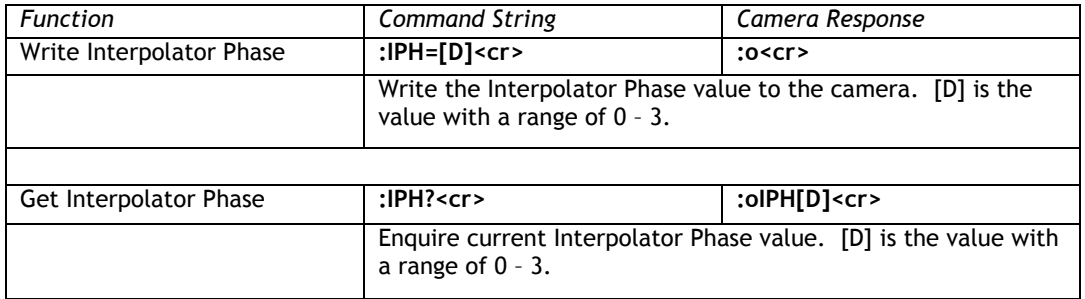

### **8.3.44 Iris Control Interval**

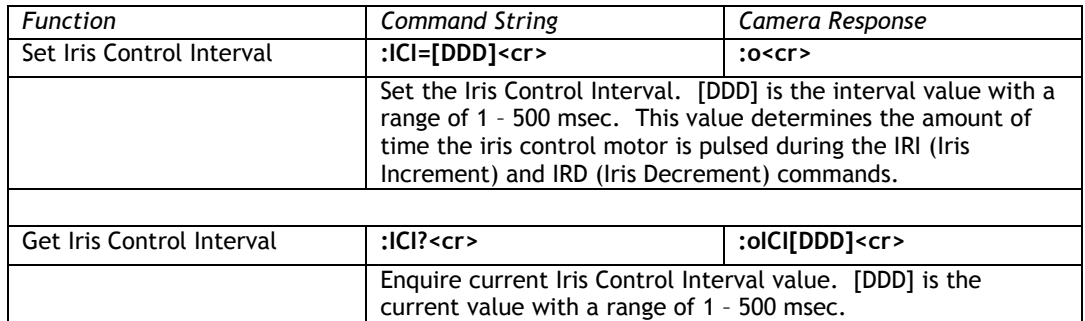

# **8.3.45 Impulse Filter**

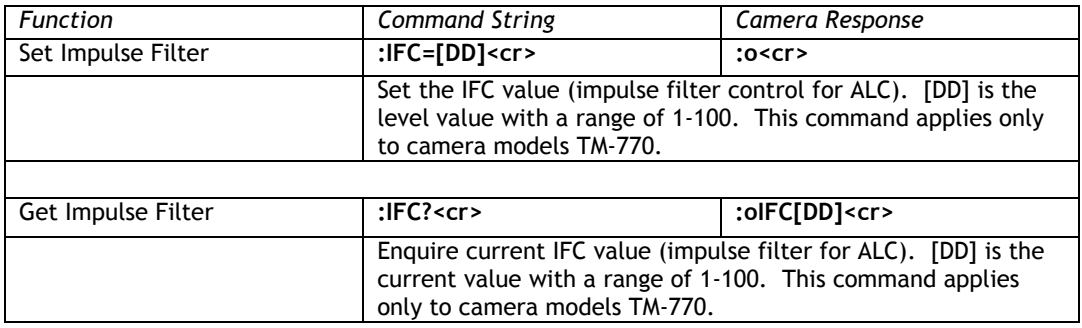

## **8.3.46 Iris Control**

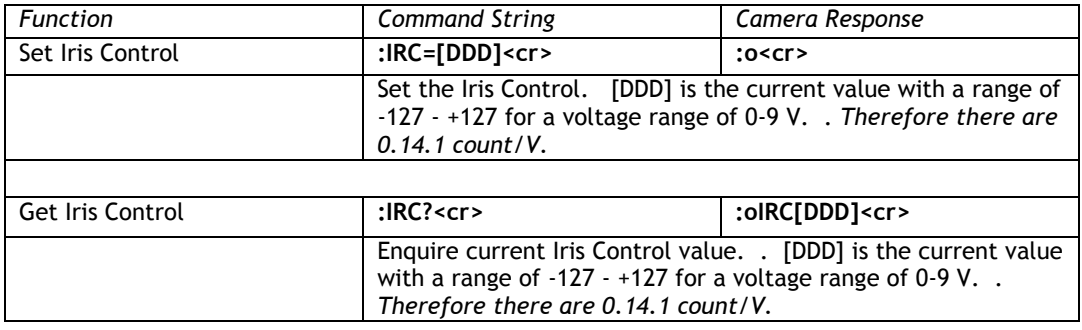

## **8.3.47 Iris Decrement**

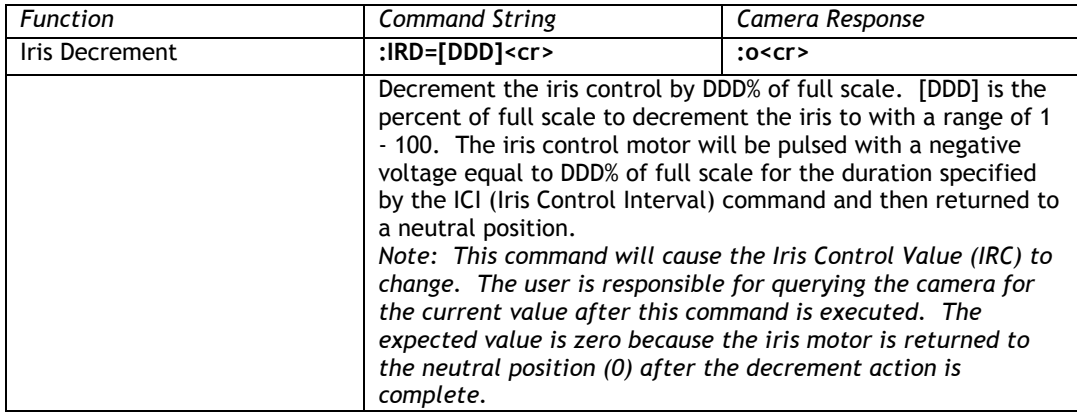

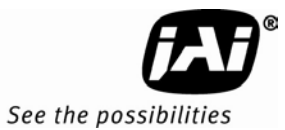

# **8.3.48 Iris Increment**

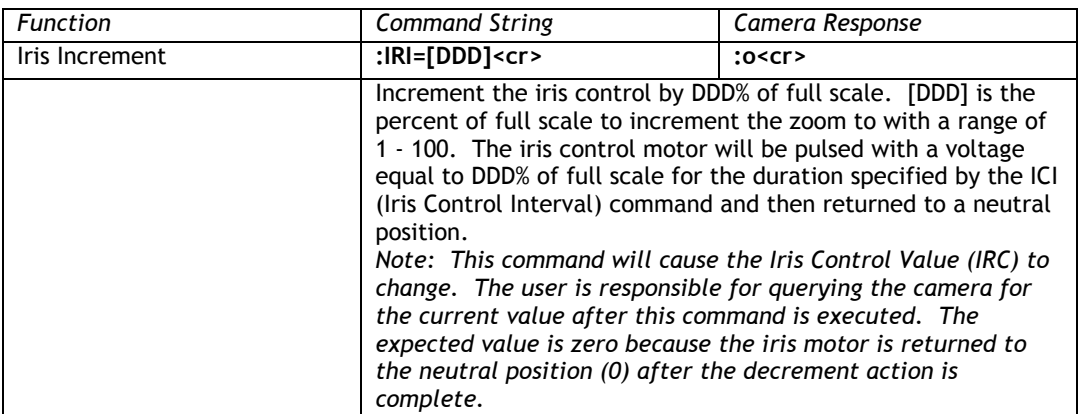

#### **8.3.49 Iris Neutral**

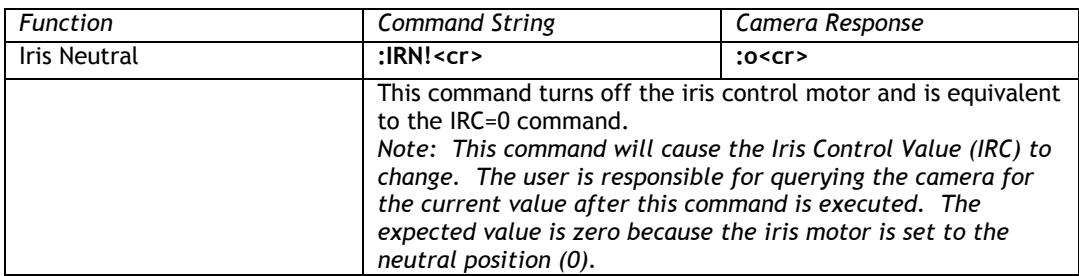

# **8.3.50 Color Coefficient – Red 1**

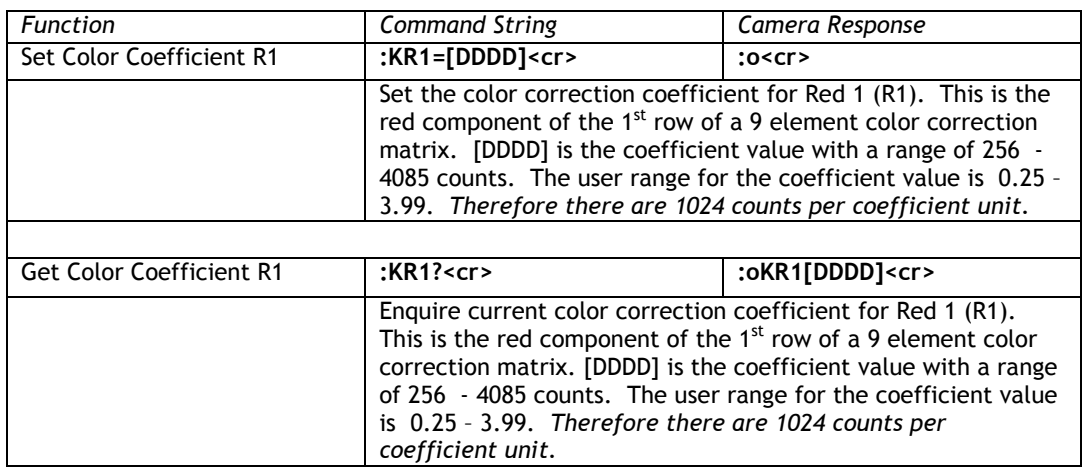

# **8.3.51 Color Coefficient – Red 2**

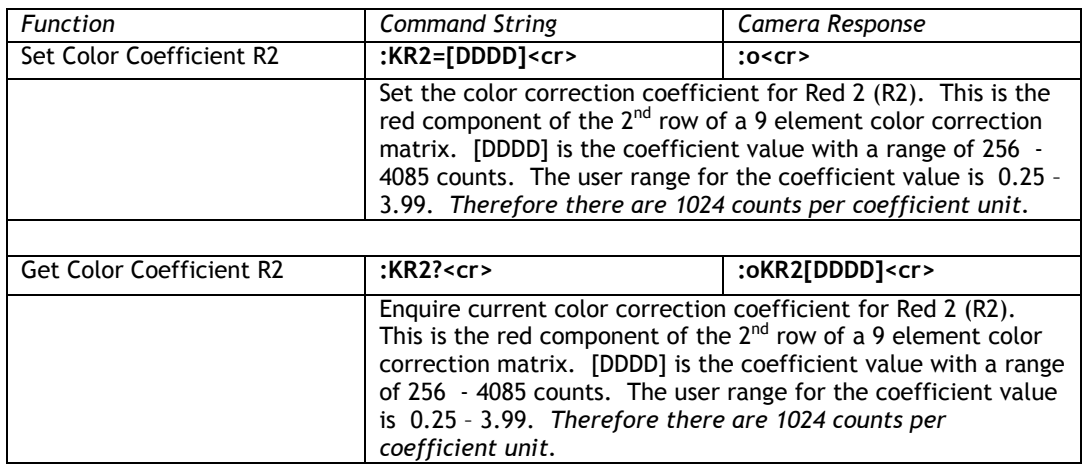

## **8.3.52 Color Coefficient – Red 3**

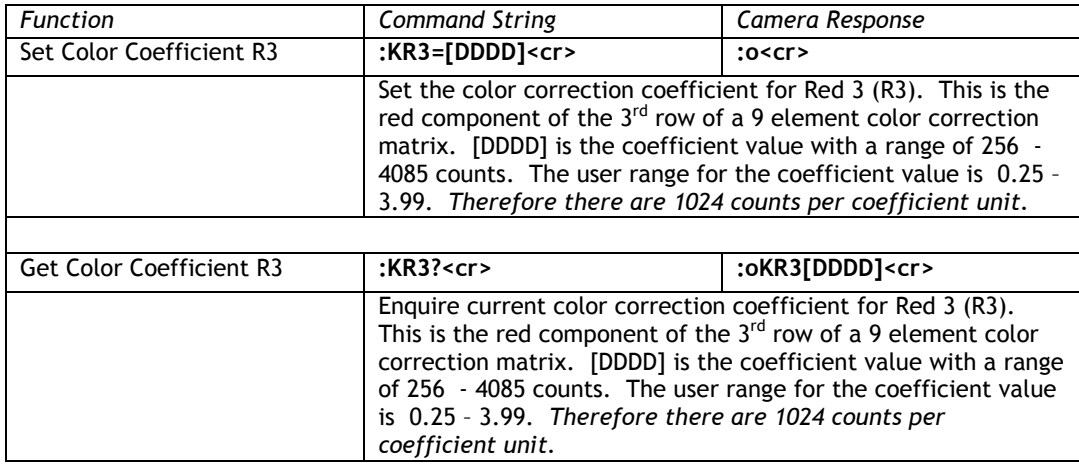

# **8.3.53 Color Coefficient – Green 1**

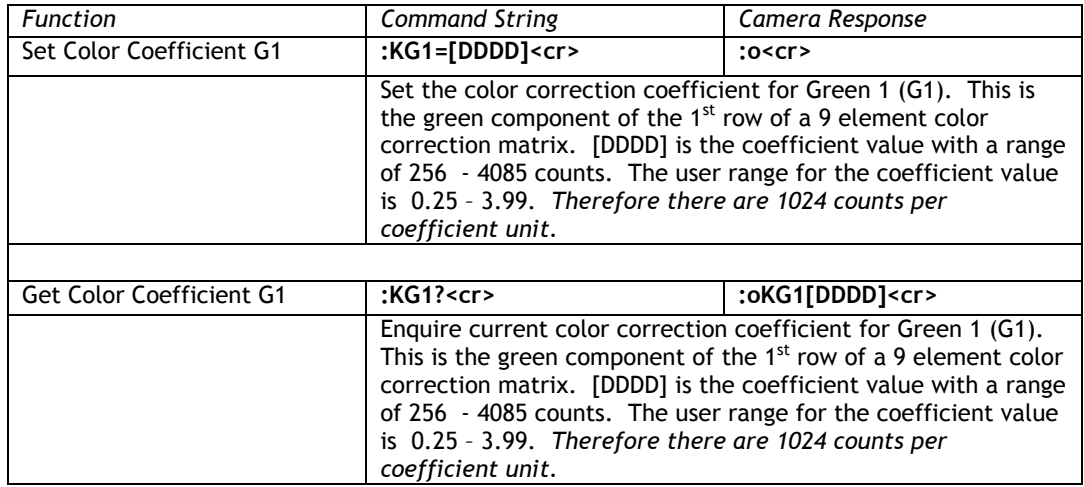

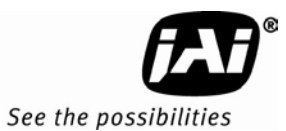

# **8.3.54 Color Coefficient – Green 2**

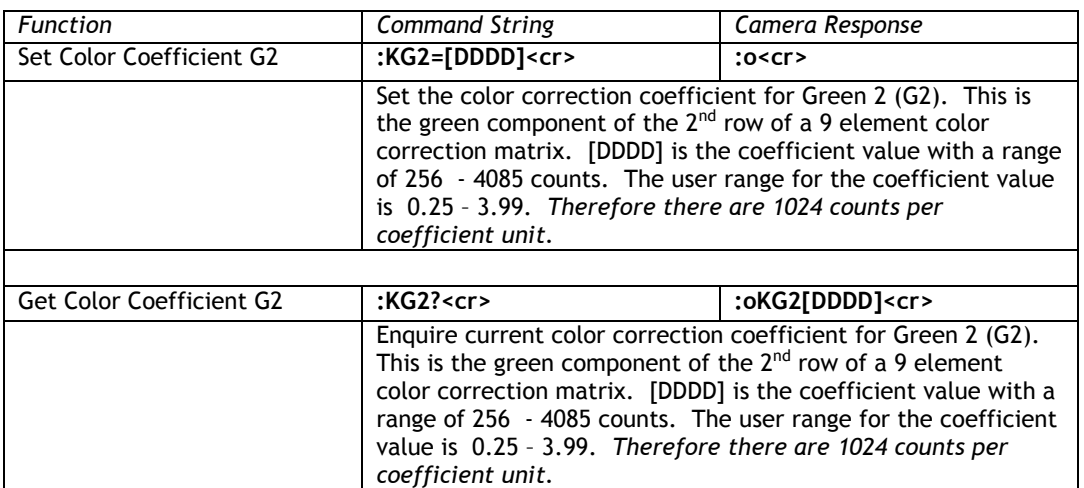

## **8.3.55 Color Coefficient – Green 3**

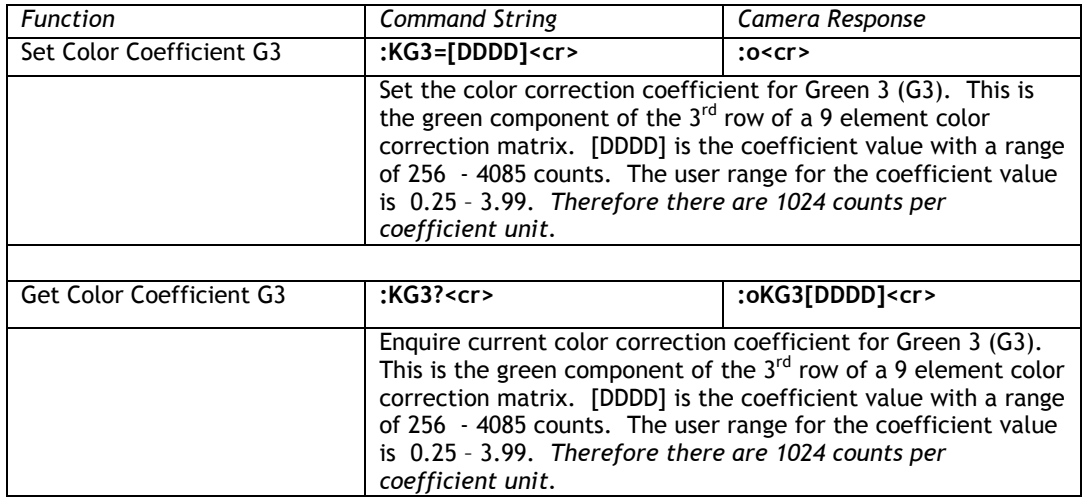

## **8.3.56 Color Coefficient – Blue 1**

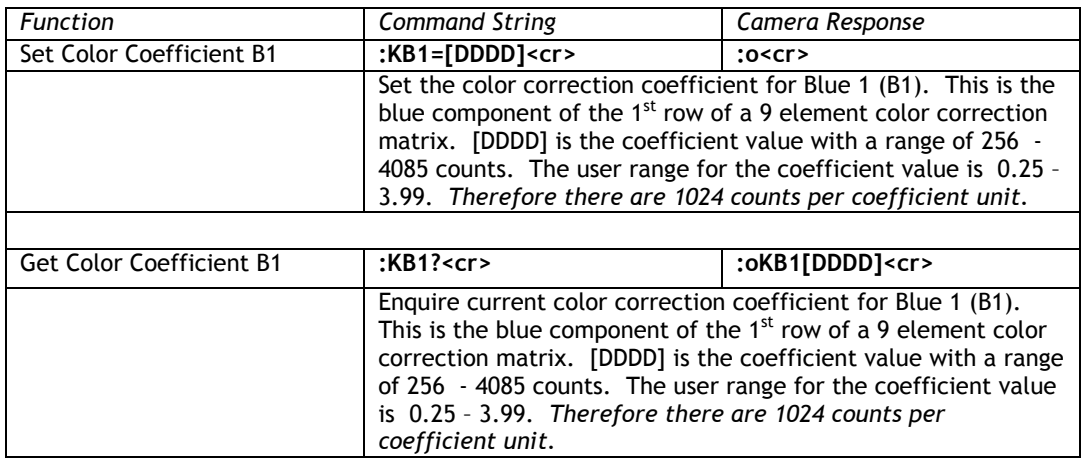

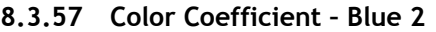

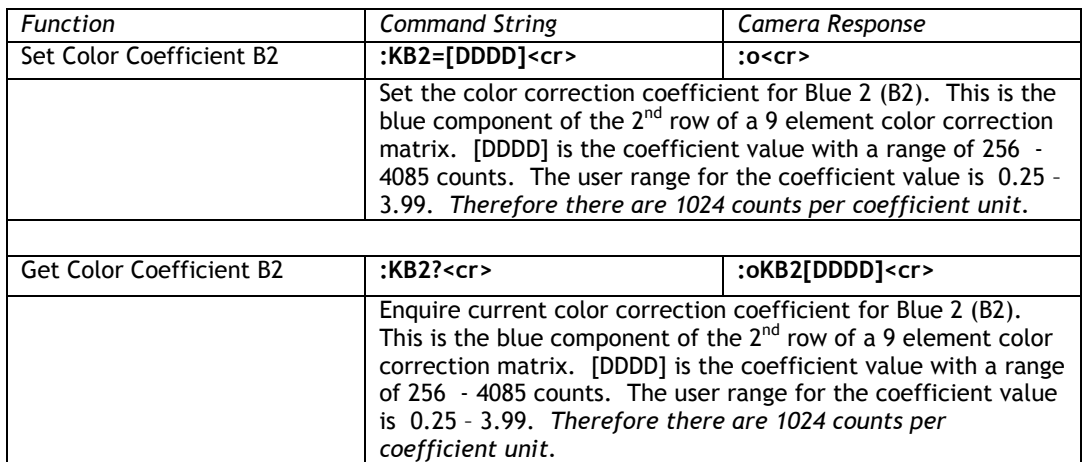

# **8.3.58 Color Coefficient – Blue 3**

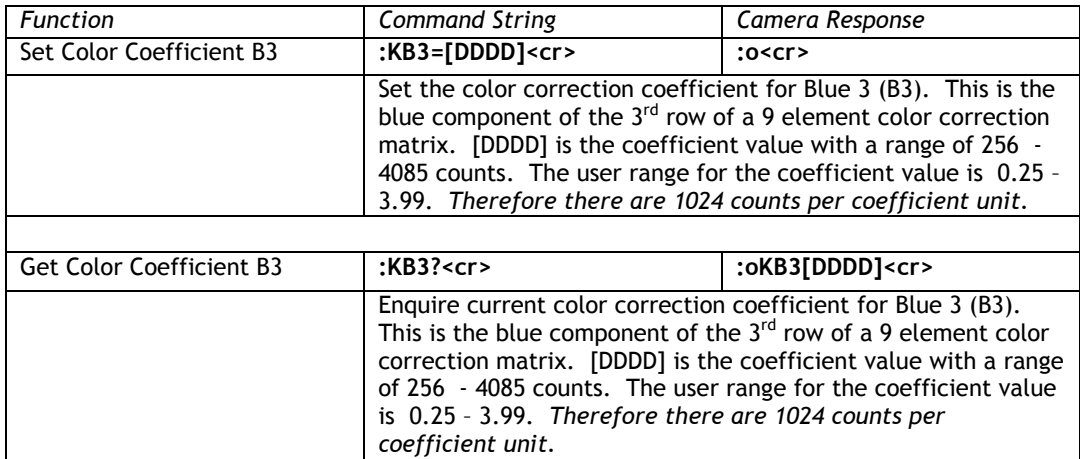

# **8.3.59 Log Average Weighting**

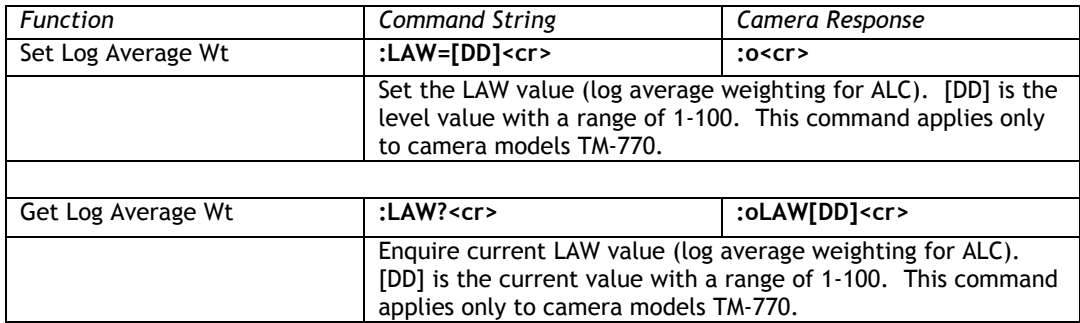

## **8.3.60 Locate Blemishes**

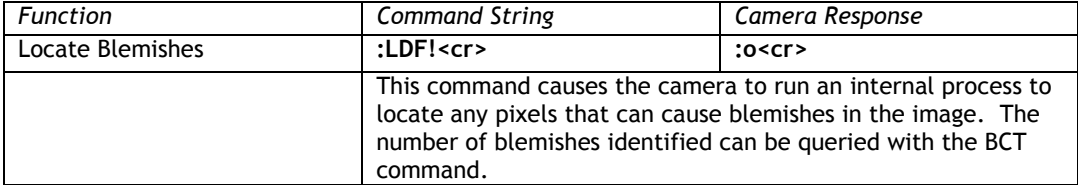

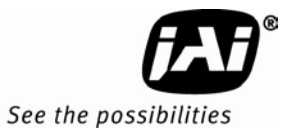

# **8.3.61 ALC Window – Lower Right X**

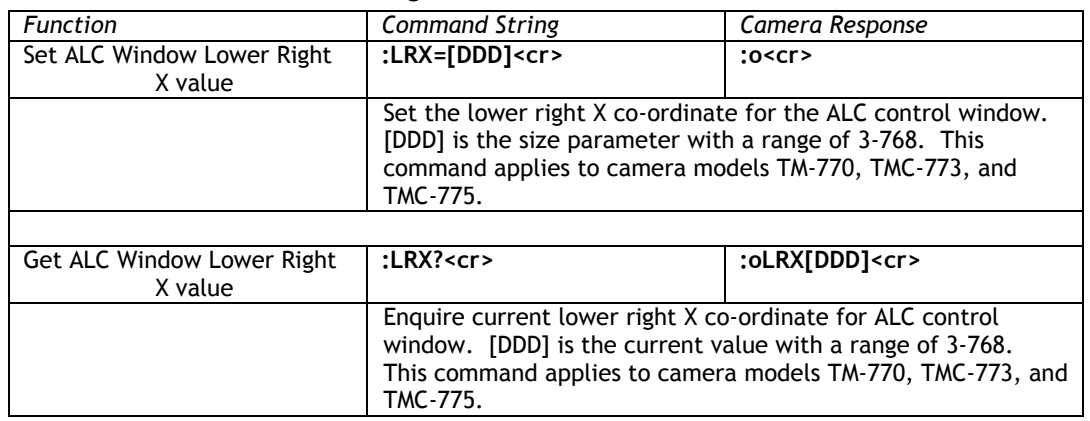

# **8.3.62 ALC Window – Lower Right Y**

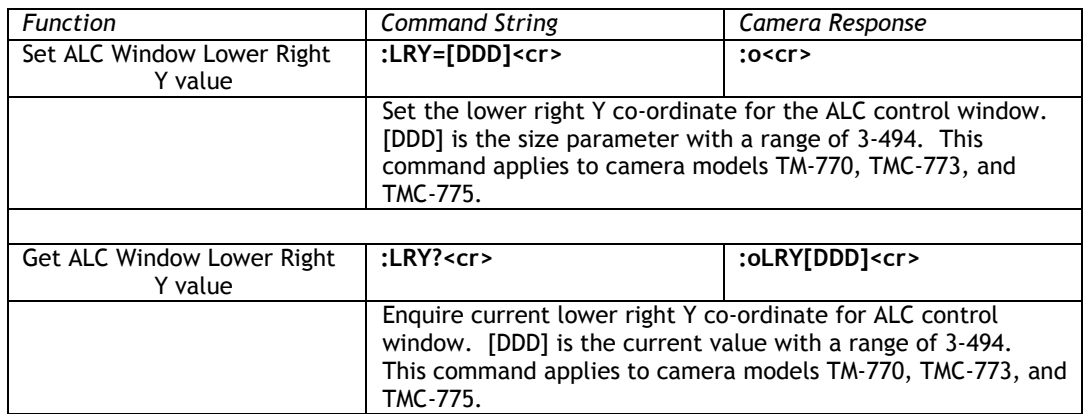

### **8.3.63 Save/Restore Camera State**

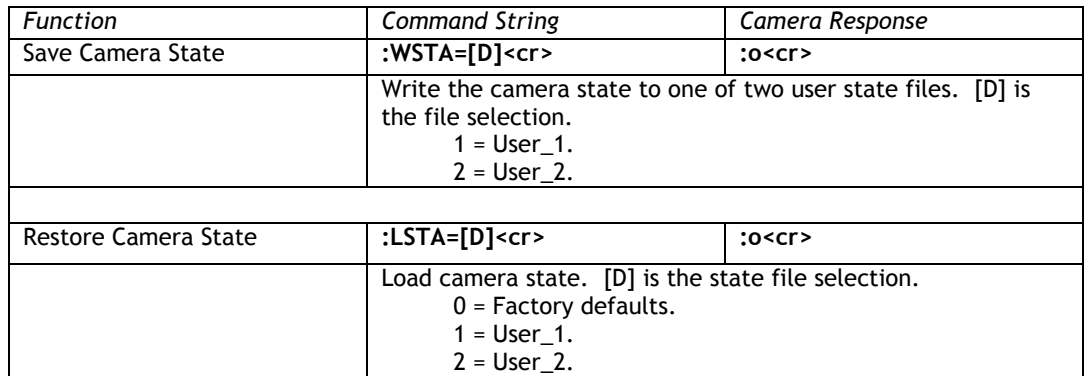

# **8.3.64 MCP Gate Disable**

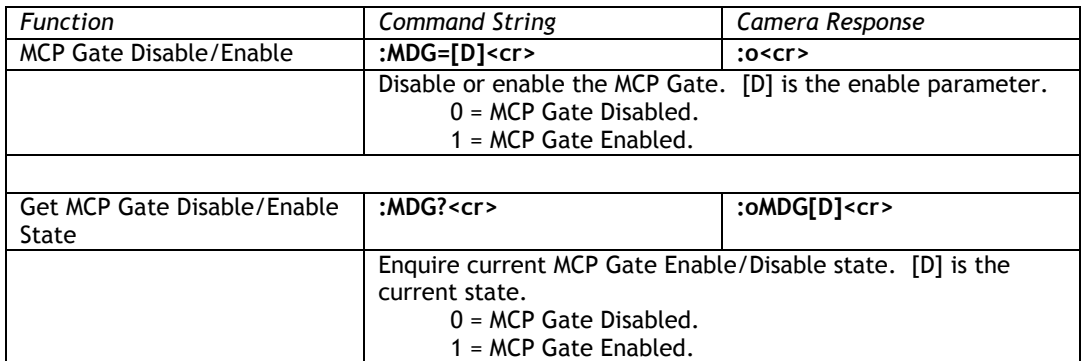

# **8.3.65 Multifunction Input**

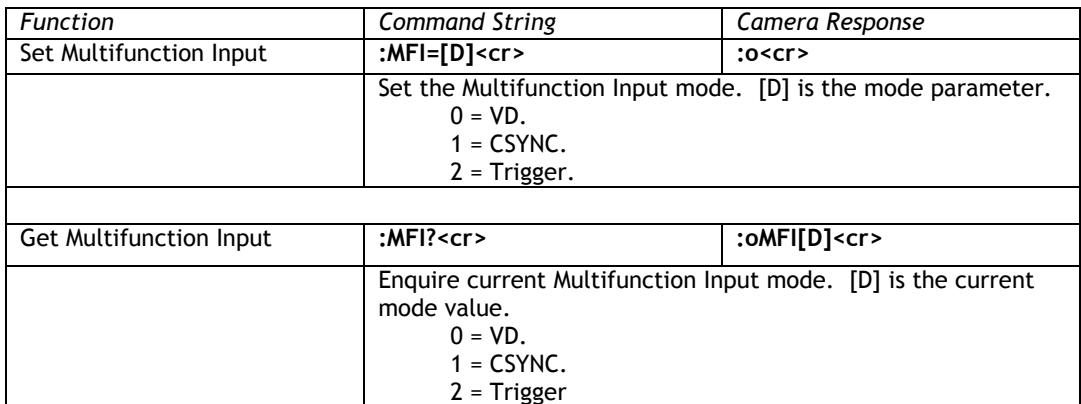

## **8.3.66 Multifunction Input Termination**

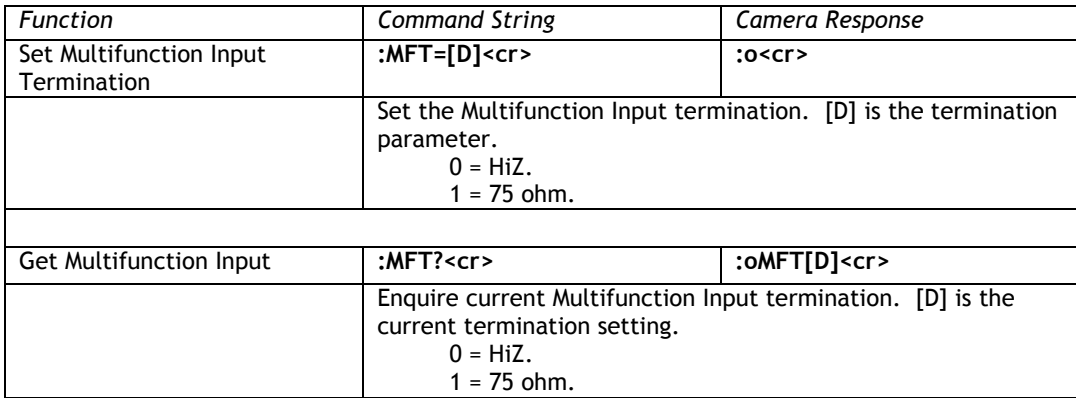

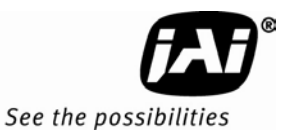

## **8.3.67 MCP Manual Gate**

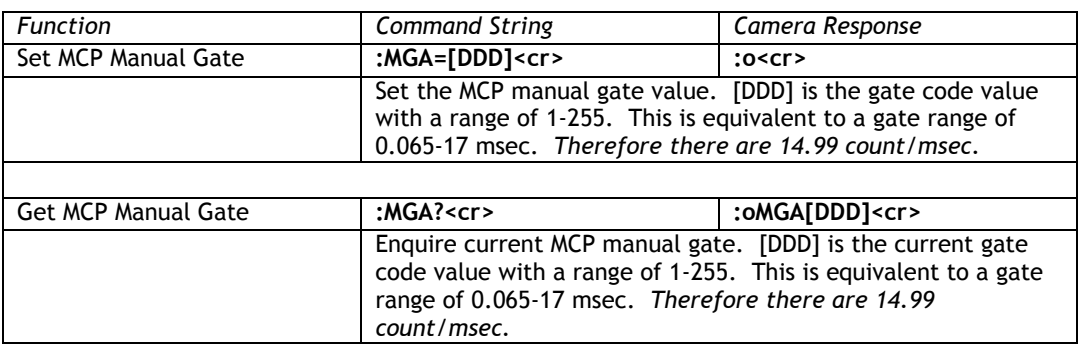

#### **8.3.68 MCP Manual Gain**

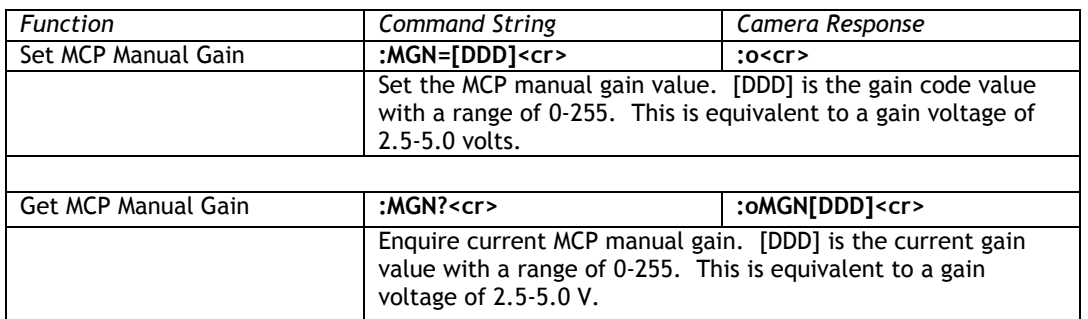

# **8.3.69 Mirror Image Mode**

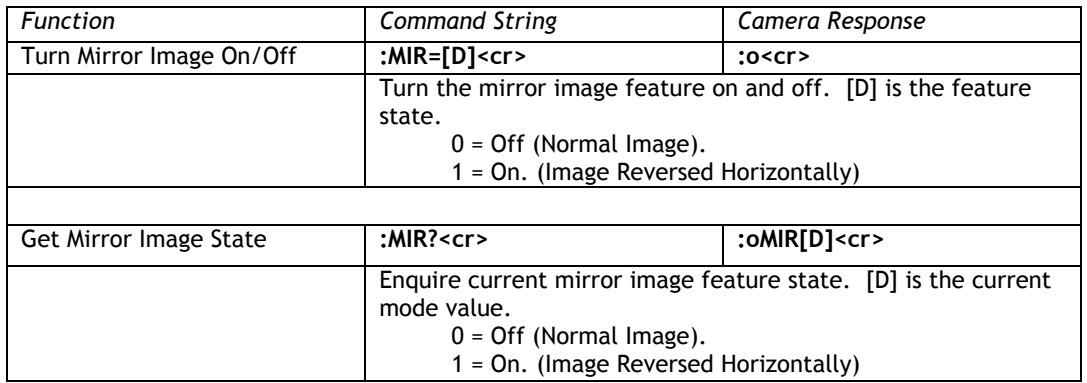

# **8.3.70 MCP Level**

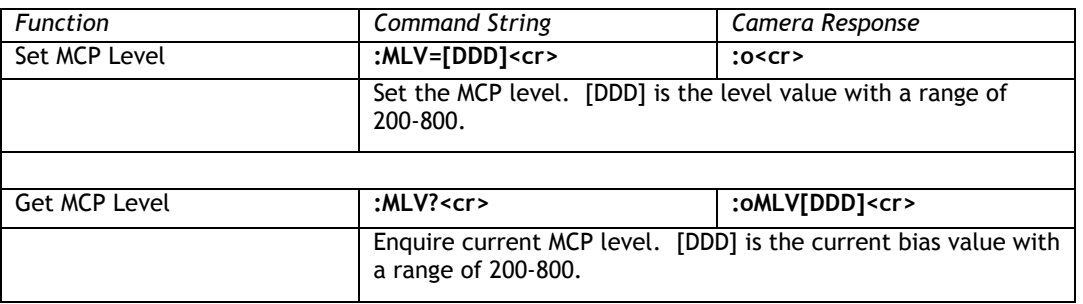

## **8.3.71 MCP Mode**

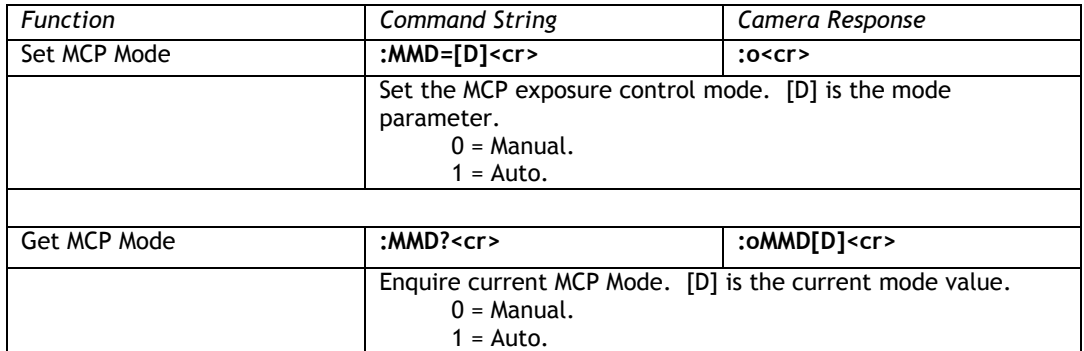

## **8.3.72 MCP Minimum Gain**

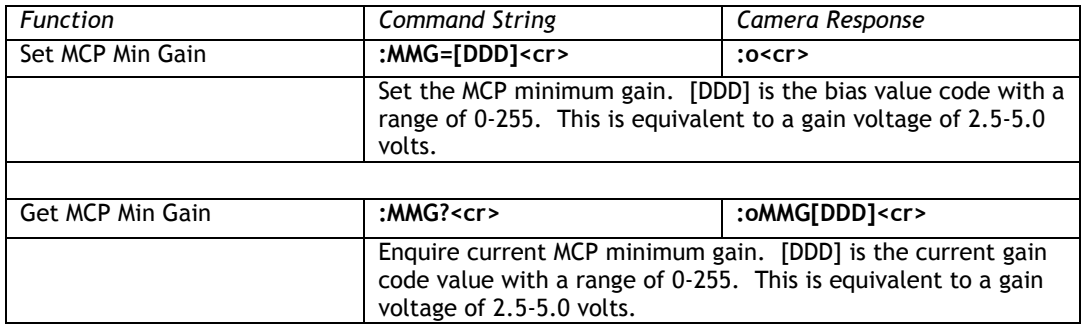

# **8.3.73 MCP Maximum Gain**

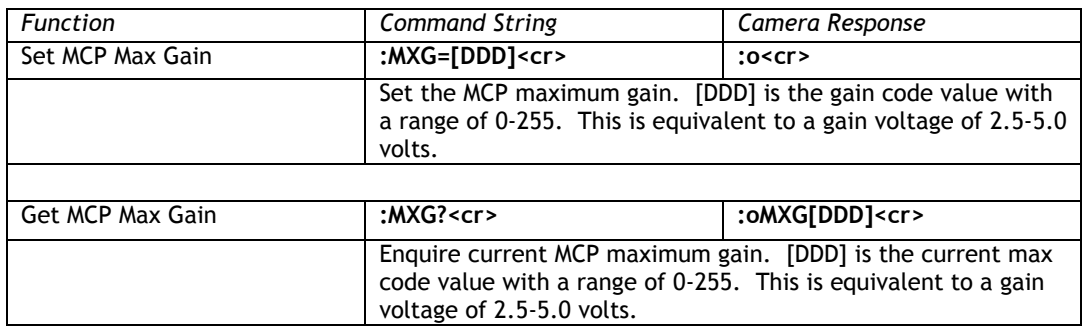

### **8.3.74 Color Balance – Red**

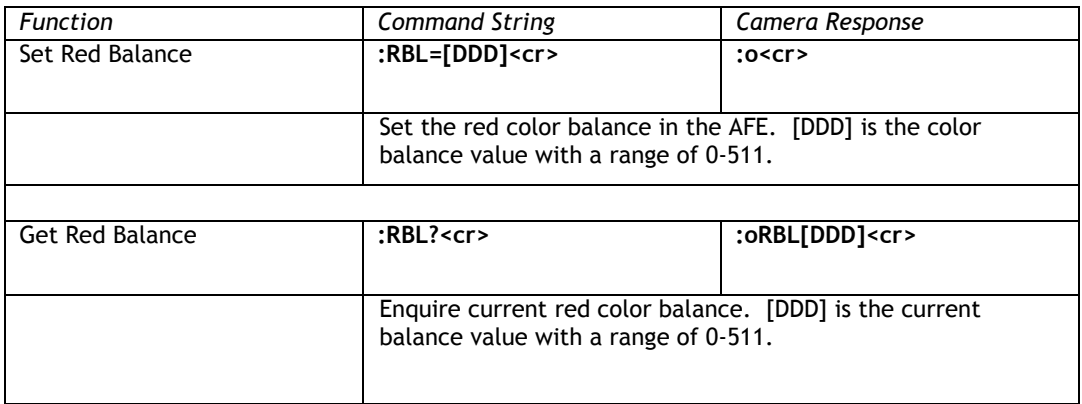

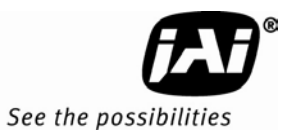

# **8.3.75 Saturation Control – Blue and Red**

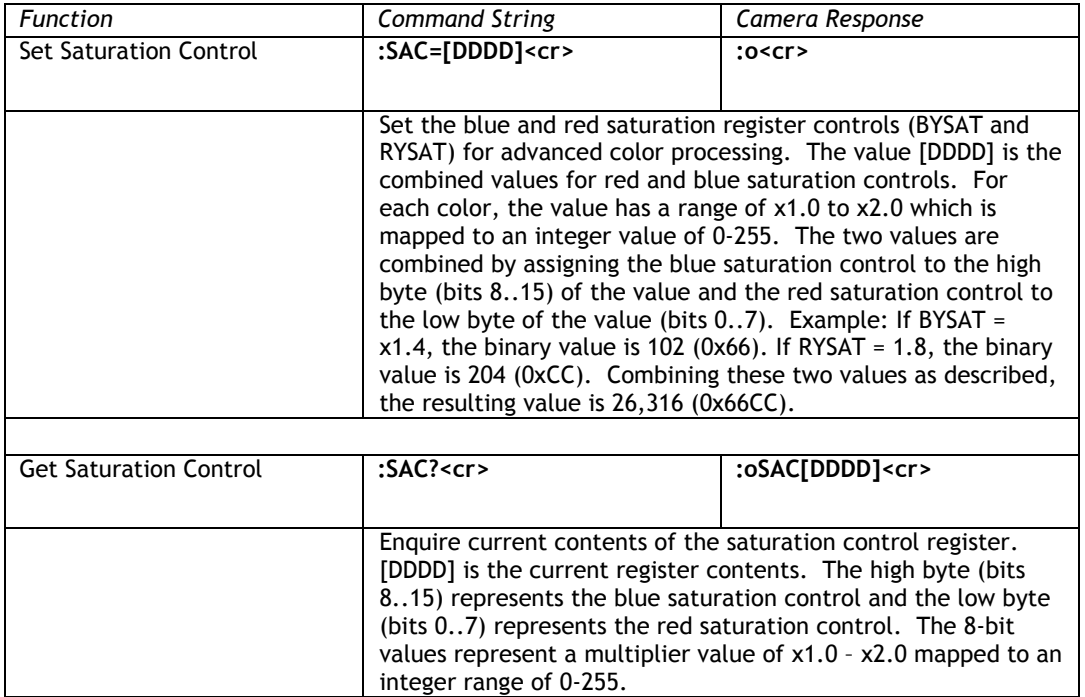

# **8.3.76 Sharpening Enhancement - SEN**

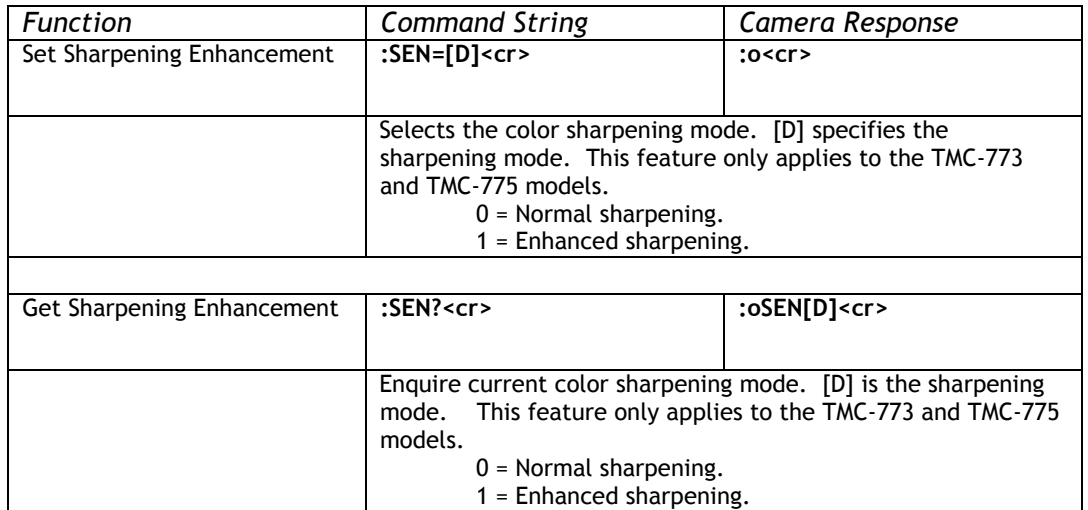

# **8.3.77 Sharpening State - SHA**

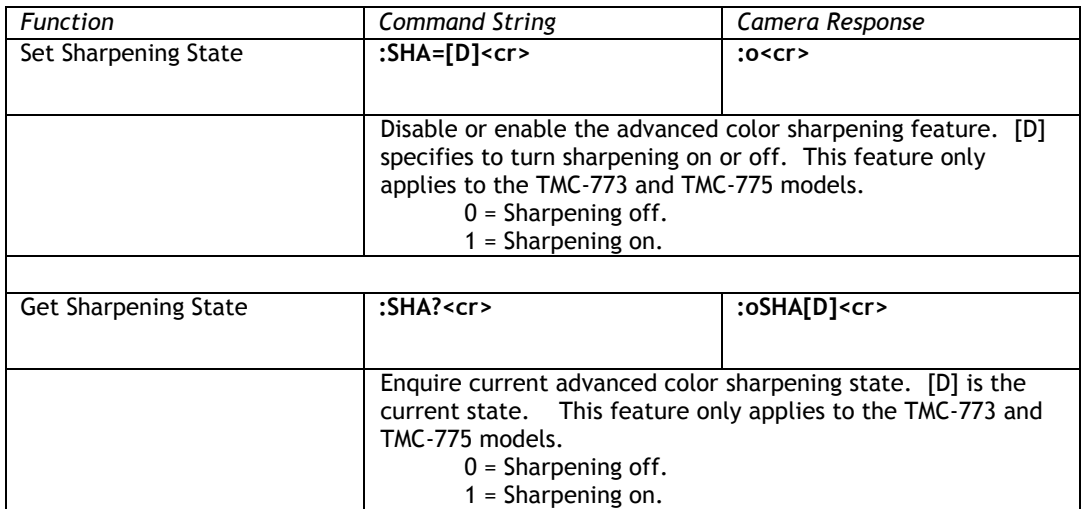

# **8.3.78 SHD Level**

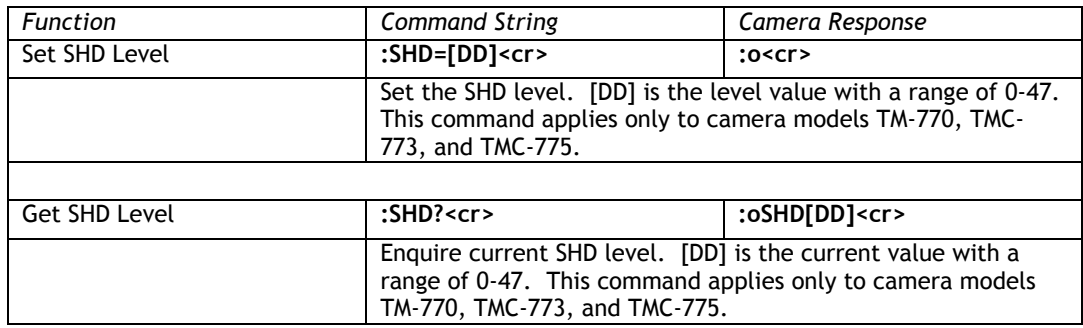

# **8.3.79 Sharpening Gain - SHG**

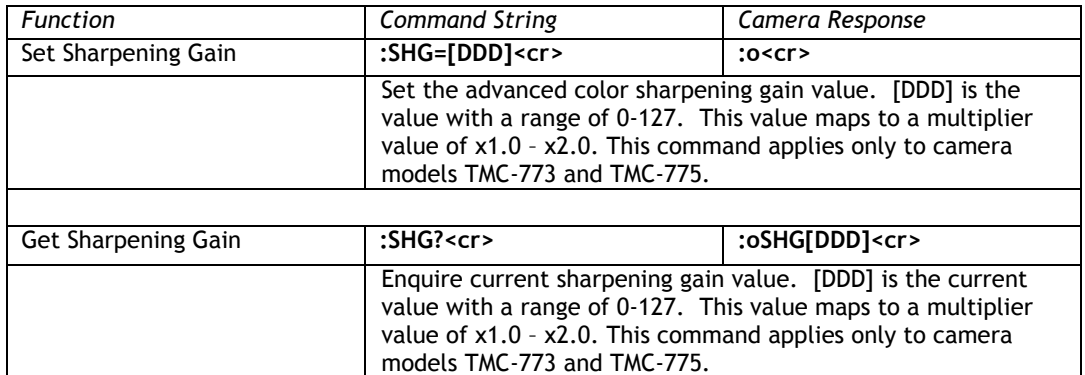
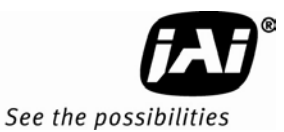

#### **8.3.80 SHP Level**

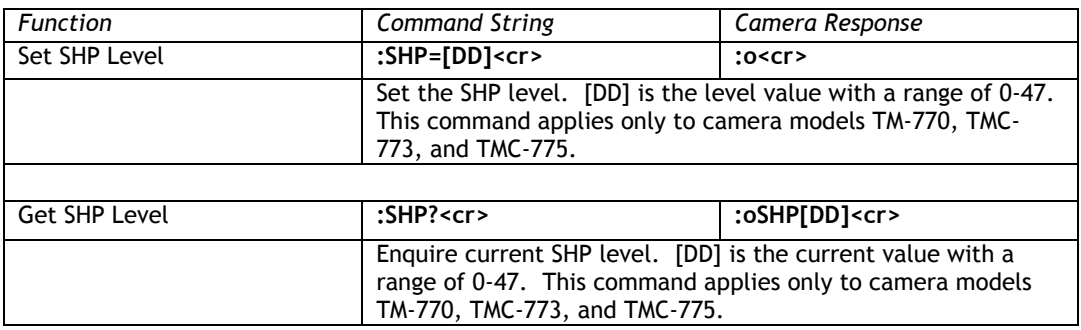

#### **8.3.81 Shutter Enable**

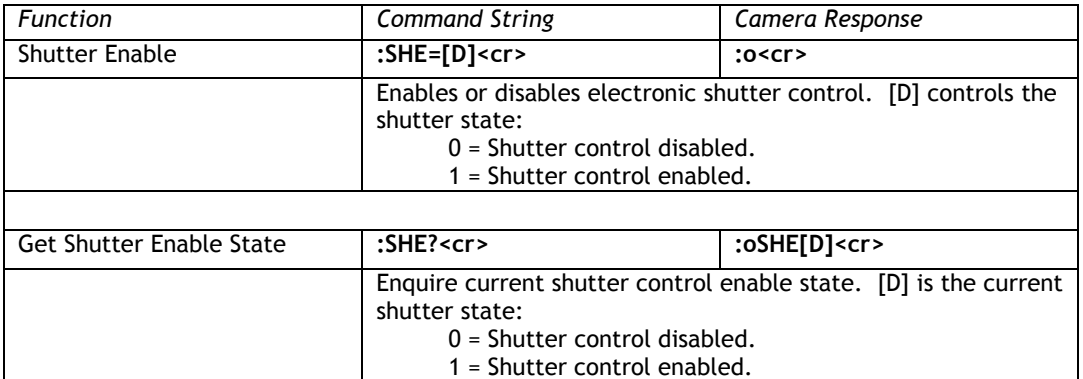

### **8.3.82 Shutter Speed**

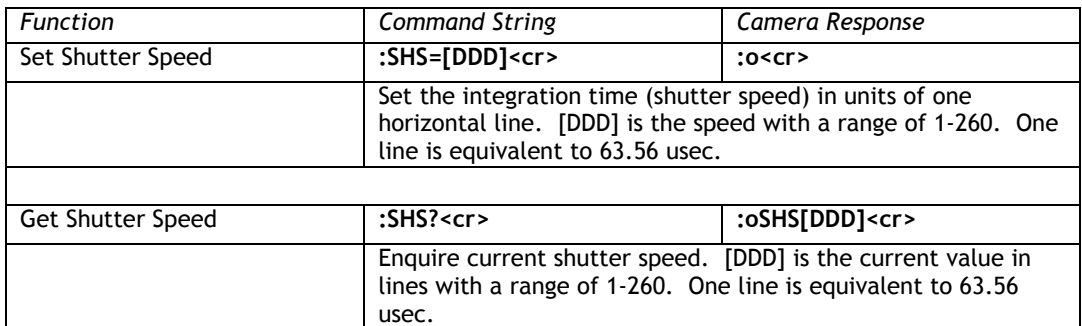

### **8.3.83 Sharpening Threshold - SHT**

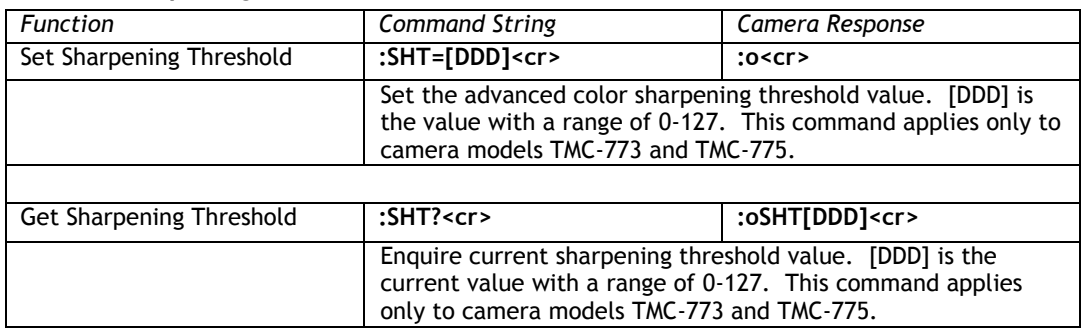

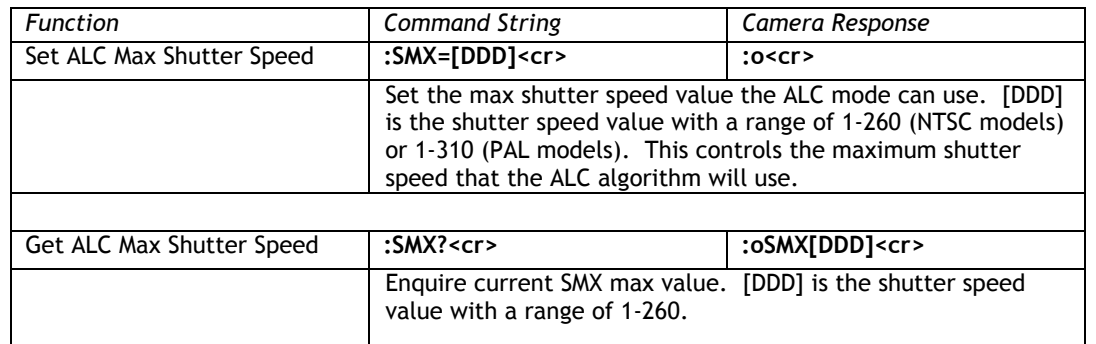

### **8.3.84 SMX – Max ALC Shutter Speed**

### **8.3.85 SNO Factory Unit ID String**

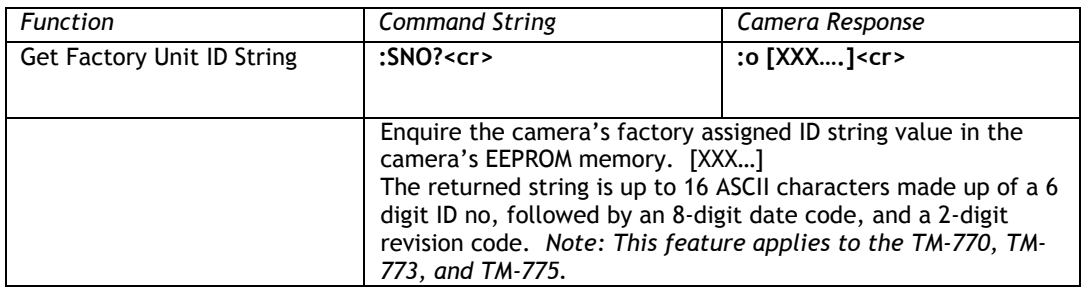

### **8.3.86 SSX – Max Shutter Speed**

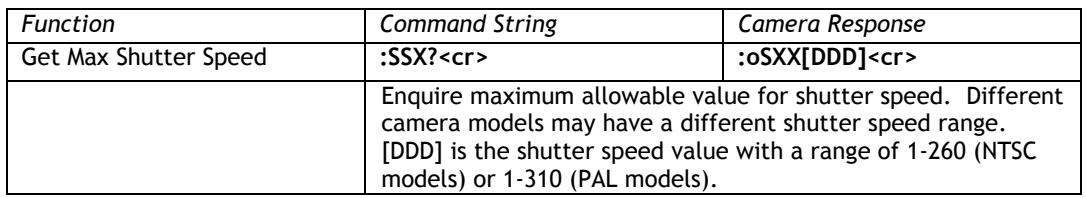

## **8.3.87 Trigger Mode**

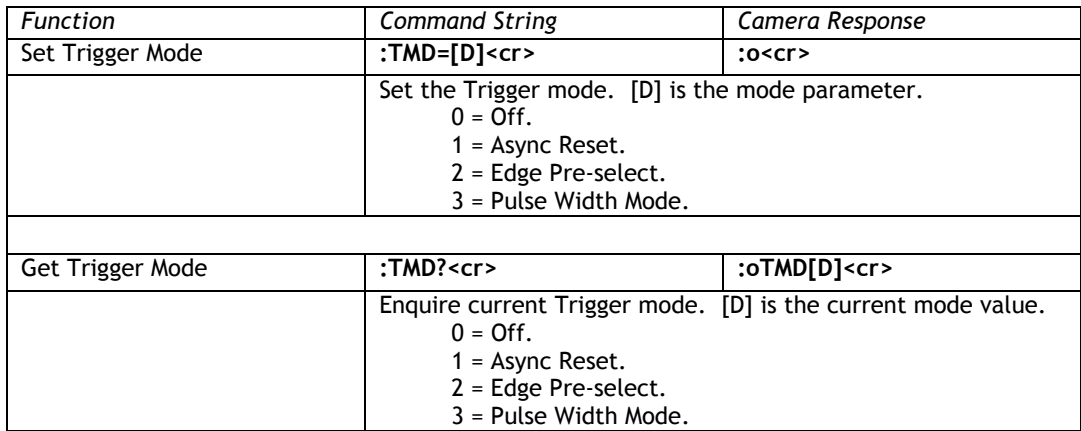

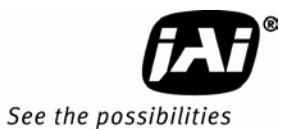

# **8.3.88 ALC Window – Upper Left X**

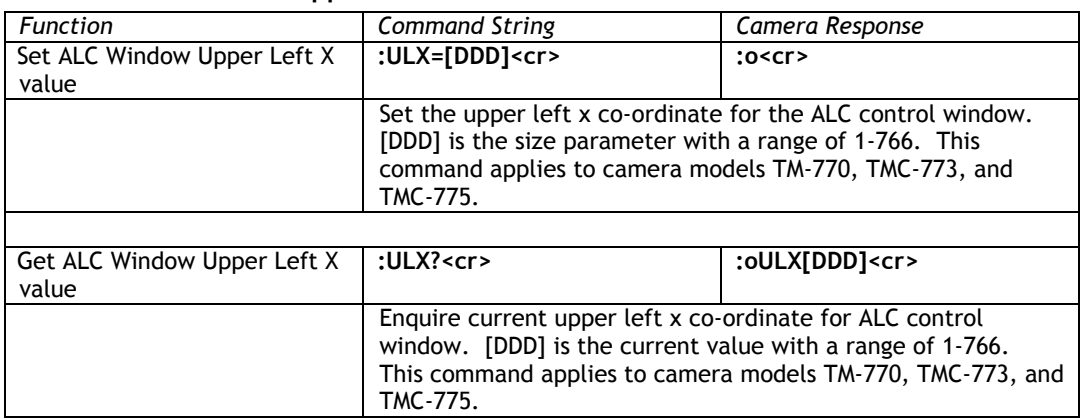

# **8.3.89 ALC Window – Upper Left Y**

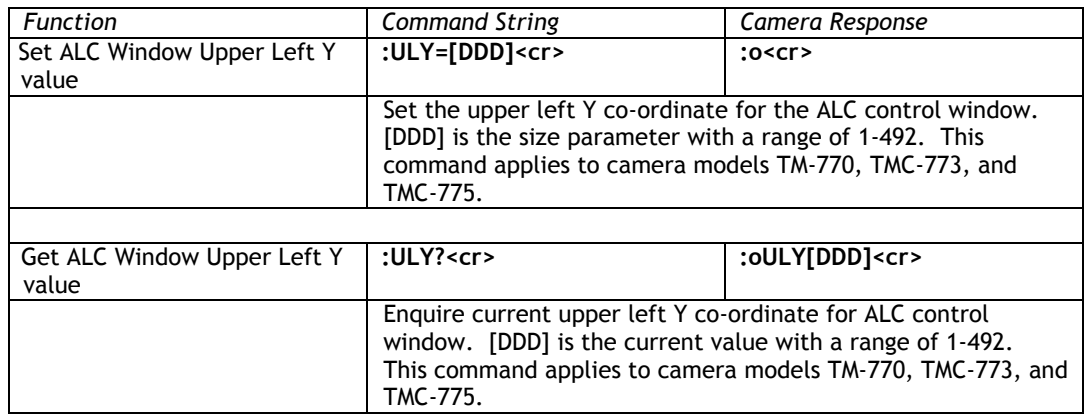

#### **8.3.90 U-Sat**

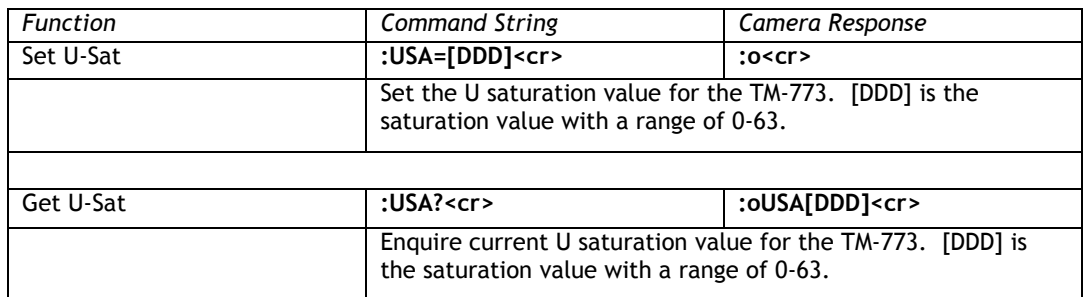

### **8.3.91 Camera Firmware Version**

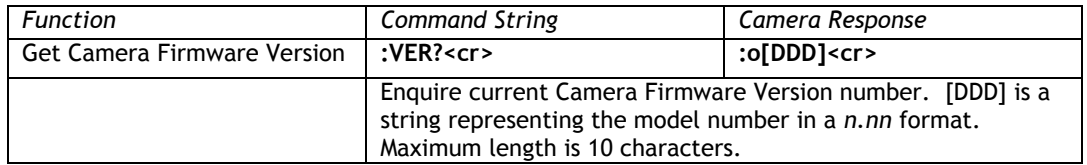

### **8.3.92 Vertical Mode**

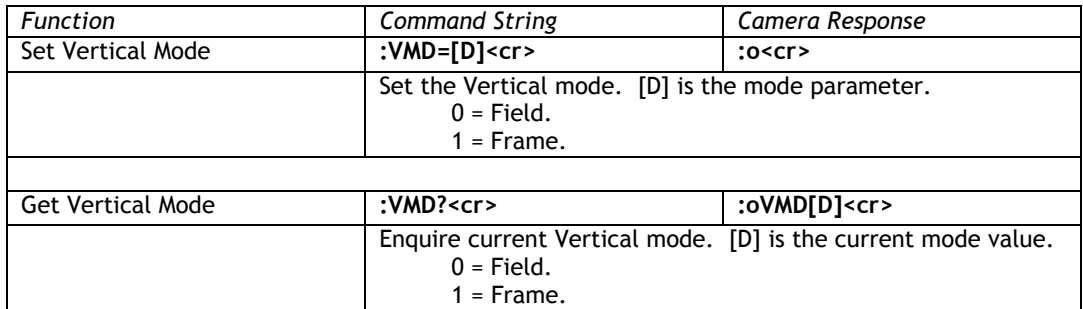

### **8.3.93 Video Pedestal**

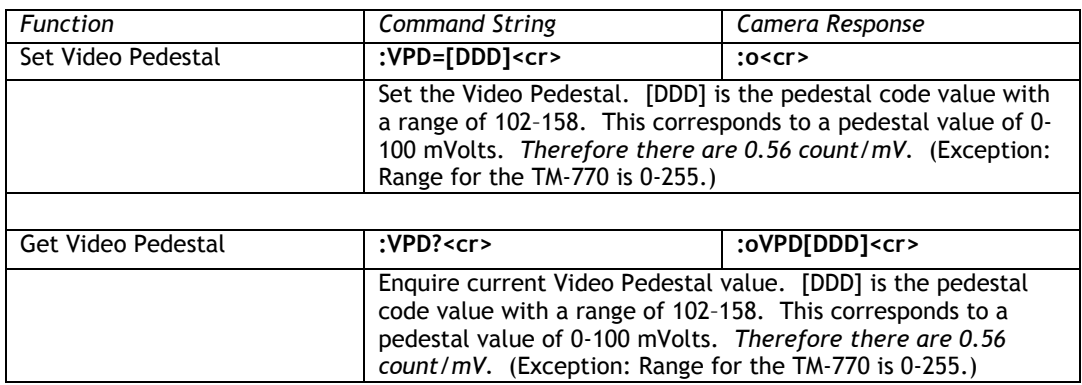

### **8.3.94 V-Sat**

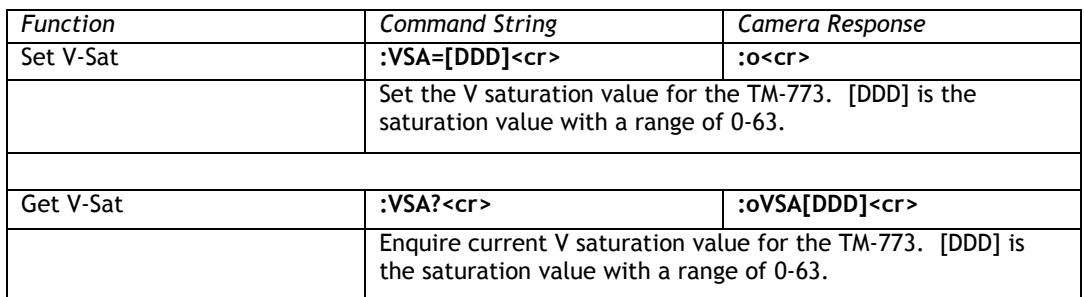

### **8.3.95 Video White Clip**

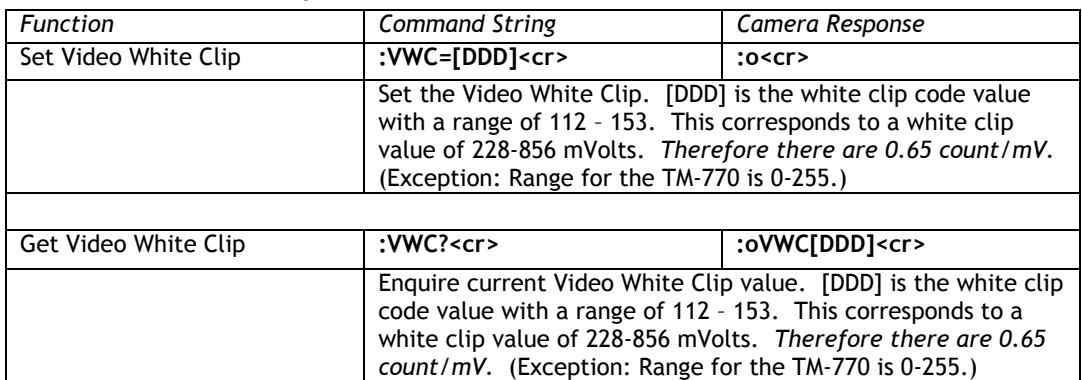

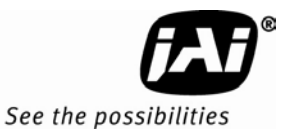

### **8.3.96 White Balance Mode**

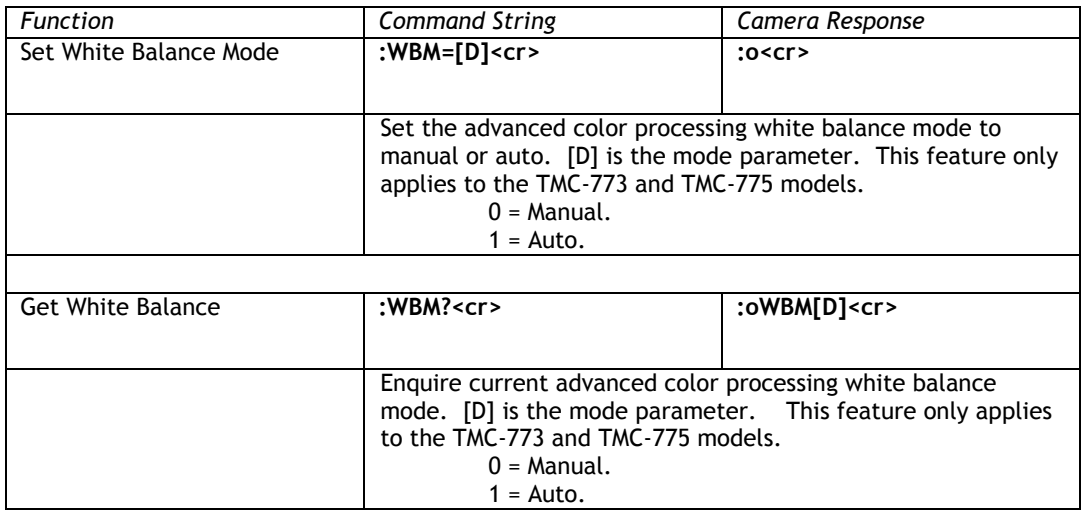

#### **8.3.97 Window Display**

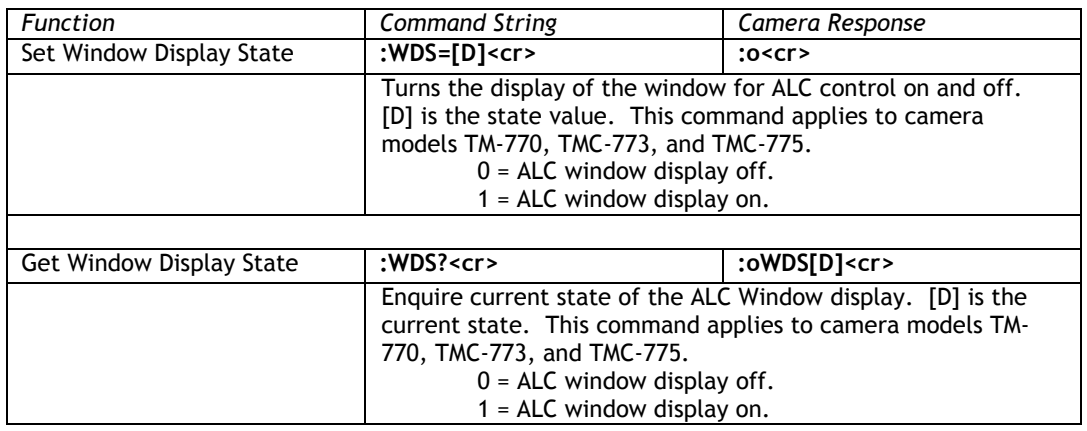

### **8.3.98 Window Size Control (Obsolete in firmware 1.60 – replaced by WDS)**

*Note: This function has been replaced by the Window Display command (WDS) beginning in firmware version 1.60.)* 

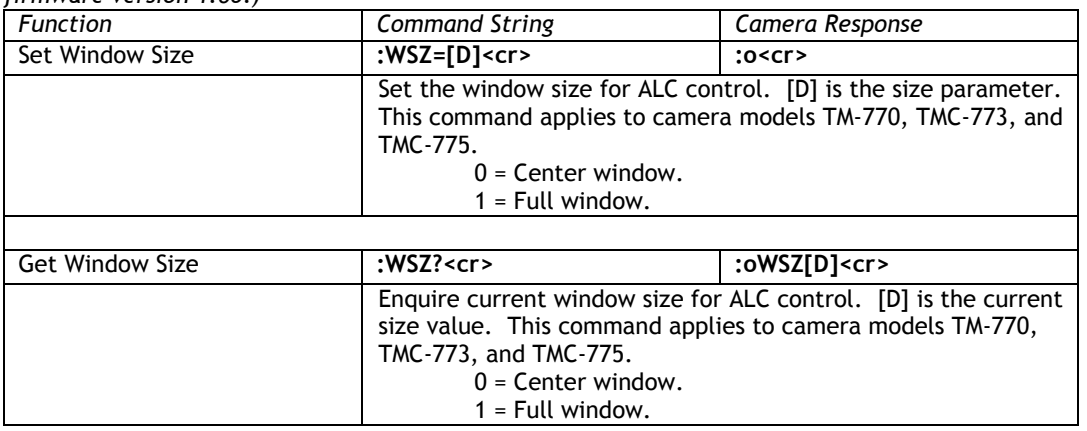

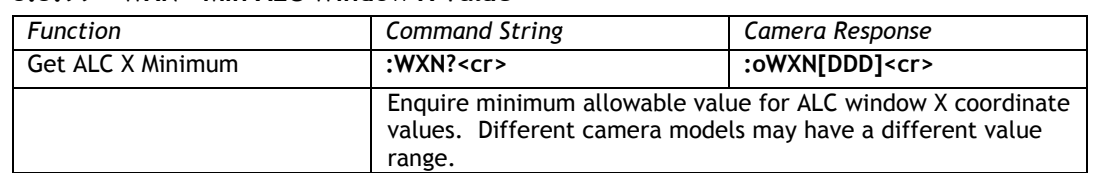

### **8.3.99 WXN – Min ALC Window X Value**

#### **8.3.100 WYN – Min ALC Window Y Value**

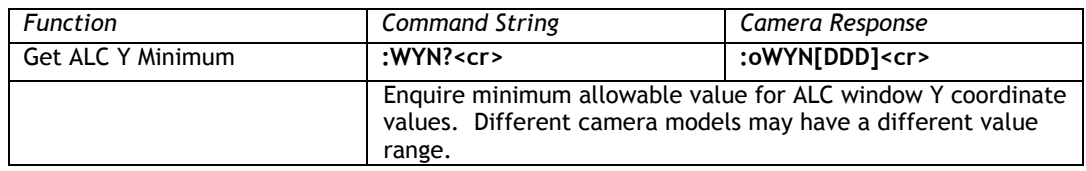

### **8.3.101 WXX – Max ALC Window X Value**

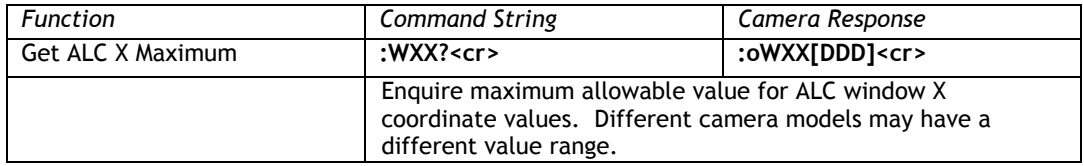

### **8.3.102 WYX – Max ALC Window Y Value**

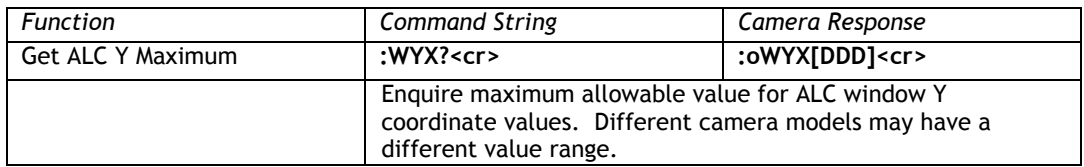

#### **8.3.103 Y-Gain**

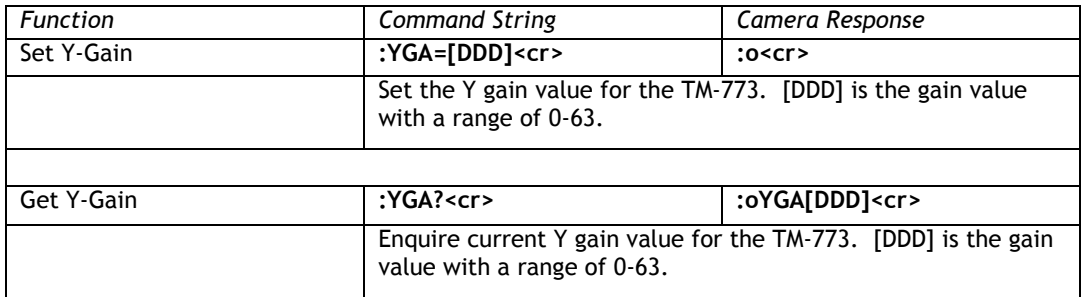

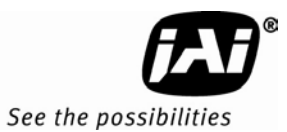

### **8.3.104 Zoom Control Interval**

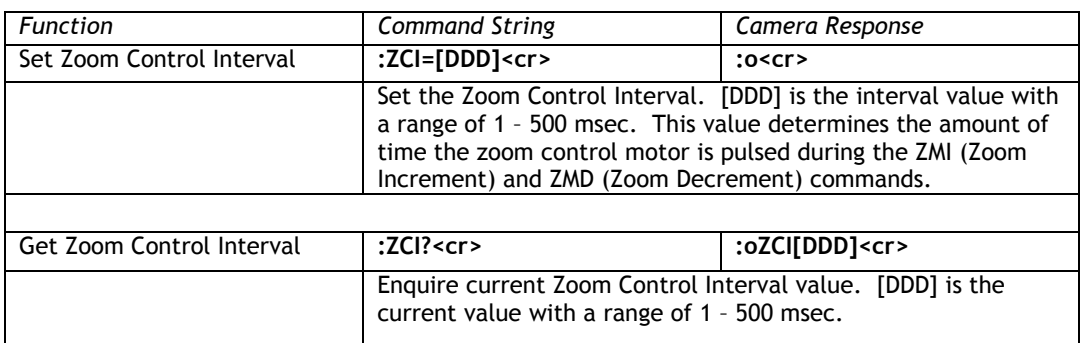

#### **8.3.105 Zoom Control**

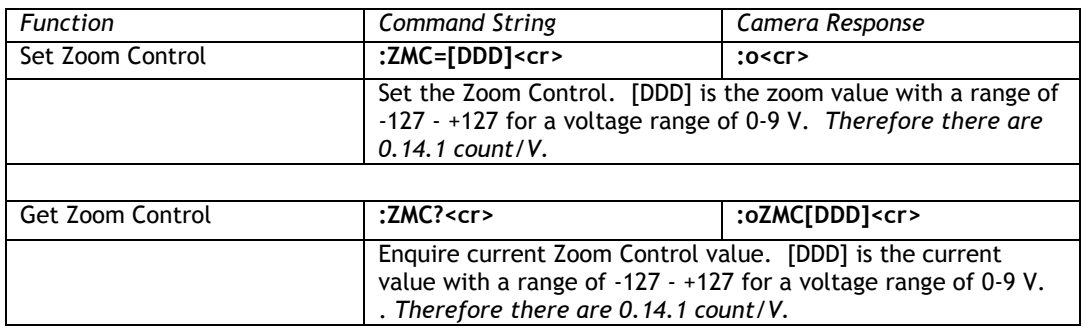

### **8.3.106 Zoom Decrement**

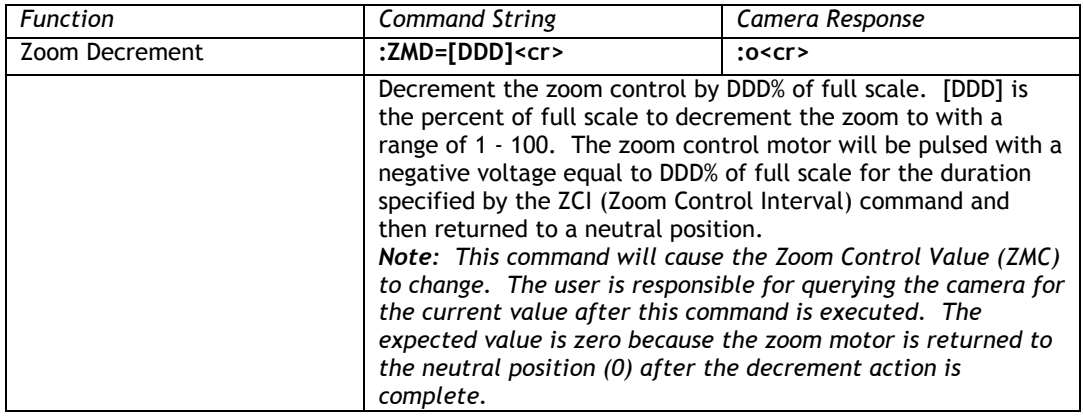

# **8.3.107 Zoom Increment**

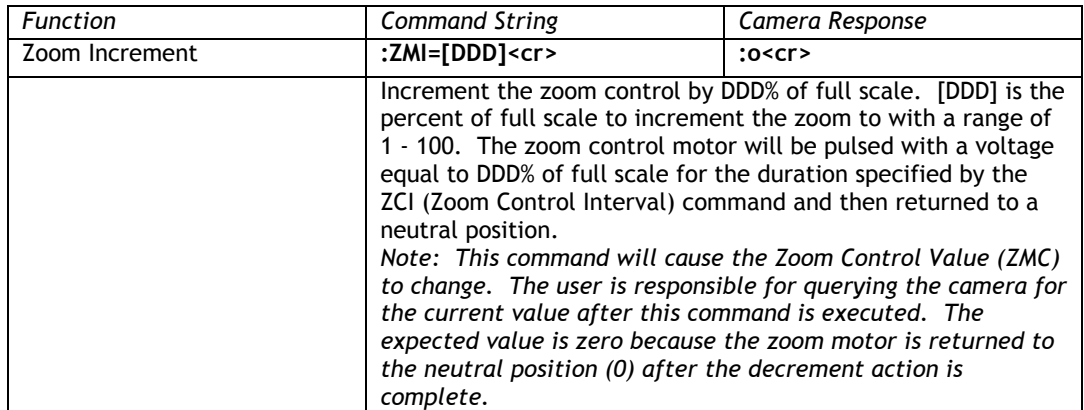

#### **8.3.108 Zoom Neutral**

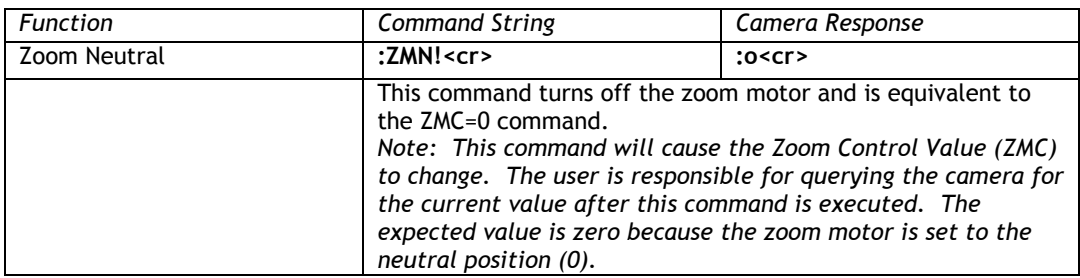

**Europe, Middle East & Africa**  Phone +45 4457 8888 Fax +45 4491 3252

**Asia Pacific**  Phone +81 45 440 0154 Fax +81 45 440 0166

**Americas**  Phone (Toll-Free) 1 800 445-5444 Phone +1 408 383-0301

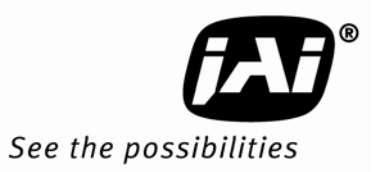